## **Panasonic**®

**Serie VT60**

# eAyuda

M0413-0

## **Para ver la televisión**

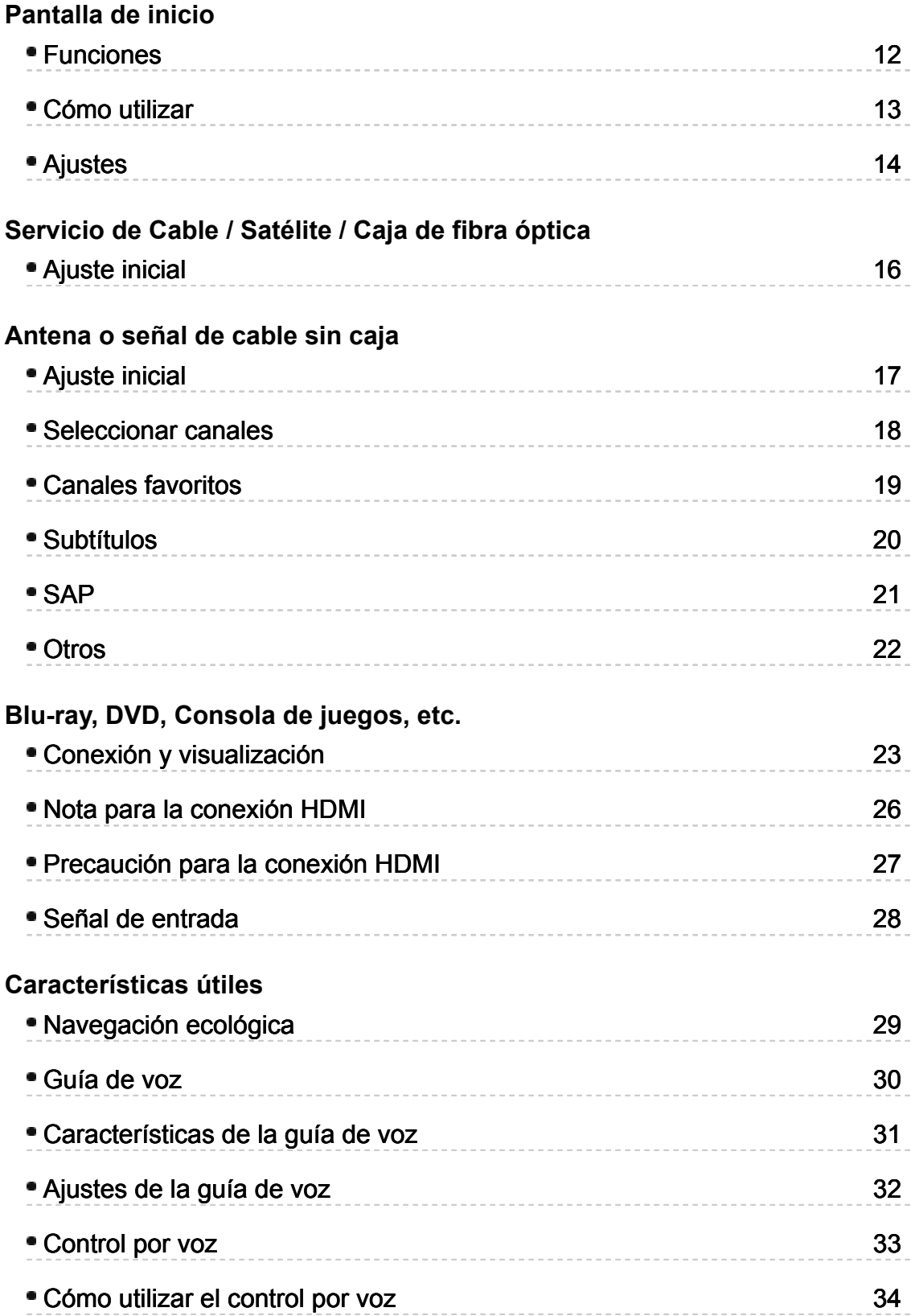

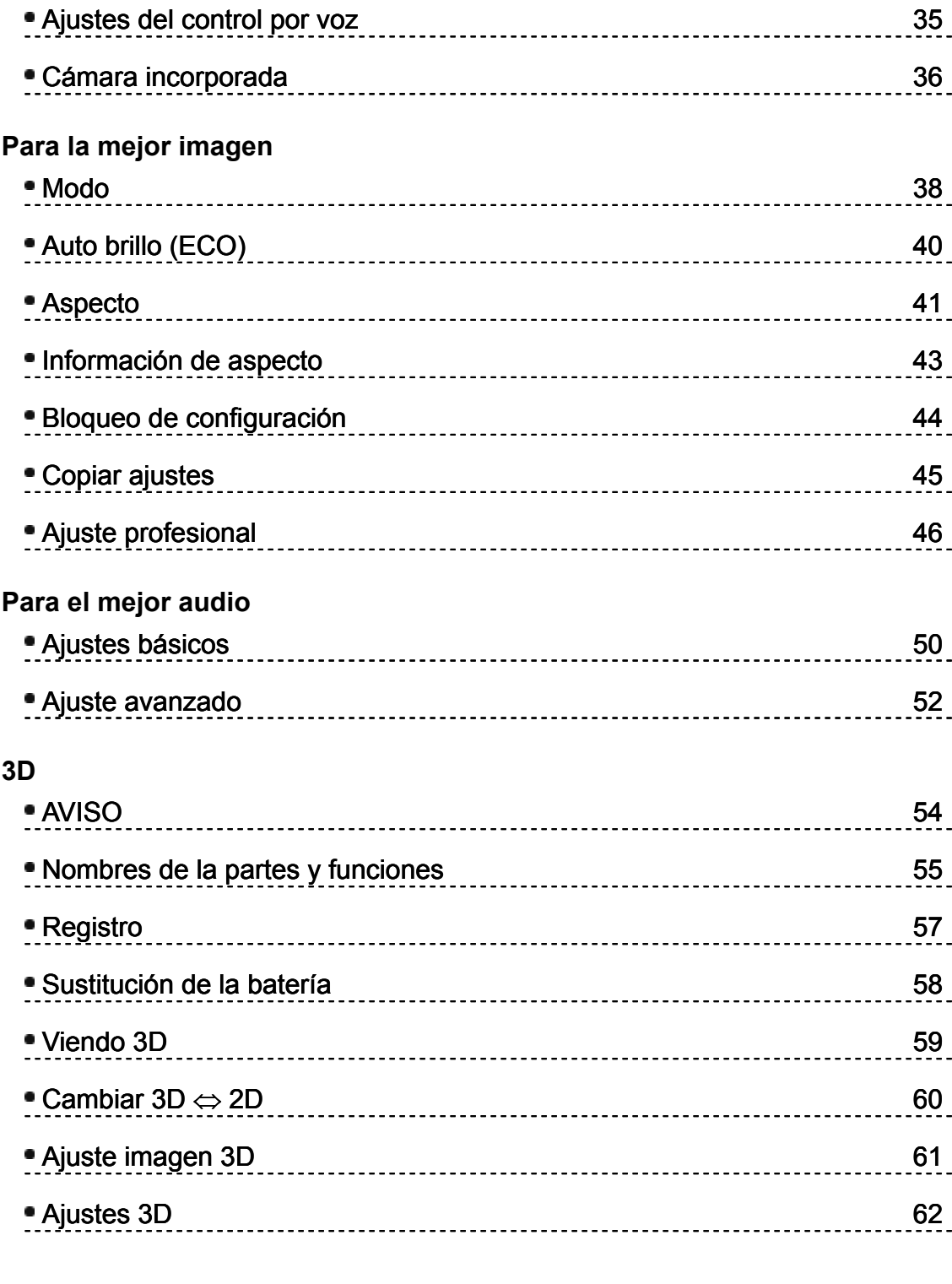

## **Utilización de servicios de Internet**

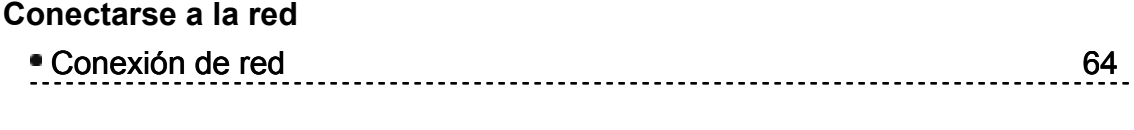

**Configuración de red**

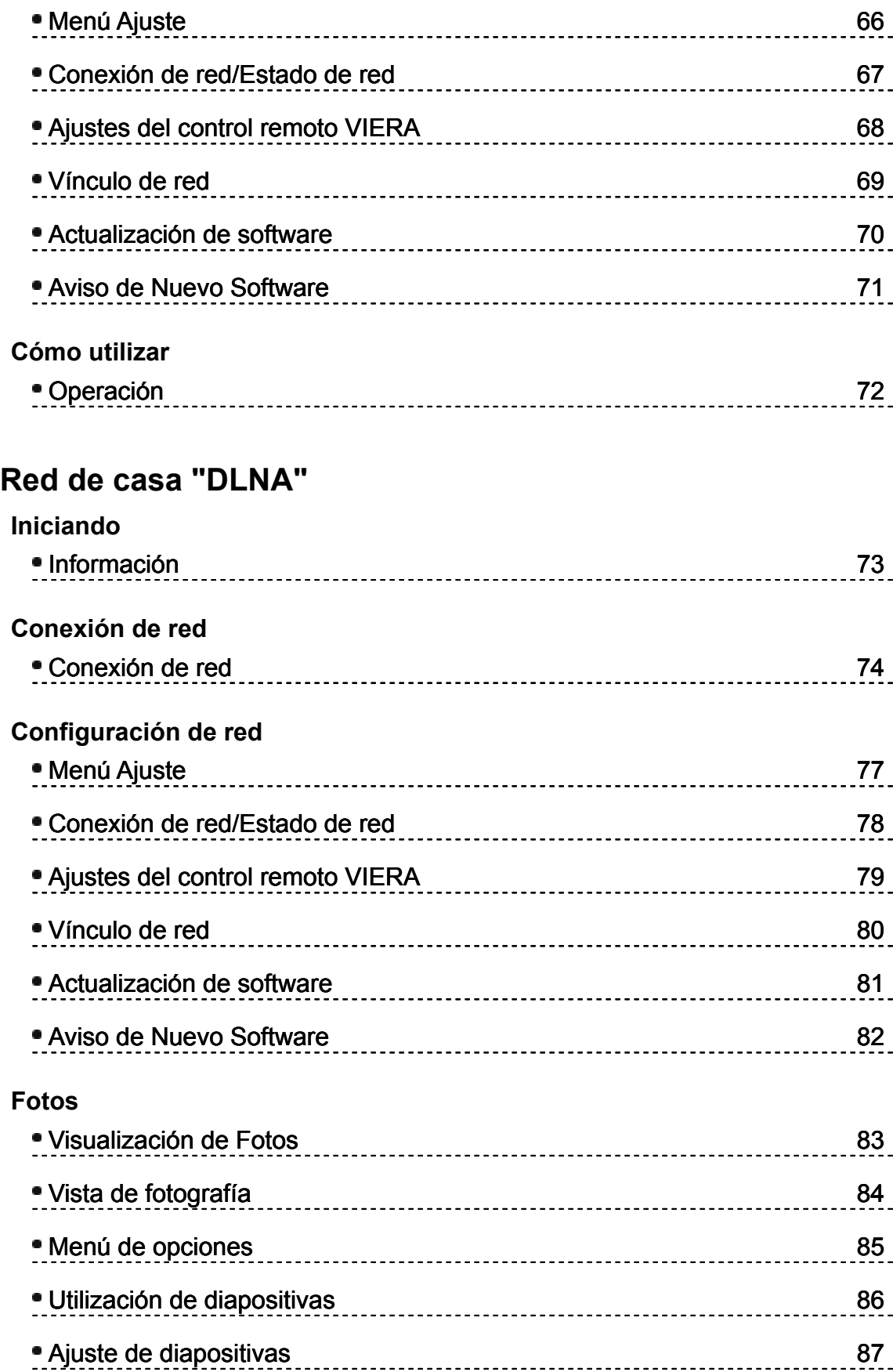

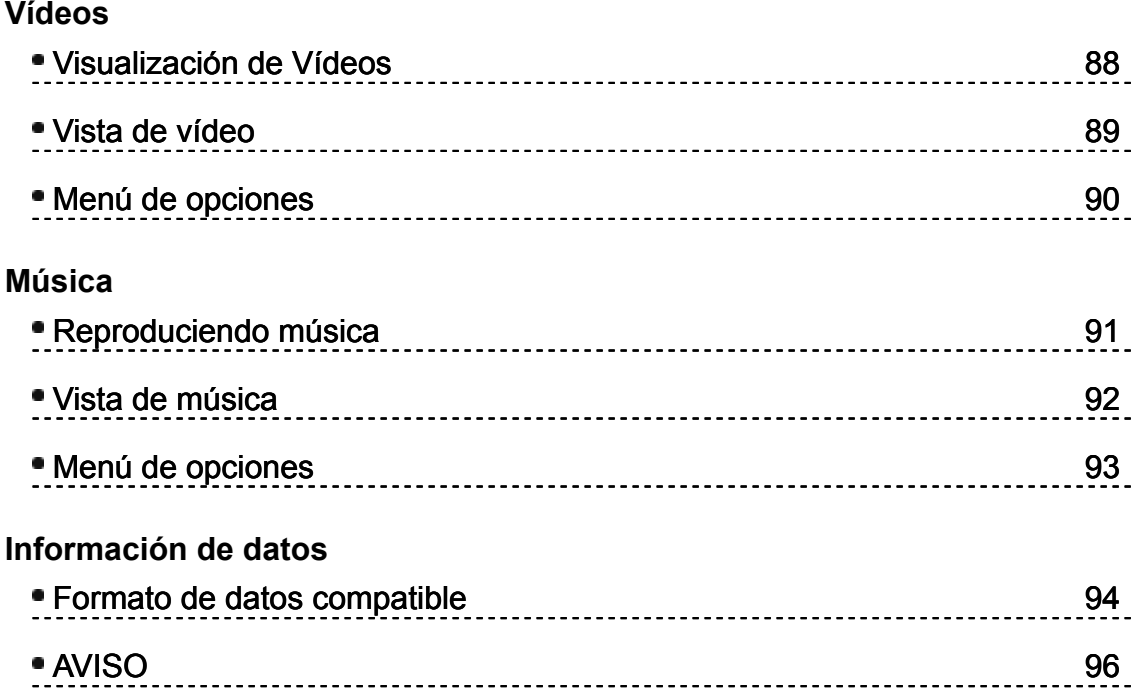

## **Reproductor de Medios**

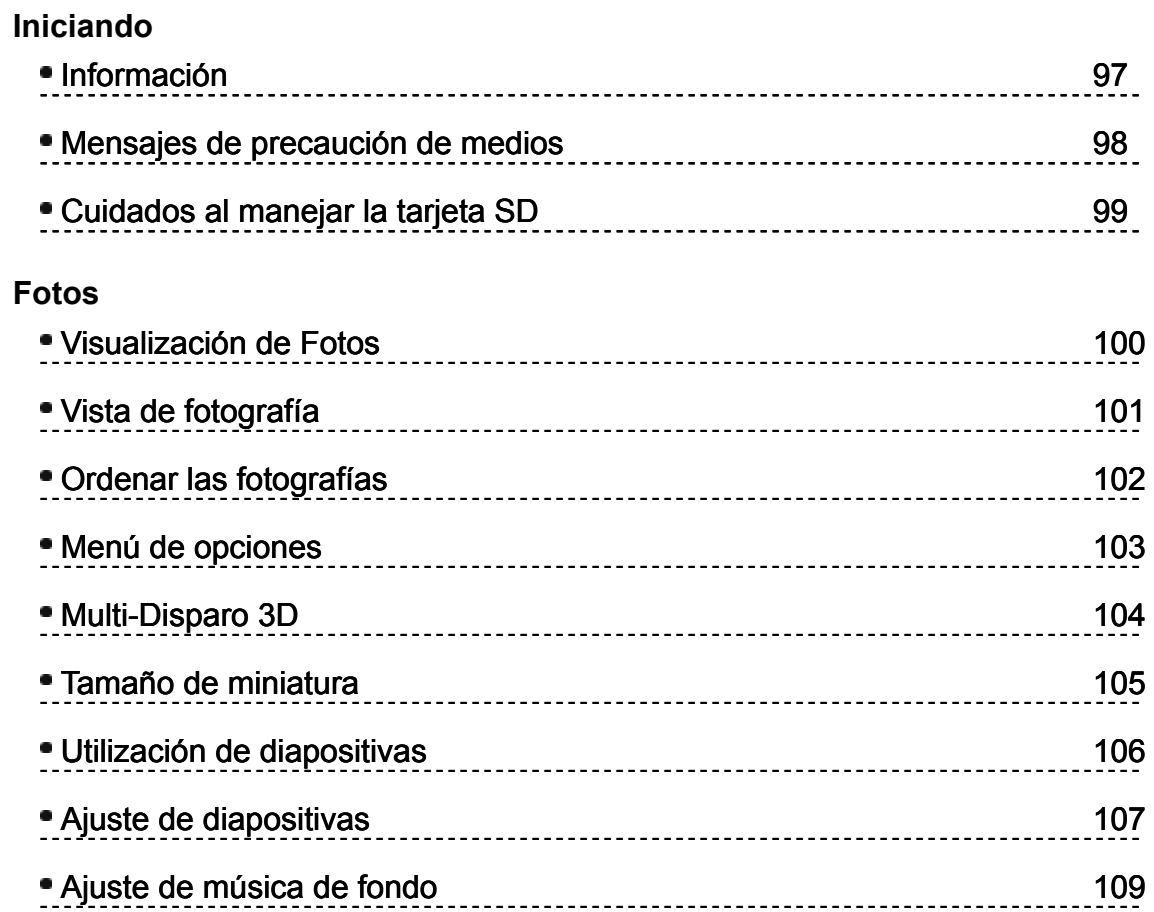

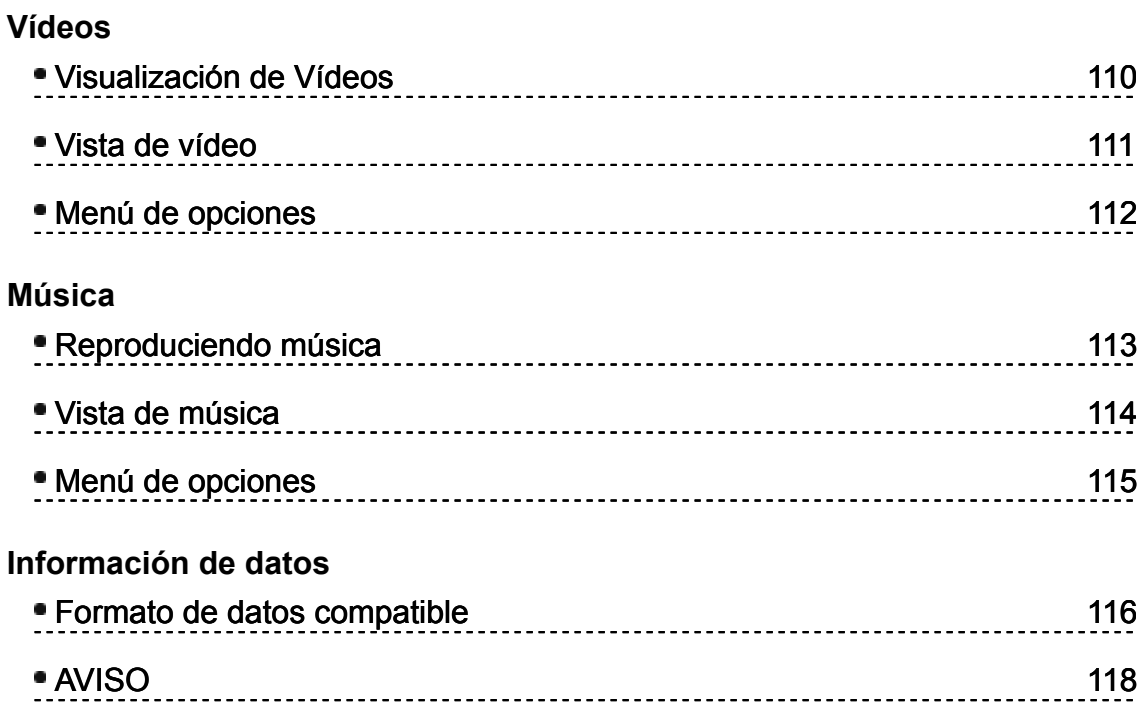

## **Funciones convenientes**

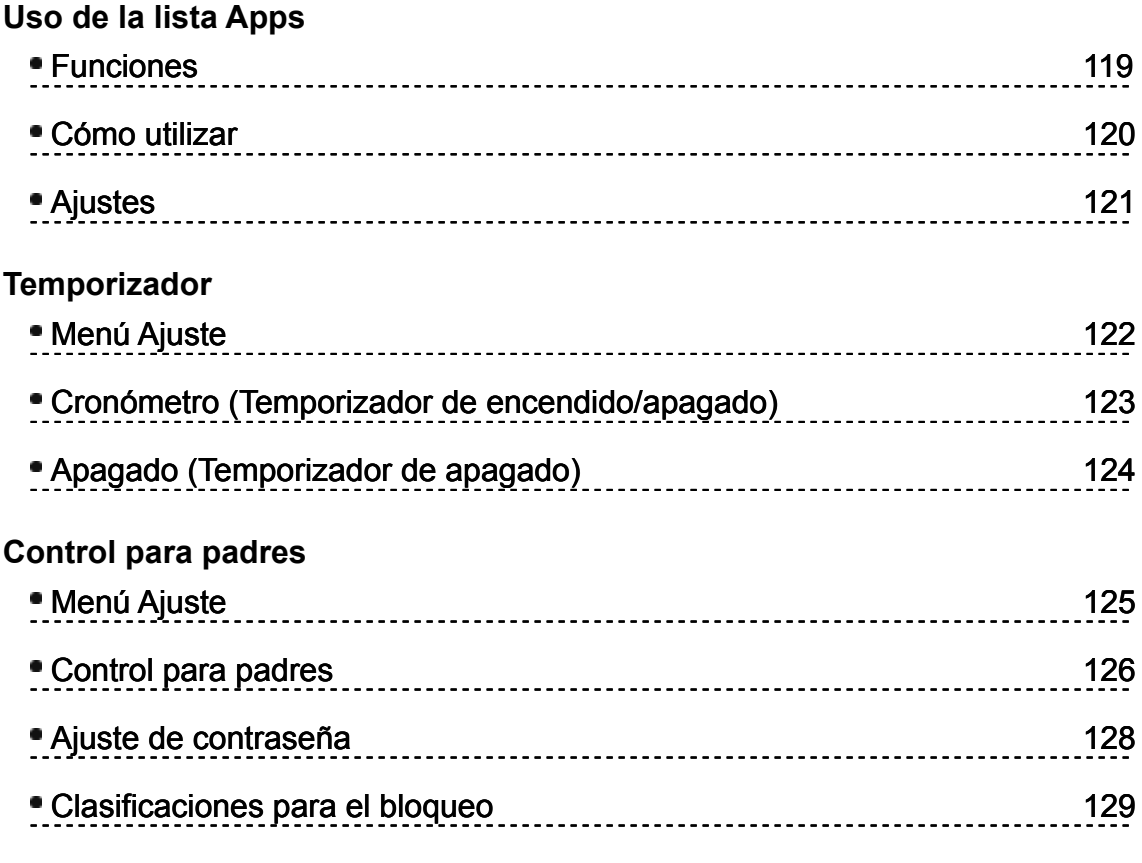

#### **Subtítulos**

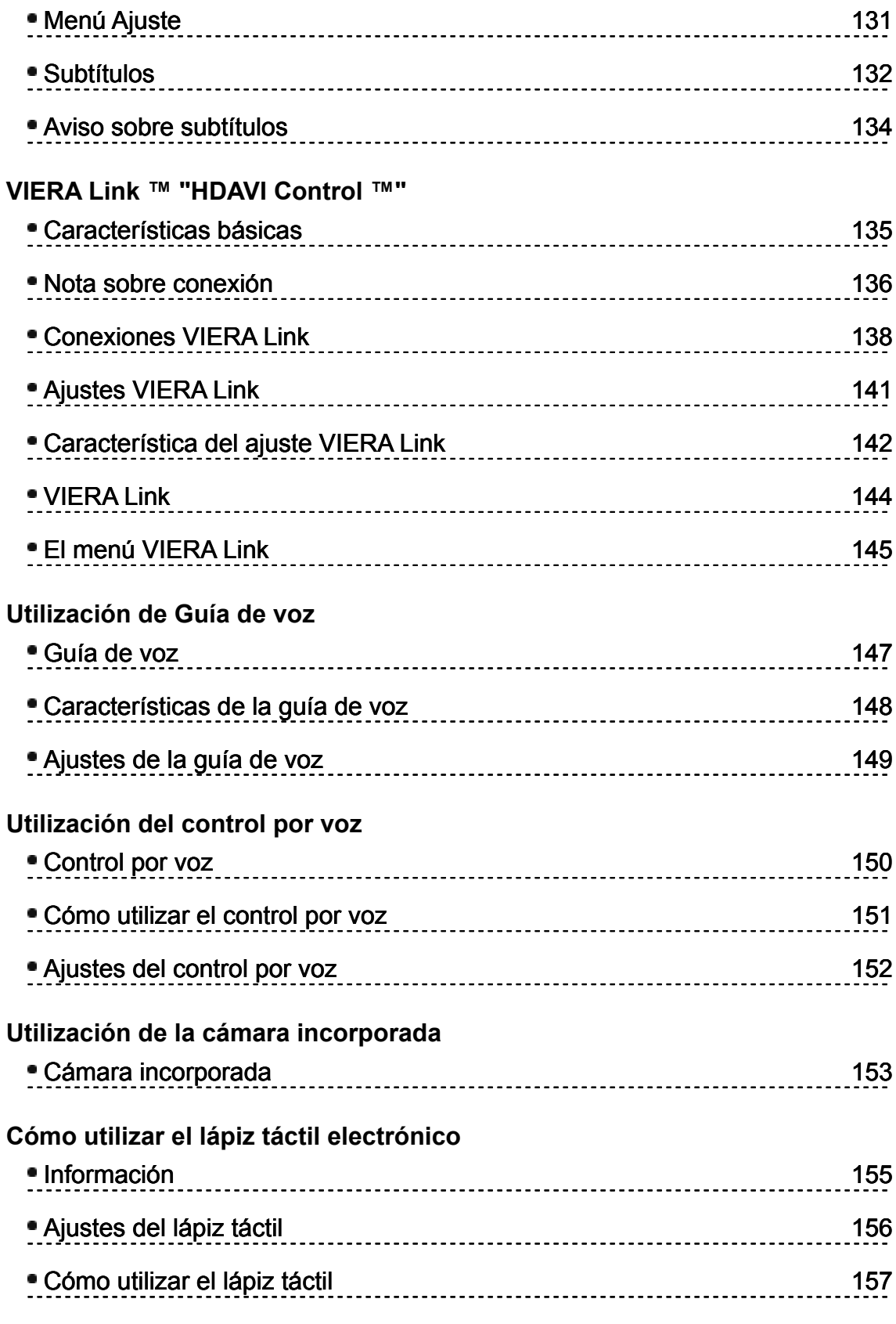

**Uso del controlador de panel táctil**

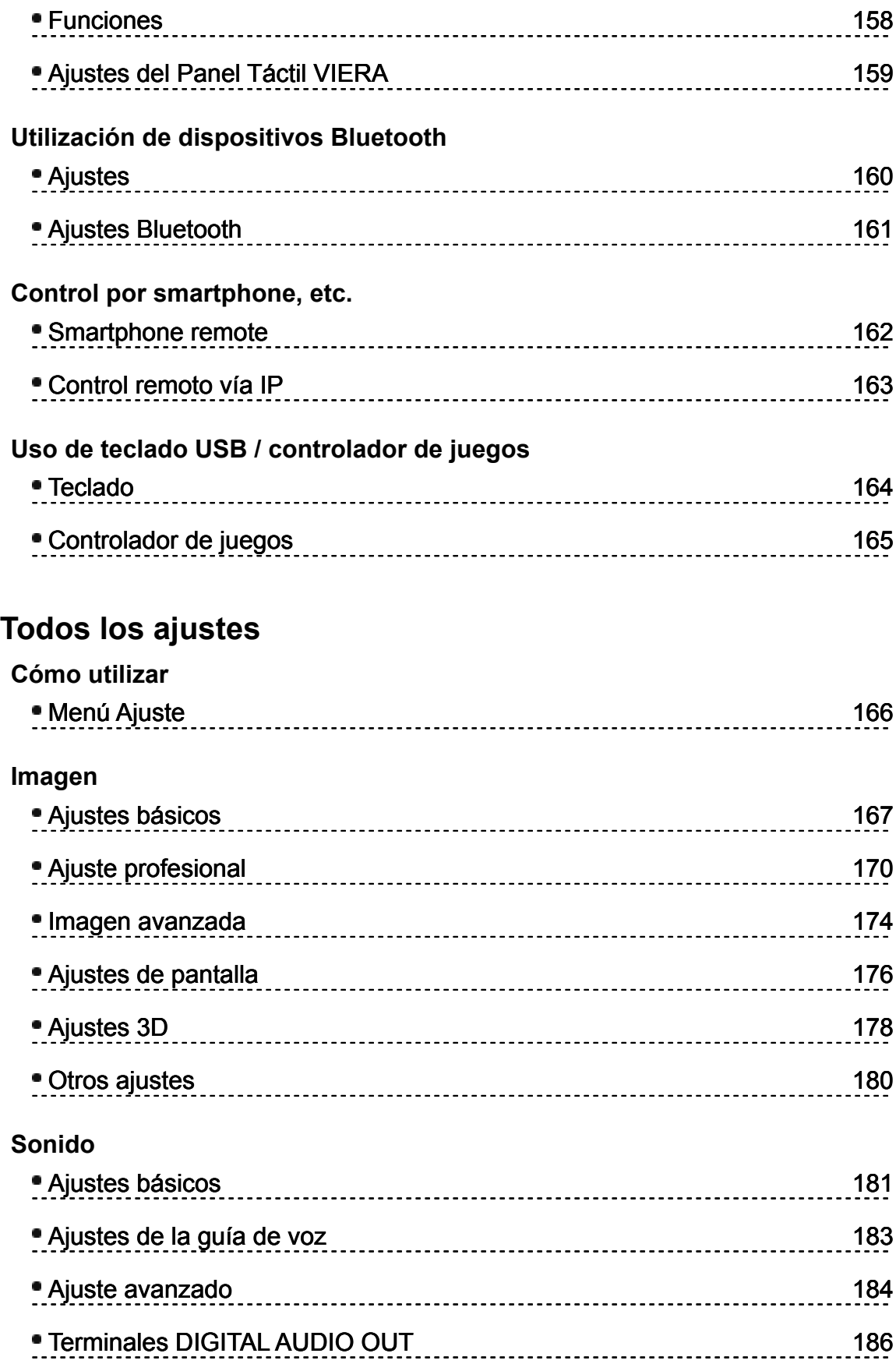

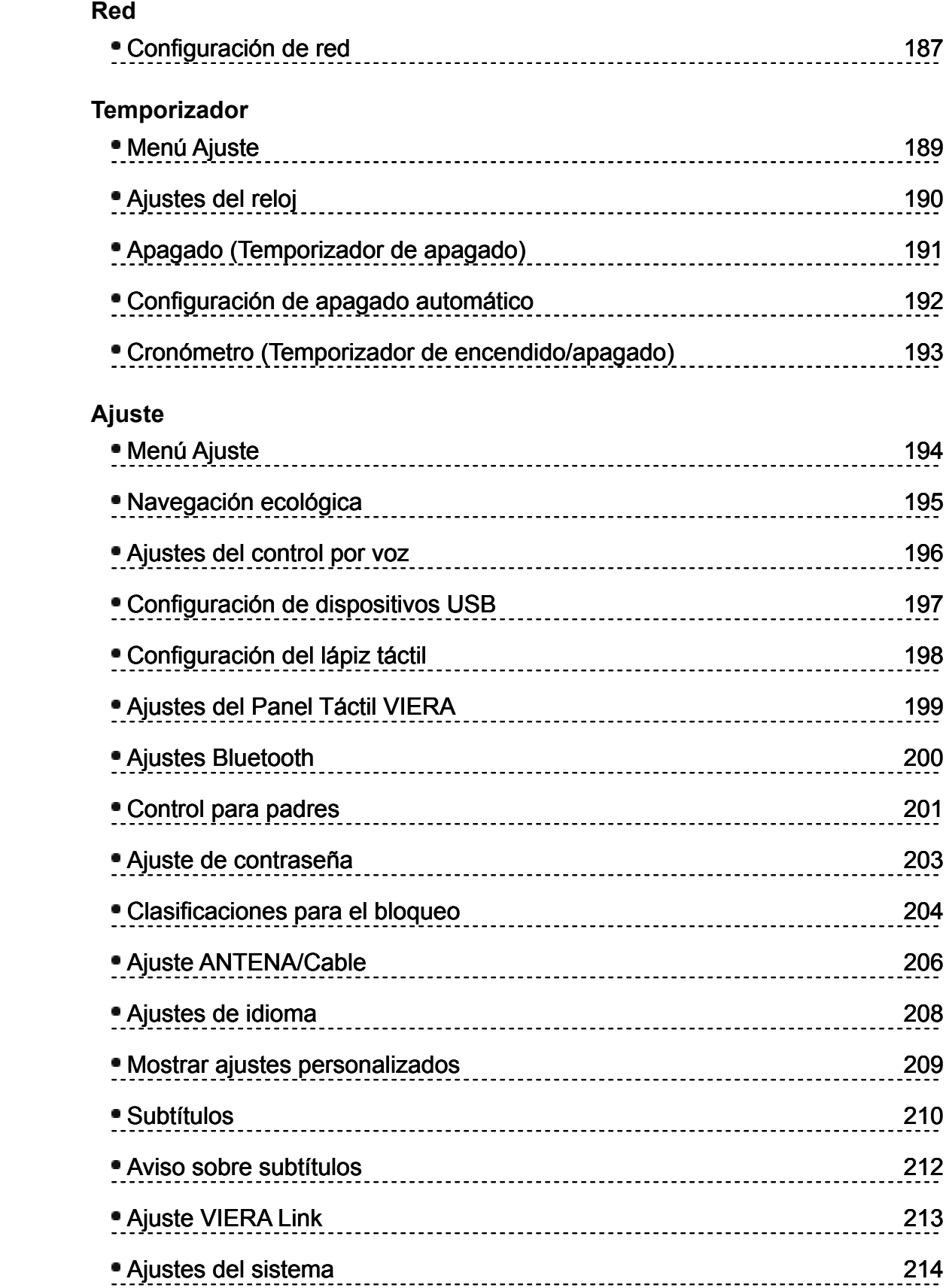

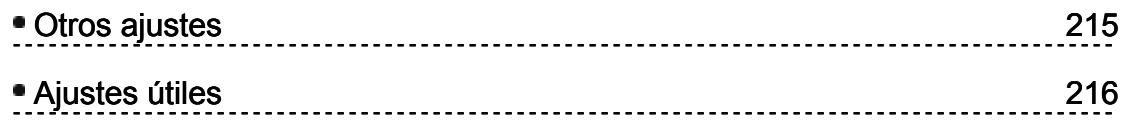

## **Soporte / Preguntas frecuentes**

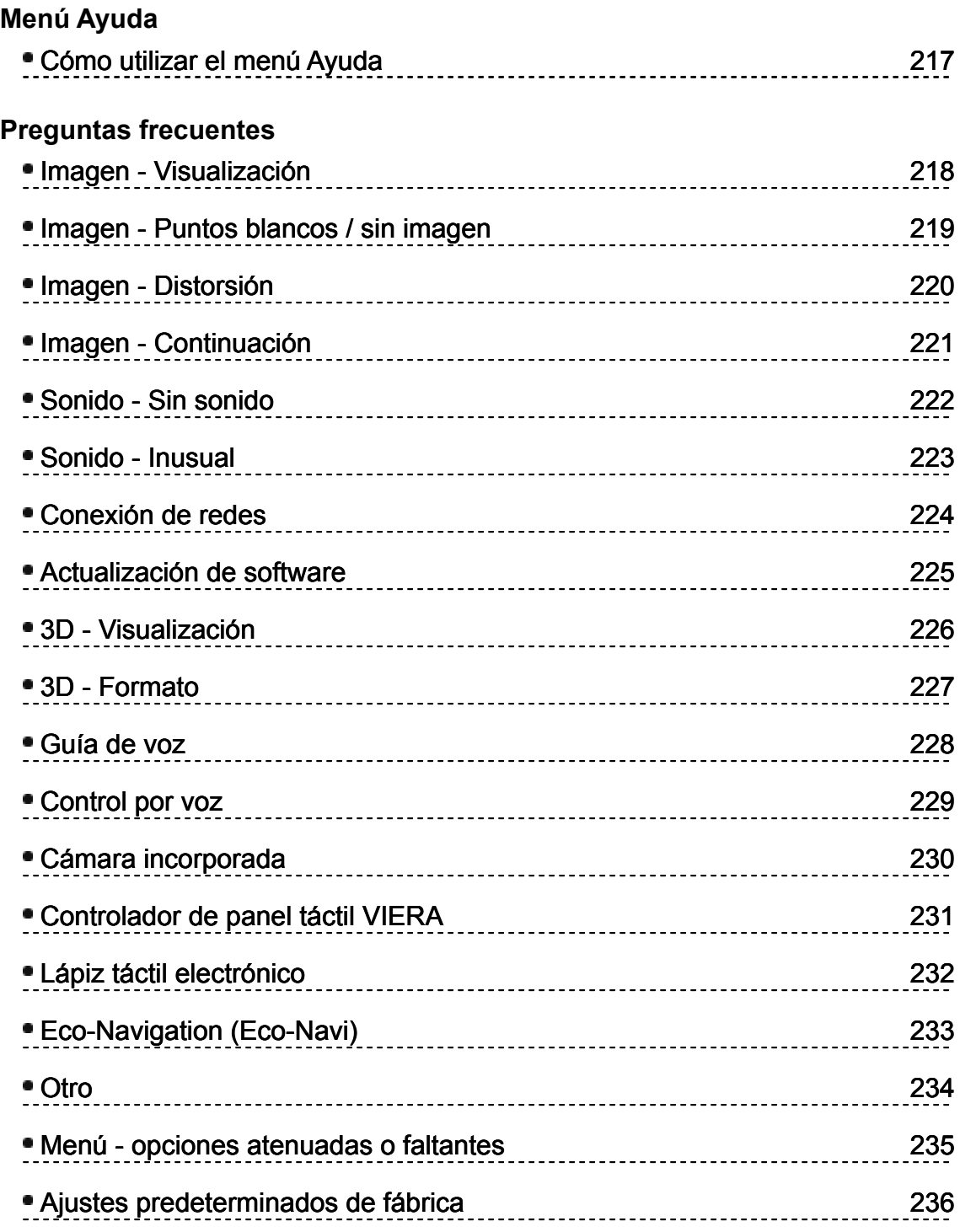

**Cuidados y limpieza**

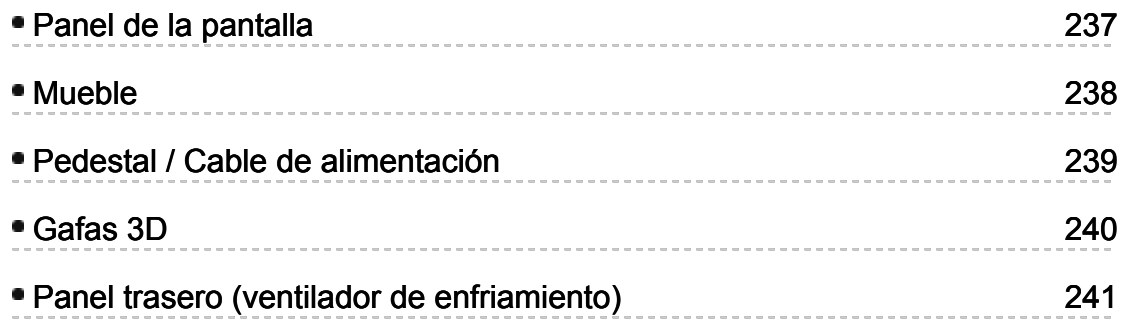

## **Significado de los símbolos :**

**S** Presione el botón del control remoto

INFO Letras en recuadro : Botón del control remoto

MENU Letras en azul : Menús en imagen

## **Para ver la televisión Pantalla de inicio Funciones**

La pantalla de inicio es un portal para el TV, las aplicaciones y mucho más. Proporciona acceso sencillo a funciones especiales como el Reproductor de medios, videos, juegos, herramientas de comunicación, etc.

#### **Pantalla Inicio**

(Ejemplo)

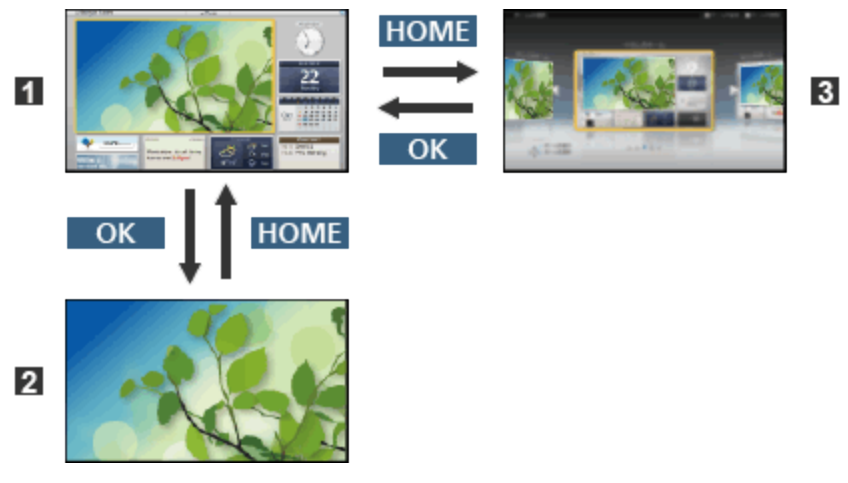

- **F1** Pantalla Inicio
- Pantalla de contenido seleccionada (TV, aplicación, etc.)
- **B** Selección de pantalla de Inicio
	- Escoja su distribución preferida para la pantalla de Inicio.

## **Para ver la televisión Pantalla de inicio Cómo utilizar**

La pantalla de Inicio proporciona acceso sencillo a funciones especiales como el Reproductor de medios, el TV, contenido de Internet, servicios de datos, herramientas de comunicación, etc.

#### **1. Visualice Pantalla Inicio**

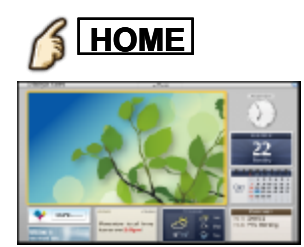

- Cada vez que se enciende el TV aparece la pantalla de Inicio que se visualizó la última vez.
- Pulse **HOME** nuevamente para volver a la selección de pantallas Inicio.
- Puede cambiar la pantalla Inicio predeterminada cuando se enciende el TV.

(Para ver la televisión > Pantalla de inicio > Ajustes)

- **2.** Seleccione un icono de la pantalla de Inicio con  $\langle |I| \rangle$   $\langle |I \rangle$  y pulse  $\alpha$ **para acceder a la función.**
	- Visualización del TV en pantalla completa
		- 1. Seleccione el ventana del TV con  $\triangle$  / $\triangledown$  / $\triangle$  / $\triangleright$

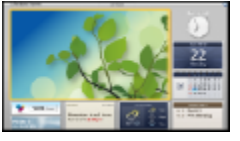

2. Pulse OK para mirar

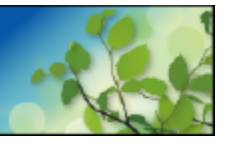

Consulte también **Tutorial** en la guía de herramientas.

## **Para ver la televisión Pantalla de inicio Ajustes**

Seleccione el menú de configuración desde la guía de herramientas que se encuentra en la parte superior de la pantalla, o utilice el botón de color para visualizar el menú de configuración.

#### (Ejemplo)

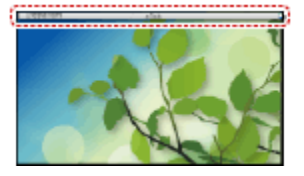

#### **Selección de pantalla de Inicio**

**1. Visualice la selección de pantalla de Inicio con HOME** 

(Ejemplo)

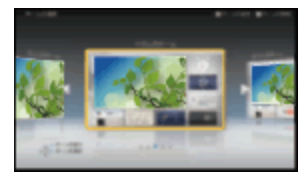

**2.** Seleccione el tipo de pantalla Inicio con  $\langle |I| \rangle$  y pulse  $\langle \alpha \rangle$  para **aplicarla**

#### **TV de pantalla completa**

Sale de la pantalla de Inicio y muestra la imagen del TV a pantalla completa.

#### **Variedad de pantallas de Inicio**

Puede cambiar la disposición de la pantalla de Inicio de acuerdo con su estilo de vida y preferencias personales.

#### **Agregar nueva pantalla**

Puede añadir una nueva pantalla para personalizar.

Para evitar la "retención de imagen" en el panel, la luminosidad de la pantalla se ajusta cuando no se realiza ninguna operación en la pantalla Inicio.

Después de transcurrido cierto lapso, se visualiza automáticamente el TV a pantalla completa.

#### **Reconocimiento de rostros**

Al utilizar la cámara incorporada, puede seleccionar la pantalla Inicio registrada mediante el reconocimiento de rostros. Consulte **Tutorial** en la guía de herramientas.

Si desea información sobre la cámara incorporada (**Características útiles** > **Cámara incorporada** > **Utilización de la cámara incorporada**)

#### **Ajustes**

Puede personalizar la pantalla de Inicio. Por ejemplo, puede cambiar el fondo de pantalla, renombrarla, añadir, borrar o ajustar su pantalla de Inicio preferida, editar las aplicaciones, etc.

- **1.** Seleccione **Ajustes**
- **2.** Siga las instrucciones que figuran en pantalla

#### **Función de búsqueda**

Puede buscar en el contenido de distintas funciones de la pantalla de Inicio. 

- **1.** Seleccione **Buscar**
- **2.** Siga las instrucciones que figuran en pantalla
	- Para usar esta función en todo su potencial, necesita un entorno de red de banda ancha. Asegúrese de que se hayan completado las conexiones y la configuración de la red.
	- Asegúrese de actualizar el software cuando aparezca un aviso de actualización de software en la pantalla del televisor. Si no actualiza el software, no podrá usar la pantalla de Inicio. Puede actualizar el software luego en forma manual.

## **Para ver la televisión**

#### **Servicio de Cable / Satélite / Caja de fibra óptica**

**Ajuste inicial**

#### **1. Conexión**

Seleccione el tipo de conexión para conectar su TV a la caja, **Entrada AV** y **Entrada Antena/Cable**.

Nota: HDMI proporciona la mejor imagen de alta definición

#### **2. Cambie la entrada**

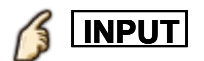

Presione el botón INPUT para seleccionar la conexión adecuada. Espere 2 segundos.

#### **3. Encienda su caja de servicio de cable, satélite o fibra**

Utilice el control remoto de la caja para cambiar canales.

- Si la caja está conectada al TV usando un cable coaxial (Antenna/Cable in), entonces seleccione el canal 3 o 4 en el TV. Tome en cuenta que la imagen no será en alta definición.
- CC/SAP no está disponible cuando se ve la TV con una caja de cable o satelital conectada mediante HDMI.
- Si tiene una caja de alta definición, asegúrese de que emita la señal en 720p o 1080i.

Sugerencia: presione el botón **INFO** del TV para verificar.

- Revise los ajustes de "aspecto" o "formato" de la caja. Debe estar seleccionado 16:9, Widescreen o **COMP**.
- Si el volumen es bajo, verifique la configuración de audio de la caja.
- Comuníquese con su proveedor de cable o satélite para instrucciones de cualquier configuración de la caja.

## **Para ver la televisión Antena o señal de cable sin caja**

**Ajuste inicial**

#### **1. Conectar coaxial**

Conecte el cable coaxial de la antena o el servicio de cable básico a la terminal "ANTENNA/CABLE IN".

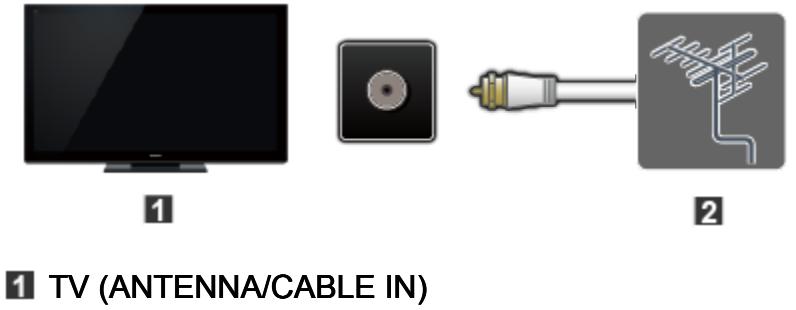

**Z** Antena

#### **2. Búsqueda de canales**

**<u> ∕§ | MENU | → Menú > Ajuste > Ajuste ANT/Cable > Señal ANT/Cable,</u>** 

#### **Programa auto**

1. Seleccione la fuente de programación **Cable** o **Antena** en **Señal ANT/Cable**. **MENU → Menú > Ajuste > Ajuste ANT/Cable > S<br><b>'ama auto**<br>}eleccione la fuente de programación **Cable** o Antena<br>T/Cable.

2. Seleccione **Programa auto** y, a continuación, el modo de exploración correcto:

(**Todos los canales** / **Sólo analógico** / **Sólo digital**).

- 3. Comenzar escaneo.
- Si, al finalizar la exploración, no se encuentran canales revise lo siguiente:

La posición de la antena o la disponibilidad del servicio de cable. Los servicios de cable, satélite o fibra con caja están conectados típicamente a las terminales A/V del TV, preferentemente a la de HDMI para la mejor imagen en alta definición. En tal caso, no se requiere la búsqueda de canales.

## **Para ver la televisión Antena o señal de cable sin caja**

#### **Seleccionar canales**

**Seleccione el canal deseado.**

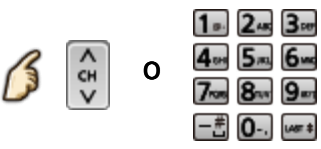

- Botón CH disponible también en el televisor
- **Seleccione el canal digital deseado.**

Para introducir directamente el número del canal digital, presione  $\left[-\frac{m}{\epsilon}\right]$ .

Cuando se sintonicen canales digitales, presione el botón para introducir el número menor en un número de canal complejo.

(ej. CH15-1  $\rightarrow$   $\boxed{1}$ <sub>0-</sub> $\boxed{5}$ <sub>IKL</sub> $\boxed{-}$  $\stackrel{+}{\sim}$  $\boxed{1}$ <sub>0-</sub> $\boxed{1}$ 

## **Para ver la televisión Antena o señal de cable sin caja Canales favoritos**

Los números de canales de Favoritos se visualizan en la pantalla de sintonización de favoritos. Seleccione la emisora deseada con el cursor o usando las teclas de números.

- Los canales favoritos no se pueden ajustar cuando se usa una caja de cable o satelital.
- **Ajustar el canal favorito**

**OPTION → Menú de opciones > Configurar favorito** 

Seleccione el número de la lista usando  $\triangle$  /  $\triangledown$  y  $\circ$  or  $\frac{4\pi}{2}$  5. 6.

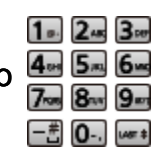

directamente para guardar el canal mostrado.

**Eliminar un canal favorito**

**OPTION**  $\rightarrow$  **Menú de opciones > Configurar favorito** 

Seleccione el número de la lista usando  $\triangle$  /  $\triangledown$  y  $\circ$  para borrar.

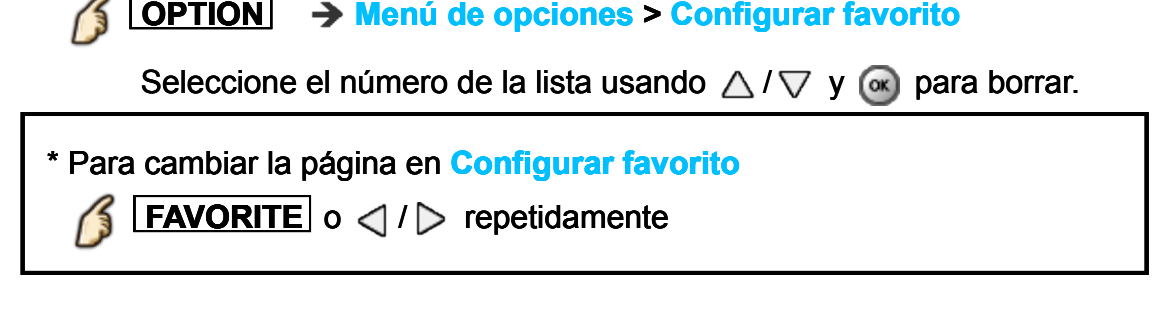

**Visualice el canal favorito**

**FAVORITE** → Canales favoritos

Seleccione el número de la lista usando  $\triangle$  /  $\triangledown$  y  $\circ$  or  $\frac{4\pi}{2}$  5. 6.

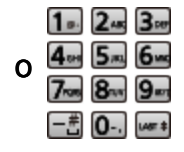

directamente para guardar el canal mostrado.

\* Para cambiar la página en **Canales favoritos**

**FAVORITE** o < / / > repetidamente

## **Para ver la televisión Antena o señal de cable sin caja Subtítulos**

#### **Viendo con los subtítulos**

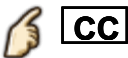

Cambiar el modo Subtítulos. ( **No** / **Sí** / **en Mudo** )

- Los subtítulos no están disponibles cuando se ve la TV con una caja de cable o satelital conectada mediante HDMI.
- Comuníquese con su operador de cable o satelital para obtener instrucciones sobre cómo habilitar los subtítulos (CC) en dicha caja.
- El botón CC del TV no opera la función CC del receptor de satélite o de la caja de cable.
- Para ver los CC de las emisiones digitales, establezca la relación de aspecto en COMP (si está viendo con H-LLENO, JUSTO, ACERC o 4:3 faltarán caracteres).
- Si los CC están encendidos en el receptor y el televisor cuando la señal es 480i (excepto para la conexión HDMI), los CC puede que se superpongan en el televisor.
- Si un programa digital está saliendo en el formato analógico, los CC también saldrán en el formato analógico.
- Si la grabadora o el monitor de salida están conectados al televisor, los CC necesitarán configurarse en la grabadora o en el monitor de salida.

## **Para ver la televisión Antena o señal de cable sin caja SAP**

#### **Escucha con SAP (Programa de audio secundario)**

- SAP no está disponible cuando se ve la TV con una caja de cable o satelital conectada mediante HDMI.
- Comuníquese con su operador de cable o satelital para obtener instrucciones sobre cómo habilitar SAP en dicha caja.
- El botón **SAP** del TV no opera la función **SAP** del receptor de satélite o de la caja de cable.

Seleccione el modo de audio para ver la televisión.

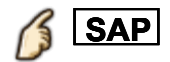

Modo digital: selecciona el servicio de audio disponible cuando recibe un canal digital.

La pista de audio se selecciona automáticamente como ajustes **Tipo de audio preferido** e **Idioma preferido de SAP**.

**Menú** > **Sonido** > **Tipo de audio preferido**

**Menú** > **Ajuste** > **Idioma** > **Idioma preferido de SAP** Si cambia los ajustes de audio con el botón **SAP** los ajustes **Idioma preferido de SAP** e **Tipo de audio preferido** no cambian.

Pista de audio 1 de 7 Inglés (Audio Principal) Inglés audio

- Número de pista / Cantidad de pistas
- Información de la pista de audio actual
- Información del servicio de audio

(Ejemplo)

Modo analógico: selecciona el modo de audio como se describe a continuación. ( **Estéreo** / **SAP** / **Mono** )

## **Para ver la televisión Antena o señal de cable sin caja**

**Otros**

#### **1. Titular de información**

Muestra información sobre el estado del TV. También, cuando ve programación por la terminal Antenna/Cable input, INFO incluirá la ventana de información.

## **INFO**

Canal / Identificador de emisora / Título de programación / Subtítulos / SAP / Nivel de clasificación / Resolución de señales / Modo de imagen / Relación de aspecto / Tiempo restante del temporizador de apagado / Reloj

#### **2. Menú de opciones**

Este menú consiste en atajos a funciones de uso convenientes.

### **OPTION**

**Ajustes de la guía por voz.**: Configuración de guía para los disminuidos visuales.

**Modo de navegación**: Especifique los programas favoritos o los tipos de canales cuando pulse el botón de arriba/abajo del canal. **Configurar favorito**: Ajustar el canal favorito. **Editar título del canal**: Edite el identificador de canales. **Medidor de señal**: Verifique la recepción de la señal.

El menú de opciones sólo está disponible cuando el TV está usando la entrada de antena/cable, no cuando usa la caja de cable o satelital.

## **Para ver la televisión Blu-ray, DVD, Consola de juegos, etc. Conexión y visualización**

#### **1. Conecte el dispositivo**

Verifique que el dispositivo esté conectado correctamente al TV y a la terminal deseada. Tome nota de a qué terminal está conectado el dispositivo (HDMI 1, HDMI 2,...,Componente o Video).

Las terminales de Video compuesto y por componente son compartidas. Tenga cuidado de no confundir la conexión cuando use componente o video.

#### **Ejemplo de conexiones AV**

A. Conexión a la entrada HDMI (la mejor)

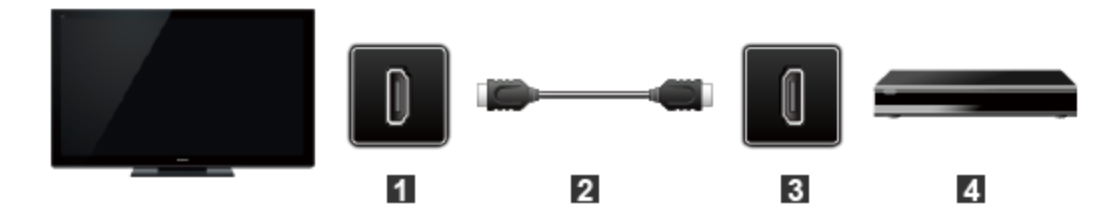

- **H** HDMI IN
- **2** Cable HDMI
- **B** HDMI OUT
- Equipo de AV (ej. Reproductor de disco Blu-ray)

#### Para dispositivos con salida DVI

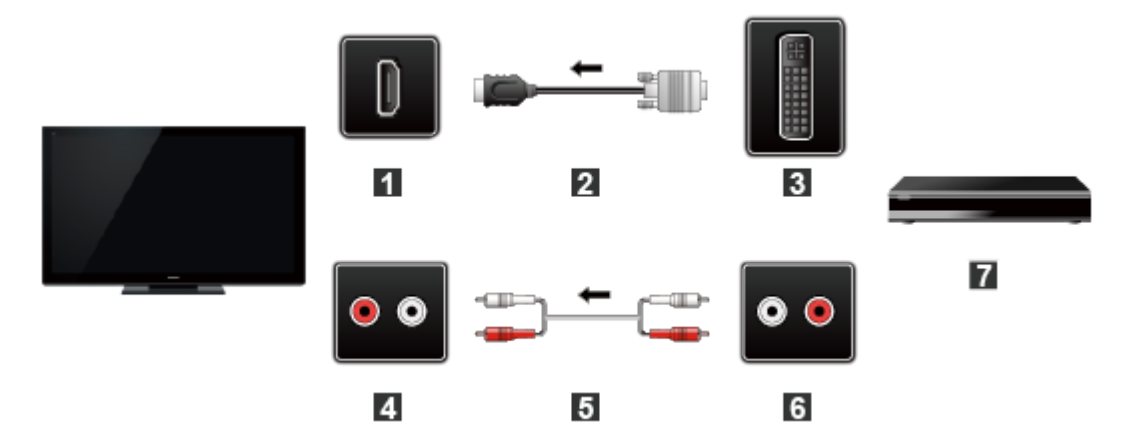

- **H** HDMI IN
- 2 Cable de conversión HDMI-DVI
- **B** DVI OUT
- **AUDIO IN**
- **同** Cable de audio
- **6 AUDIO OUT**
- **E** Equipo de AV (ej. Reproductor de disco Blu-ray)

#### B. Conexión a la entrada COMPONENTE

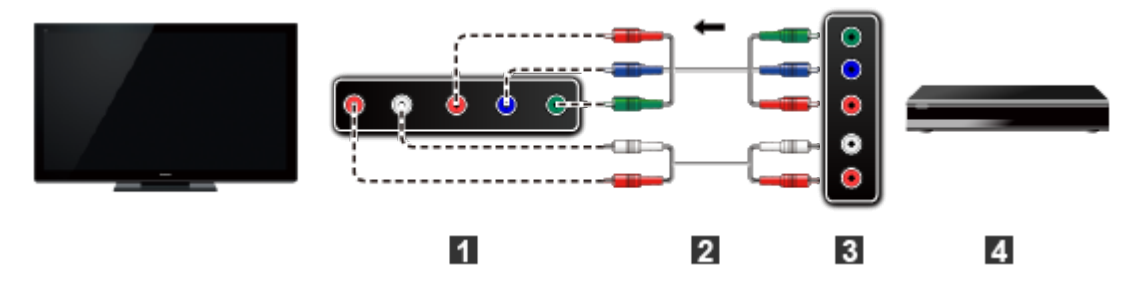

- **11 COMPONENT IN**
- 2 Cable de componentes
- **B** COMPONENT OUT
- Equipo de AV (ej. Reproductor de disco Blu-ray)

C. Conexión a la entrada VIDEO (Definición estándar solamente)

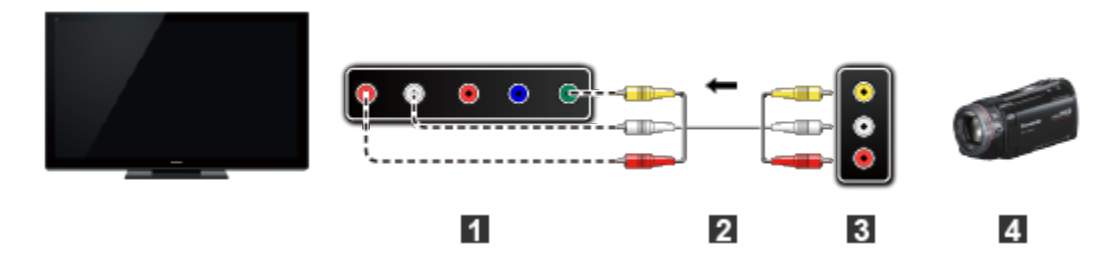

- **11 COMPOSITE IN**
- **2** Cable de VIDEO
- **B** COMPOSITE OUT
- **Equipo de AV (ej. Cámara de vídeo)**

#### **2. Seleccione la entrada**

1. Visualización del menú de **Seleccionar entrada** (Con el equipo conectado encendido)

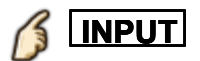

2. Seleccione la entrada utilizada en el paso 1.

Seleccione la entrada correcta usando  $\triangle / \triangledown$  y presione  $\circ$ 

Necesita seleccionar **Video** o **Componente**.

- Presione **INPUT** y seleccione **AV**: **Video** <-> **Componente**.
- Presione las flechas  $\langle | I \rangle$  para seleccionar Video o Componente.

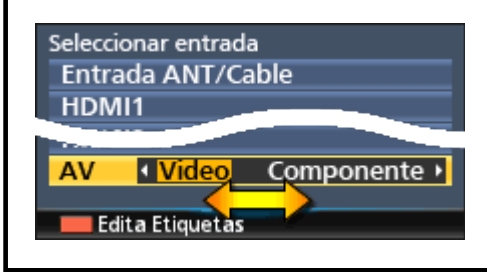

- **Si pulsa el botón de puede editar y personalizar las entradas del TV** para una identificación más sencilla. Si etiqueta una entrada como "no utilizada" no aparecerá en el menú de selección de entradas.
- 3. Opere el equipo utilizando el control remoto provisto con el equipo.

## **Para ver la televisión Blu-ray, DVD, Consola de juegos, etc. Nota para la conexión HDMI**

HDMI (interfaz multimedia de alta definición) le permite disfrutar de imágenes digitales de alta definición y de sonido de alta calidad conectando el televisor y los dispositivos HD.

El equipo compatible con HDMI (\*1) que tenga un terminal de salida HDMI o DVI, como, por ejemplo, un receptor digital multimedia o un reproductor DVD, podrá ser conectado al terminal HDMI utilizando un cable que cumpla con HDMI (función completa).

- HDMI es la primera interfaz AV completamente digital del mundo para el consumidor que cumple con un estándar de no compresión.
- Si el dispositivo externo sólo tiene una salida DVI, conecte al terminal HDMI mediante un cable adaptador DVI a HDMI (\*2).
- Cuando se utiliza el cable adaptador DVI a HDMI, conecte el cable de audio al terminal de entrada de audio.
- Los ajustes de audio se pueden hacer en la pantalla del menú **Entrada HDMI**. Frecuencias de muestreo de la señal de audio aplicable (L.PCM): 48 kHz, 44,1 kHz, 32 kHz.

(\*1): El logotipo HDMI se visualiza en un equipo compatible con HDMI. (\*2): Pregunte en el establecimiento del vendedor de equipos digitales local.

## **Para ver la televisión Blu-ray, DVD, Consola de juegos, etc. Precaución para la conexión HDMI**

#### **Precaución**

- Si el equipo conectado tiene una función de ajuste de relación de aspecto, ajuste la relación de aspecto a "16:9".
- Estos conectores HDMI son de "tipo A".
- Estos conectores HDMI son compatibles con la protección de los derechos de autor de HDCP (protección de contenido digital de elevado ancho de banda).
- Un dispositivo que no tenga terminal de salida digital podrá conectarse al terminal de entrada de "COMPONENT IN" o "VIDEO IN" para recibir señales analógicas.
- El terminal de entrada HDMI sólo puede utilizarse con las señales de imagen siguientes: 480i, 480p, 720p, 1080i, 1080p. Asegúrese de que el equipo conectado al televisor puede producir una de estas señales de video.

## **Para ver la televisión Blu-ray, DVD, Consola de juegos, etc. Señal de entrada**

- Las señales distintas de las enumeradas a continuación pueden no visualizarse correctamente.
- Las señales son reformateadas para poder verlas de forma óptima en su pantalla.

#### **E** Componente y HDMI (\* HDMI solamente)

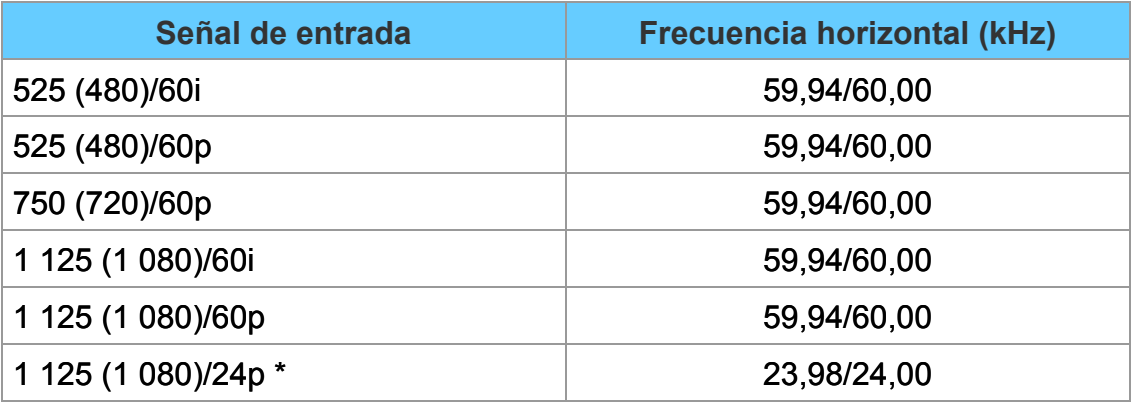

## **Para ver la televisión Características útiles Navegación ecológica**

Este ajuste permite configurar automáticamente el TV al modo de ahorro de energía más adecuado.

#### **1. Seleccione Navegación Eco**

7 **MENU Menú > Ajuste > Navegación Eco**

#### **2. Presione Ajuste Eco**

Optimiza los diversos modos del TV para ahorrar energía. Nota: La luminosidad del televisor se ajustará y adaptará cuando cambie la iluminación de la habitación.

## **Para ver la televisión Características útiles Guía de voz**

Esta función proporciona una lectura de audio útil para las funciones básicas.

#### **1. Ajuste la guía de voz en Sí.**

K **MENU** → Menú > Sonido > Ajustes de la guía por voz. > Guía por **voz**

Seleccione el menú con  $\triangle$  /  $\triangledown$  y presione  $\circ$ A continuación, cambie a **Sí** con  $\triangle$  /  $\nabla$  y presione  $\circ$ 

#### **2. Ajuste el resto de las opciones.**

Seleccione el menú deseado usando  $\triangle / \triangledown$  y presione  $\infty$ A continuación, cambie o ajuste la opción con  $\triangle$  /  $\triangledown$  y presione  $\circ$ 

**(Guía por voz/Visualización/Volumen/Idioma/Nivel de usuario/ Guía voz Visualización Volumen Idioma Nivel usuario Navegador Web) Web**

## **Para ver la televisión**

**Características útiles**

**Características de la guía de voz**

#### **Lectura de páginas web**

Cuando señale el texto de una página web con el controlador de panel táctil, aparecerá un rectángulo alrededor del área enmarcada y comenzará la lectura.

 $\bigcirc$  Seleccione **Navegador Web** usando  $\bigtriangleup$  / $\nabla$  y presione  $\circ$ 

Seleccione **Sí** para habilitar esta función

#### **Guía de voz en la pantalla Inicio**

Información útil que se visualiza en la pantalla Inicio.

## **Para ver la televisión Características útiles Ajustes de la guía de voz**

Ajustes para la guía de voz.

#### **Guía por voz**

#### **(No/Sí)**

Sí: Habilita la guía de voz para las funciones básicas (bandera de canal y fuente de entrada)

#### **Visualización**

#### **(Lento/Normal/Rápida)**

Ajuste la velocidad de lectura de la guía de voz.

#### **Volumen**

#### **(Bajo/Medio/Alto)**

Determina el volumen de la guía de voz.

#### **Idioma**

#### **(English/Español/Français)**

Selecciona el idioma de la guía de voz.

## **Nivel de usuario**

#### **(Experto/Principiante)**

Determina el nivel de elocuencia de la guía de voz.

#### **Navegador Web**

#### **(Sí/No)**

Habilita la guía de voz en la página web.

## **Para ver la televisión Características útiles Control por voz**

Esta función permite operar las funciones básicas mediante el control por voz.

- Para utilizar todo el potencial de esta función es necesario un entorno de red de banda ancha.
- Asegúrese de que el controlador de panel táctil se haya emparejado correctamente.

#### **Ajustes**

Es posible configurar los ajustes del control por voz.

**1.** Seleccione ajustes del control por voz

**MENU Menú > Ajuste > Ajustes del control por voz**

**2.** Seleccione el elemento y ajústelo.

Seleccione el elemento que desea con  $\wedge$  /  $\triangledown$  y configure los ajustes con  $\triangle$  / $\triangledown$ 

**(Idioma/Nivel de detección de voz/Términos de servicio)** 

Para utilizar la función de control por voz se necesita un entorno de red de banda ancha ya que esta función accede al servidor de reconocimiento de voz a través de una conexión a Internet. Aun si cuenta con un entorno de Internet, esta función puede no estar disponible dependiendo de la configuración del proxy. Conéctese a Internet sin la configuración del proxy. (La configuración del proxy no es necesaria para el uso normal en el hogar. Si desea más información acerca del entorno de Internet, consulte a su proveedor de servicios de Internet (ISP) o a la empresa de telecomunicaciones.)

## **Para ver la televisión**

**Características útiles**

**Cómo utilizar el control por voz**

#### **Cómo utilizar**

#### **1. Pulse el controlador de panel táctil**

- Cuando aparezca la pantalla de confirmación, lea atentamente e inicie la función de control por voz.
- **2. Cuando aparezca la guía de operación, siga las instrucciones en pantalla**

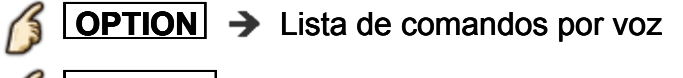

- **RETURN** → Sale de la función de control por voz
- Cuando inicia la función de control por voz, el nivel de sonido del TV disminuye.
- La función de control por voz puede no funcionar correctamente en las siguientes circunstancias.
	- Pronunciación incorrecta o poco clara.
	- El nivel de volumen de la voz es demasiado alto o demasiado suave.
	- Entornos ruidosos.
- Las frases distintas de los comandos por voz pueden no reconocerse.
- Cuando utilice la función de control por voz, se recomienda hablar a menos de 15 cm (6") del micrófono integrado al controlador de panel táctil.
- La función de control por voz está sujeta a cambios sin previo aviso.

## **Para ver la televisión Características útiles Ajustes del control por voz**

Ajustes para la función de control por voz.

#### **Idioma**

**(English/Español/Français)** Selecciona el idioma del control por voz.

#### **Nivel de detección de voz (Alto/Estándar)**

Ajusta la sensibilidad del control por voz.

#### **Términos de servicio**

Muestra los Términos de servicio del control por voz.
# **Para ver la televisión Características útiles Cámara incorporada**

La cámara incorporada permite utilizar aplicaciones específicas, como el reconocimiento de rostros, los mensajes de video, etc., como una herramienta de comunicación.

Nota:

Tenga presente que, en ciertas circunstancias, la grabación de audio/video puede estar prohibida por ley.

Este dispositivo debe utilizarse únicamente según lo estipulado en todas las leyes federales, estatales y locales correspondientes.

## **Activación automática**

La cámara incorporada se activará automáticamente cuando se active la aplicación de la cámara.

### **Cerrar manualmente**

Ciérrela manualmente presionando la parte superior de la cámara. Cuando la cámara está cerrada, la aplicación de la cámara no está disponible.

No jale la cámara incorporada hacia arriba manualmente.

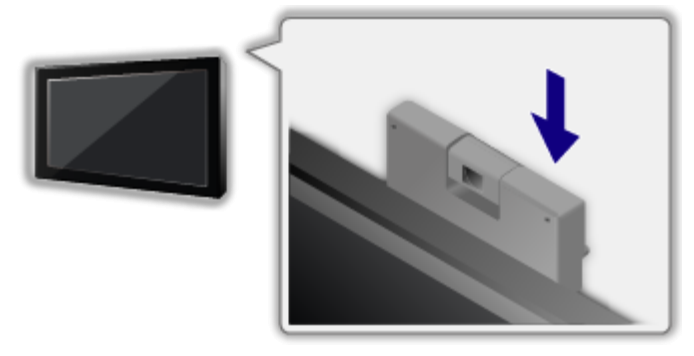

- El reconocimiento de rostros puede no funcionar correctamente dependiendo del entorno o la situación (por ej., habitación a oscuras, etc.).
- Para utilizar todo el potencial de los servicios de Internet es necesario un entorno de red de banda ancha. Compruebe la conexión y la configuración de la red. (ir a **Utilización de servicios de Internet**)
- Esta función está sujeta a cambios sin previo aviso.

# **Para ver la televisión Para la mejor imagen Modo**

## **1. Cambie el modo de imagen a su gusto**

1. Seleccione **Modo**

ß **MENU Menú > Imagen > Modo**

Seleccione el menú deseado usando  $\triangle$  /  $\triangledown$  de la barra de menús y presione (a)

2. Ajuste usando  $\triangle$  /  $\nabla$ 

Nota: HDMI proporciona la mejor imagen de alta definición

## **2. Tipo de Modo**

#### **Vívido**

Provee un contraste y una nitidez de imagen realzados para ver programas en una habitación bien iluminada.

### **Estándar**

Recomendado para ver bajo condiciones normales en una habitación con iluminación atenuada.

#### **Cine para casa**

Para ver películas en una habitación oscura. Proporciona una imagen suave, como la del cine.

#### **THX\***

Los modos THX se utilizan para reflejar los ajustes de imagen utilizados por creadores profesionales de películas, y reproducen fielmente la calidad de imagen de películas certificadas THX. Las películas certificadas THX tienen el logo THX sobre el disco. Los modos THX no están disponibles para el contenido de fotografías ni los servicios de Internet.

\* 2D: THX Cinema/THX Bright Room, 3D: THX3D Cinema

#### **Cinema**

Reproduce de forma precisa la calidad original de la imagen sin ninguna revisión.

Permite configurar los ajustes de imagen profesional en **Ajuste profesional** y **Ajuste de copia**.

#### **Usuario**

Personaliza todas las opciones de acuerdo a sus preferencias. Permite configurar los ajustes de imagen profesional en **Ajuste profesional** y **Ajuste de copia**.

#### **Profesional 1/2**

Estos modos se visualizan cuando **Modo profesional (isfccc)** de **Ajuste**, está ajustado en **Sí**.

Permite configurar los ajustes de imagen profesional en **Ajuste profesional** , **Bloqueo de configuración** y **Ajuste de copia**.

Si el distribuidor profesional certificado configura estos modos, las opciones **Profesional 1** y **Profesional 2** pueden aparecer como **isf Día** e **isf Noche**.

# **Para ver la televisión Para la mejor imagen Auto brillo (ECO)**

El Sistema de Seguimiento Automático de Contraste (S.S.A.C.) ajusta el brillo y contraste de la imagen de acuerdo a las condiciones de luz ambiental del cuarto. Esta función ECO reduce automáticamente el brillo de la imagen cuando la luz del cuarto se reduce.

El S.S.A.C. tiene un retraso para realizar el ajuste cuando las condiciones de luz cambian. El ajuste sucede gradualmente.

Si prefiere un brillo constante, deshabilite el S.S.A.C.:

- **Menú > Imagen >** Seleccione **S.S.A.C.** y elija "No".
- O
- **Menú > Imagen > Modo** luego seleccione un modo como **Usuario**.

# **Para ver la televisión Para la mejor imagen Aspecto**

## **1. Use el botón FORMAT para cambiar la relación de aspecto**

Úselo cuando la imagen tiene barras (a los lados o arriba/abajo) y para acercamiento.

**FORMAT** (para pasar por los modos de aspecto)

480i, 480p:

1080p, 1080i, 720p: COMP/H-LLENO/JUSTO/Corte lateral en Justo/ COMP/JUSTO/4:3/ACERC 4:3/ACERC/Corte lateral en Acerc

- Use cuando la imagen no llena la pantalla completamente o porciones de la imagen son cortadas.
- Algunos contenidos, como ciertas películas, están disponibles en formato extra-ancho. Las barras superiores e inferiores son inevitables.
- Los dispositivos conectados, como la caja de cable/satelital, reproductores DVD/Blu-ray y consolas de juego tienen sus propios ajustes de aspecto (formato). Realice los ajustes de aspecto de los dispositivos.

## **Modo de pantalla**

## **COMP**

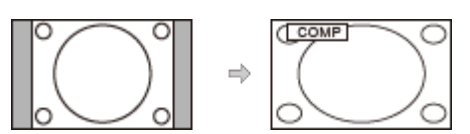

Amplía horizontalmente la imagen 4:3 hasta los bordes laterales de la pantalla (Recomendada para la imagen anamórfica).

## **JUSTO**

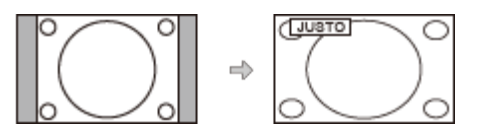

Alarga para justificar la imagen 4:3 a las cuatro esquinas de la pantalla (Recomendada para la emisión de televisión normal).

### **Corte lateral en Justo**

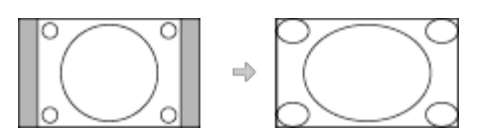

Amplía horizontalmente la imagen 4:3 hasta los bordes laterales de la pantalla. Los bordes laterales de la imagen se recortan.

#### **H-LLENO**

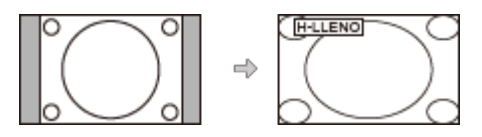

Amplía horizontalmente la imagen 4:3 hasta los bordes laterales de la pantalla. Los bordes laterales de la imagen se recortan.

#### **4:3**

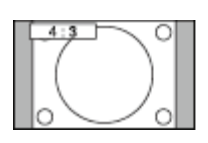

**Estándar** 

(Tenga en cuenta que puede quedar una "Retención de imagen" de la barra lateral debido a que se muestra durante mucho tiempo).

#### **ACERC**

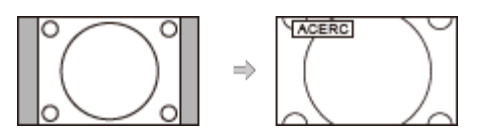

Amplía la imagen 4:3 para que ocupe toda la pantalla (Recomendada para Letter Box).

#### **Corte lateral en Acerc**

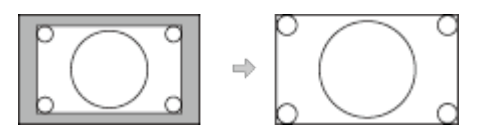

Agranda la imagen para cubrir toda la pantalla. Los bordes laterales de la imagen se recortan.

## **Para ver la televisión**

**Para la mejor imagen**

**Información de aspecto**

## **Ajuste acercamiento**

La posición y el tamaño vertical de la imagen se pueden ajustar en "ACERC".

- Seleccione **Ajuste acercamiento** en el menú **Imagen**.
	- **MENU Menú > Imagen > Ajustes de Pantalla > Menú Imagen**

## **Ajuste acercamiento**

- Posición V: Ajuste de posición vertical Ajuste a la posición deseada usando  $\triangle$  / $\nabla$ .
- Tamaño V: Ajuste de tamaño vertical Ajuste al tamaño deseado usando  $\langle | I \rangle$ .
	- \* Presione OK para reinicializar.

# **Para ver la televisión Para la mejor imagen Bloqueo de configuración**

Bloquea estas imágenes para el menú **Profesional 1**/**Profesional 2** y todas las entradas.

La configuración incluye ajustes de imagen básicos y ajustes profesionales.

### **1. Seleccione Bloqueo de configuración**

**MENU Menú > Imagen > Bloqueo de configuración**

Seleccione el menú deseado usando  $\triangle$  /  $\triangledown$  y presione  $\circ$ 

### **2. Ingrese el número PIN de 4 dígitos**

- Introduzca el número PIN dos veces en el primer ajuste.
- Anote el número PIN en caso de que lo olvide.

### **3. Seleccione Bloqueo de ajustes y elija Sí**

Seleccione el menú con  $\triangle$  /  $\triangledown$  y presione A continuación, seleccione **Sí** con  $\triangle$  /  $\triangledown$  y pulse  $\circledast$  para ajustar el menú deseado<br>úmero PIN de 4 deseado<br>ca el número PIN<br>número PIN en c<br>**3loqueo de ajus**<br>el menú con △/'<br>ón. seleccione **Sí** 

## **Para cambiar el número PIN**

- **①** Seleccione **Cambio de contraseña** usando  $\triangle$  / $\triangledown$  y presione  $\circ$
- Ingrese el nuevo número PIN dos veces mediante los botones numéricos

# **Para ver la televisión Para la mejor imagen Copiar ajustes**

Puede copiar los ajustes seleccionados de **Cinema** o **Usuario** y aplicarlos a otra u otras entradas.

La configuración incluye ajustes de imagen básicos y ajustes profesionales.

## **1. Seleccione Ajuste de copia**

**MENU Menú > Imagen > Ajuste de copia** Seleccione el menú deseado usando  $\triangle$  /  $\triangledown$  y presione  $\circ$ **2. Seleccione Destino y ajuste (predeterminado: Todos)** Seleccione el menú con  $\triangle$  /  $\triangledown$  y presione  $\circ$ A continuación, seleccione el destino usando  $\triangle/\triangledown$  y presione  $\infty$  para ajustar. **3. Seleccione Iniciar la copia para copia** Seleccione el menú usando  $\triangle/\triangledown$  y presione  $\infty$ **MENU** 

## **4. Seleccione Sí para ajustar**

Seleccione el elemento usando  $\langle | \rangle$  y presione  $\infty$  para ajustar

# **Para ver la televisión Para la mejor imagen Ajuste profesional**

Ajuste el modo de imagen con más detalle. Primero, ajuste **Modo** a **Usuario**/**Cinema**/**Profesional 1**/**Profesional 2**.

**MENU Menú > Imagen > Ajuste profesional**

### **Brillo del panel**

**(Bajo/Medio/Alto)** Selecciona diferentes niveles de brillo del panel.

#### **Auto ganancia**

**(0-15)**

Control de gamma automático. Aumenta automáticamente el brillo de una señal oscura.

## **Exp. de negro**

**(0-15)** Ajusta las gradaciones de matices oscuros de la imagen.

## **Espacio de color**

#### **(Nativo/Rec. 709/SMPTE-C/EBU)**

Cada espacio de color es una matriz compuesta de colores rojo, verde y azul. Seleccione su preferencia.

#### **B/B detalle de ajuste**

#### **B/B alto rojo, verde, azul (+/-50)**

Ajusta el balance de blanco para las zonas color rojo/verde/azul claro.

#### **B/B bajo rojo, verde, azul (+/-50)**

Ajusta el balance de blanco para las zonas color rojo/verde/azul oscuro.

#### **Ajuste más detallado**

Ajusta elementos más detallados del balance de blancos.

#### **Nivel de señal de entrada**

Ajusta el nivel de imagen IRE en relación con la ganancia de rojo, verde y azul.

#### **Ganancia de Rojo, Verde, Azul**

Ajusta el valor de ganancia de rojo, verde y azul para cada nivel de señal de entrada.

#### **Regreso prefijados**

Restaure todos los **Ajuste más detallado** a los ajustes predeterminados de fábrica.

#### **Regreso prefijados**

Restaure los ajustes **B/B detalle de ajuste** a los predeterminados de fábrica.

#### **Ajuste de detalle de color**

#### **Matiz Rojo, Verde, Azul (+/-50)**

Ajusta el matiz de rojo, verde y azul entre claro, pastel y vívido.

#### **Saturación de Rojo, Verde, Azul (+/-50)**

Ajusta la diferencia de rojo, verde y azul en relación con su propio brillo.

#### **Luminancia de Rojo, Verde, Azul (+/-50)**

Ajusta la luminancia de las áreas roja, verde, azul.

#### **Ajuste más detallado**

Ajusta elementos de gestión de color más detallados.

#### **Matiz Amarillo, Cian, Magenta (+/-50)**

Ajusta el matiz de amarillo, cian y magenta entre claro, pastel y vívido.

### **Saturación de Amarillo, Cian, Magenta (+/-50)**

Ajusta la diferencia de amarillo, cian y magenta en relación con su propio brillo.

#### **Luminancia de Amarillo, Cian, Magenta (+/-50)**

Ajusta la luminancia de las áreas roja, verde, azul, amarilla, cian y magenta.

#### **Regreso prefijados**

Restaure los **Ajuste más detallado** a los predeterminados de fábrica.

#### **Regreso prefijados**

Restaure los ajustes **Ajuste de detalle de color** a los predeterminados de fábrica.

#### **Ajuste de detalle gamma**

#### **Gamma**

#### **(Curva-S/1.8/2.0/2.2/2.4/2.6)**

Corrección de gamma. Ajusta el brillo intermedio de la imagen.

#### **Ajuste más detallado**

Ajusta elementos más detallados del Gamma.

#### **Nivel de señal de entrada**

Ajusta el nivel de imagen IRE en relación con la ganancia de rojo, verde y azul.

#### **Ganancia**

Ajusta el valor de ganancia para cada nivel de señal de entrada.

#### **Regreso prefijados**

Restaure todos los **Ajuste más detallado** a los ajustes predeterminados de fábrica.

## **Regreso prefijados**

Restaure **Ajuste de detalle gamma** a los ajustes predeterminados de fábrica.

### **Regreso prefijados**

Restablece todos los ajustes de **Ajuste profesional** a los valores prefijados de fábrica.

# **Para ver la televisión Para el mejor audio Ajustes básicos**

Ajusta la calidad de Audio

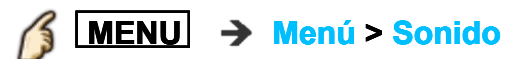

#### **Modo de sonido**

#### **(Estándar/Música/Ambiente/Usuario)**

Selecciona su modo de audio favorito.

El modo seleccionado afecta a todas las señales de entrada.

**Estándar**: Proporciona la calidad de sonido adecuada para todos los tipos de escena.

**Música**: Mejora la calidad de sonido para mirar videos de música, etc. **Ambiente**: Mejora los efectos espaciales y proporciona sonido nítido.

**Usuario**: Ajusta el sonido manualmente usando el ecualizador para satisfacer su calidad de sonido favorita.

- En el modo Usuario, **Ecualizador** aparecerá en el menú de sonido en lugar de **Bajos** y **Altos**. Seleccione **Ecualizador** y ajuste la frecuencia.
- Queda deshabilitado (en gris) cuando se usa el Sistema de Cine en Casa.

#### **Bajos**

Aumenta o disminuye la respuesta de los graves.

- Queda deshabilitado (en gris) si la opción **Modo de sonido** se estableció en **Usuario**.
- Queda deshabilitado (en gris) cuando se usa el Sistema de Cine en Casa.

#### **Altos**

Aumenta o disminuye la respuesta de los agudos.

- Queda deshabilitado (en gris) si la opción **Modo de sonido** se estableció en **Usuario**.
- Queda deshabilitado (en gris) cuando se usa el Sistema de Cine en Casa.

#### **Ecualizador**

#### **(150Hz/250Hz/500Hz/1kHz/2kHz/4kHz/8kHz/12kHz/Regreso prefijados)**

Ajusta el nivel de frecuencia para satisfacer su calidad de sonido favorita.

- Esta función está disponible si **Modo de sonido** está ajustado a **Usuario**.
- Seleccione la frecuencia y cambie el nivel de frecuencia usando el botón de cursor.
- Si desea mejorar el sonido de graves, incremente el nivel de la frecuencia más baja. Para mejorar el sonido de agudos, incremente el nivel de la frecuencia más alta.
- Para restaurar los niveles de cada frecuencia a los ajustes predeterminados, seleccione **Regreso prefijados** con el botón de cursor y, a continuación, pulse el botón **OK**.
- Queda deshabilitado (en gris) cuando se usa el Sistema de Cine en Casa.

#### **Balance**

Realza el volumen de los altavoces izquierdo/derecho.

Queda deshabilitado (en gris) cuando se usa el Sistema de Cine en Casa.

# **Para ver la televisión**

**Para el mejor audio**

**Ajuste avanzado**

## **Envolvente**

## **(No/Natural/Salón/Estadio)**

Mejora la respuesta de audio izquierda/derecha cuando se escucha en estéreo.

Ideal para música y películas de acción.

Queda deshabilitado (en gris) cuando se usa el Sistema de Cine en Casa.

## **Realce de bajos**

#### **(No/Sí)**

Realza los sonidos graves y proporciona un sonido potente.

Queda deshabilitado (en gris) cuando se usa el Sistema de Cine en Casa.

## **Re master Digital**

### **(Sí/No)**

Compensa la señal de audio comprimida y permite reproducir con la calidad de sonido original.

Queda deshabilitado (en gris) cuando se usa el Sistema de Cine en Casa.

## **Sonido IA**

## **(No/Sí)**

Iguala los niveles del sonido en todos los canales y entradas de VIDEO.

Queda deshabilitado (en gris) cuando se usa el Sistema de Cine en Casa.

## **Nivel de volumen**

**(+/-6)**

Minimiza la diferencia de volumen después de cambiar a entradas externas.

Queda deshabilitado (en gris) cuando se usa el Sistema de Cine en Casa.

## **Distancia a la pared**

## **(Más de 1pie (30cm)/Hasta 1pie (30cm))**

Más de 1pie (30cm): La TV está en la base. Mantiene la configuración actual. Hasta 1pie (30cm): La TV está colgada. Reduce el nivel de frecuencias bajas para evitar la resonancia.

Queda deshabilitado (en gris) cuando se usa el Sistema de Cine en Casa.

### **Tipo de audio preferido**

### **(Audio Principal/Audición Disminuida/Visión Disminuida)**

Permite seleccionar el formato de audio preferido si se transmite y las configuraciones de idioma coinciden.

### **Salida de audio digital**

### **(Auto/PCM)**

Selecciona el ajuste inicial para la señal de salida de audio digital desde los terminales DIGITAL AUDIO OUT y HDMI2 (función ARC).

**Auto**: Dolby Digital Plus, Dolby Digital y HE-AAC multicanal se emiten como transmisión Dolby Digital Bit. MPEG se transmite como PCM.

**PCM**: La señal de salida digital se fija a PCM.

- Para el contenido de video del Reproductor de medios/Servicios de red.
- ARC (Canal de retorno de audio): Una función de la salida de audio digital mediante el cable HDMI.

## **Entrada HDMI (Entrada HDMI 1) (Digital/Análogo)**

El ajuste predeterminado para la conexión HDMI es **Digital**. (Señal de entrada digital)

Seleccione la terminal de entrada de audio cuando se conecta un cable DVI junto con una señal de entrada de audio análogo.

## **Regreso prefijados**

Regresa todos los ajustes de Audio a los valores prefijados de fábrica.

Queda deshabilitado (en gris) cuando se usa el Sistema de Cine en Casa.

# **Para ver la televisión 3D AVISO**

El siguiente contenido en 3D puede ser disfrutado en este TV:

- Disco Blu-ray 3D, reproducido en un reproductor/grabadora de Blu-ray 3D conectado con cable HDMI.
- Transmisión de TV en 3D (programa).
- Fotografía 3D y Película 3D tomada por LUMIX/Cámara de vídeo.
- Juego 3D reproducido en una consola de video juegos con capacidad para 3D conectada con cable HDMI.
- $2D \rightarrow 3D$

Acerca de  $2D \rightarrow 3D$ 

\* Esta función convierte las imágenes 2D estándar y las muestra en 3D. Por esta razón las imágenes en 3D difieren levemente del original. Por favor tenga en cuenta esta aclaración al utilizar esta función.

\* El uso de esta función con fines de lucro o para mostrar públicamente las imágenes convertidas de 2D a 3D en lugares tales como cafés, hoteles, etc. puede violar los derechos del propietario de los Derechos de Autor, protegidos por la Ley de Derechos de Autor.

# **Para ver la televisión 3D**

## **Nombres de la partes y funciones**

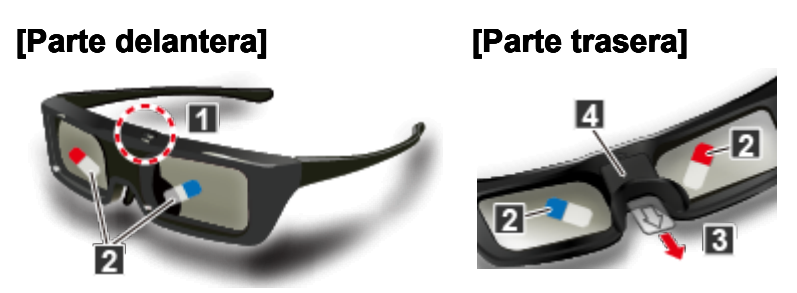

### **Botón de encendido/Cambio de modo/Lámpara indicadora** Enciende o apaga los anteojos 3D.

- Pulse el botón durante aproximadamente 1 segundo para encenderlos. La lámpara indicadora se iluminará durante alrededor de 2 segundos y luego se apagará.
- Para apagarlos, pulse de nuevo el botón durante aproximadamente 2 segundos. La lámpara indicadora parpadeará 3 veces y, a continuación, los anteojos 3D se apagarán.

## **Cambio de modo**

- Pulse el botón durante aproximadamente 1 segundo para alternar entre los modos 3D y 2D (ver una imagen 3D en 2D).
- (Cuando están apagados) Pulse el botón durante 5 segundos para cambiar al modo de registro.

## **Lámpara indicadora**

Se ilumina o parpadea durante el uso para mostrar el estado (ver a continuación).

## **Película protectora**

#### **Lámina aislante**

Cuando lo utilice por primera vez, despegue la película protectora y quite la lámina aislante.

#### **Cubierta de la batería**

## **Estado de la lámpara indicadora**

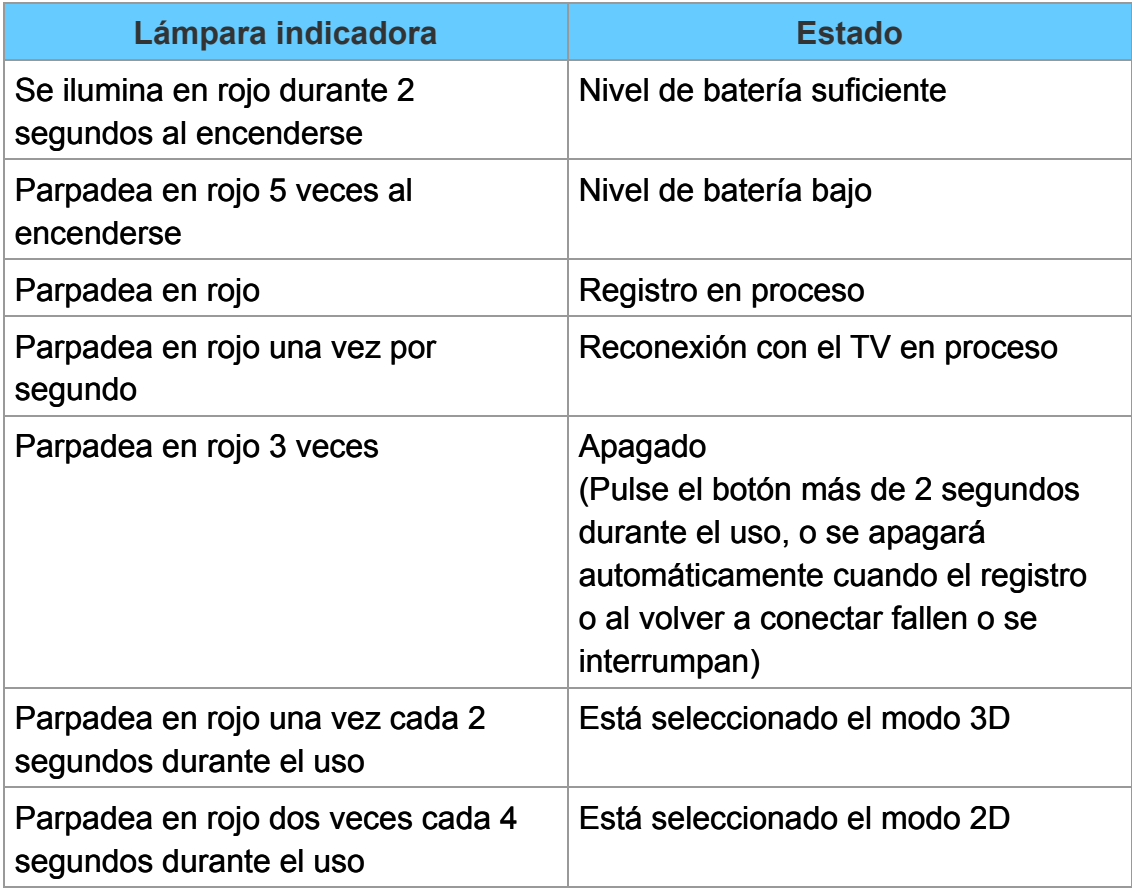

## **Para ver la televisión**

**3D**

**Registro**

### **Registro inicial**

Realice el registro inicial cuando use los anteojos 3D por primera vez.

- **1. Encienda el TV.**
- **2. Pulse el botón de encendido durante aproximadamente 1 segundo para encenderlos.**

## **La luz se enciende durante aproximadamente 2 segundos y, a continuación, parpadea.**

Los anteojos 3D se encenderán y comenzará el proceso de registro. Coloque los anteojos 3D a 50 cm (1,6 pies) del TV como máximo durante el proceso de registro.

**3. Después de finalizar correctamente el registro, las Gafas 3D volverán a conectarse al TV automáticamente cuando las encienda cerca del TV en el modo 3D.**

## **Nuevo registro**

Si la conexión con el TV registrado falla, o si utiliza otro TV, vuelva a registrar los anteojos 3D.

- **1. Encienda el TV.**
- **2. A menos de 50 cm (1,6 pies) del frente del TV, pulse el botón de encendido hasta que se encienda la luz; a continuación, libérelo para comenzar el registro.**
- **3. Después de finalizar correctamente el registro, las Gafas 3D volverán a conectarse al TV automáticamente cuando las encienda cerca del TV en el modo 3D.**
	- Si falla el registro, las Gafas 3D se apagarán. En este caso, apague el TV y vuelva a realizar el procedimiento a partir del paso 1.

# **Para ver la televisión 3D Sustitución de la batería**

Si la batería está por agotarse, la lámpara indicadora parpadeará 5 veces cuando se enciendan los anteojos 3D.

En este caso, se recomienda el reemplazo anticipado de la batería.

- Deseche las baterías agotadas como basura que no puede incinerarse o de conformidad con las regulaciones de disposición final de desechos de su área local.
	- **1. Quite la tapa con la punta de una lapicera o con un destornillador (plano -), etc.**

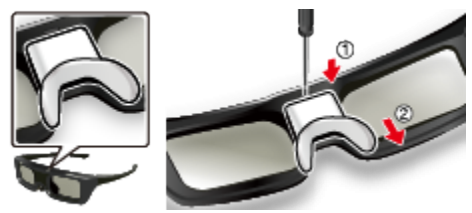

## **2. Sustitución de la batería**

- De ser necesario, extráigala con la punta del destornillador.
- Use el tipo de batería especificado (batería de litio formato moneda CR2025).
- Tenga en cuenta la polaridad correcta (+ o -).

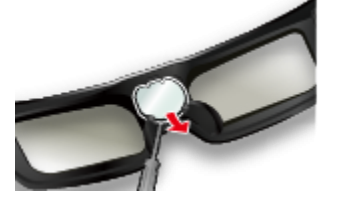

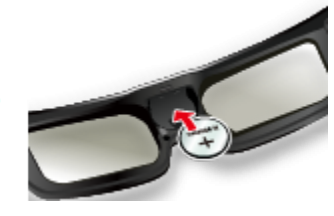

**3. Vuelva a colocar la tapa y ajústela**

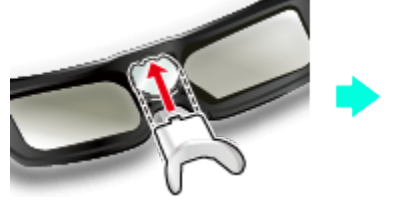

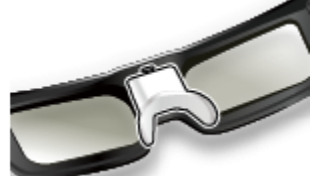

# **Para ver la televisión 3D Viendo 3D**

### **1. Encienda los anteojos 3D y colóqueselos**

Asegúrese que el sincronizado haya terminado. (Muestra mensajes e información en la pantalla.)

### **2. Ver**

Cuando el TV recibe una señal 3D, también trata de detectar el modo 3D (formato). Las imágenes 3D aparecen automáticamente de acuerdo con la señal. Si las imágenes 3D no se muestran correctamente o las imágenes causan incomodidad, es posible ajustarlas mediante **Selección de formato 3D** o **Ajustes 3D**.

### **3. Después de su uso**

La luz indicadora de las Gafas 3D se apaga, y la alimentación se apaga.

Después de cambiar al modo 3D, la visualización correcta de las imágenes 3D puede tardar varios segundos.

**Para ver la televisión 3D**

**Cambiar 3D** ⇔ **2D**

■ Simplemente cambia imágenes 3D ⇔ 2D (Modo Auto) **3D** → Selección de formato 3D 75 Cambie entre modo **3D** y **2D** usando  $\triangle$  / $\triangledown$  y presione  $\circ$ **Cambiar el formato de 3D (Modo Manual) 1. Visualice Selección de formato 3D (Manual) Selección de formato 3D (Manual)** 75 **2. Seleccione el formato de 3D 3D** → Cambiar entre los formatos de 3D 75 (**Original**/**Lado a Lado (3D)**/**Lado a Lado (2D)**/**Arriba y Abajo (3D)**/ **Arriba y Abajo (2D)**/**2D 3D**)

Cuando el TV recibe una señal 480i/576i del terminal Component o HDMI, no es posible realizar los ajustes manualmente.

# **Para ver la televisión**

**3D**

**Ajuste imagen 3D**

## **1. Seleccione Ajustes 3D**

**MENU → Menú > Imagen > Ajustes 3D** 

### **2. Seleccione el elemento y establezca**

```
Seleccione el menú deseado usando \triangle / \triangledown y realice los ajustes con \triangle /
\bigtriangledown
```
- Los efectos tridimensionales percibidos con las Gafas 3D difieren de una persona a otra.
- Si una señal recibida de un dispositivo externo es distinta al ajuste de 3D de la TV, como la señal de 2D cuando la TV está establecida en el modo 3D, es posible que las imágenes no aparezcan correctamente.

# **Para ver la televisión 3D Ajustes 3D**

## **MENU Menú > Imagen > Ajustes 3D**

## **Detección auto. 3D**

### **(No/Auto 1/Auto 2)**

**Auto 11: Cambia a pantalla 3D cuando la indicación 3D está disponible (archivo Auto 1: Cambia a pantalla 3D cuando la indicación 3D está disponible (archivo** HDMI (3D), AVCHD, etc.)

**Auto 2**: Igual que Auto 1, pero además detecta la señal 3D al identificar una imagen similar en formatos 3D lado a lado o arriba y abajo.

Nota: Cuando la detección automática no esté disponible, seleccione el ajuste 3D manual.

## **Notificación de señal 3D**

#### **(No/Sí)**

**Sí**: Muestra un mensaje de acuerdo a la señal recibida por la **Detección auto. 3D**.

## **Tasa de actualización 3D**

## **(96Hz\*/100Hz/120Hz) \*24Hz solamente**

Reduce los movimientos de ralentización o ruidos de parpadeo de las imágenes 3D cuando utiliza las Gafas 3D.

**100Hz**: Si la luz parece parpadear con iluminación fluorescente (o atenuadores) de 50 Hz.

**120Hz**: Si la luz parece parpadear con iluminación fluorescente (o atenuadores) de 60 Hz.

Queda deshabilitado (en gris) cuando está en modo 2D

# **Profundidad Sim. 3D**

#### **(Alto/Medio/Bajo)**

Ajusta el efecto de percepción de profundidad simulada 3D cuando la señal de entrada es 2D.

## **Ajuste de profundidad 3D (No/Sí)**

Ajusta el efecto de profundidad de la imagen del ojo izquierdo en comparación con el derecho. Poner en **Sí** y ajustar **Efecto** (**-3** A **+3**).

Queda deshabilitado (en gris) cuando está en modo 2D

#### **Intercambio Der./Izq.**

#### **(Normal/Intercambiado)**

Intercambia la fase de la imagen para crear la percepción de profundidad correcta.

Queda deshabilitado (en gris) cuando está en modo 2D

### **Filtro de línea diagonal (Sí/No)**

Seleccione cuando las líneas en diagonal parezcan aserradas. Apague cuando la imagen tenga ruido.

Queda deshabilitado (en gris) cuando está en modo 2D

### **Precauciones de seguridad**

Lea el aviso de seguridad sobre la visualización 3D.

# **Utilización de servicios de Internet Conectarse a la red**

**Conexión de red**

**1. Póngase en contacto con su proveedor de servicios de banda ancha**

Obtenga el servicio de Internet de banda ancha:

- Velocidad requerida (efectiva): al menos 1,5 Mbps para calidad de imagen SD y 6 Mbps para calidad de imagen HD, respectivamente.
- El servicio telefónico por Internet no se puede utilizar para Pantalla de Inicio.

### **2. Seleccione la conexión alámbrica o inalámbrica**

Si existe cerca del TV una conexión de red por cable, se recomienda utilizar esta conexión LAN (Ethernet).

## **3. Conexión a Internet**

A. Conexión inalámbrica

Red doméstica

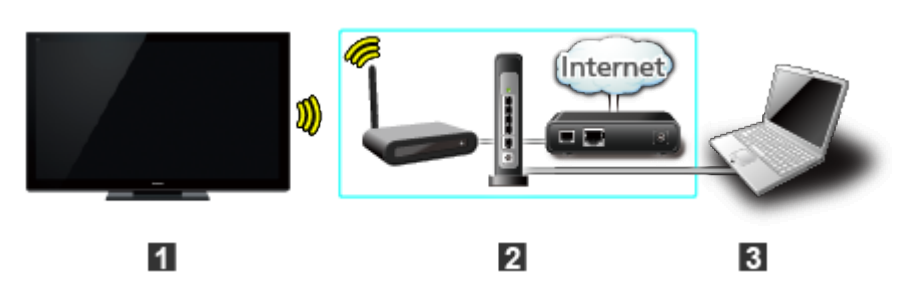

- **T1** TV (LAN inalámbrica incorporada)
- **2** Red doméstica (módem/router inalámbrico)
- **B** Computadora/servidor de medios certificado DLNA
- \* Para utilizar y operar sólo las funciones DLNA, no se necesita un entorno de red de banda ancha.

### B. Conexión alámbrica (Utilizando un router)

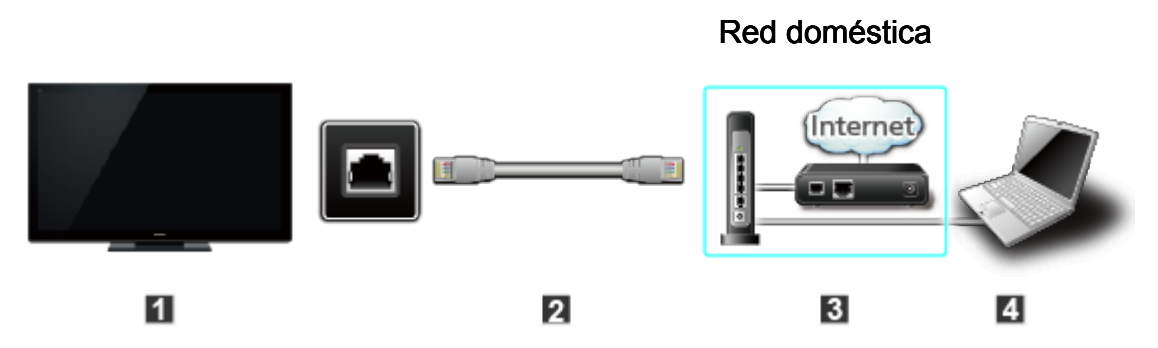

- **T** TV (puerto Ethernet)
- 2 Cable LAN (Ethernet)
- **B** Red doméstica (módem/router)

Computadora/servidor de medios certificado DLNA

## C. Conexión alámbrica (Conectado directamente)

Si no está utilizando la red para conectar otra cosa que no sea el TV, podrá conectar directamente el TV al módem de Cable/DSL Ethernet con un cable LAN (Ethernet).

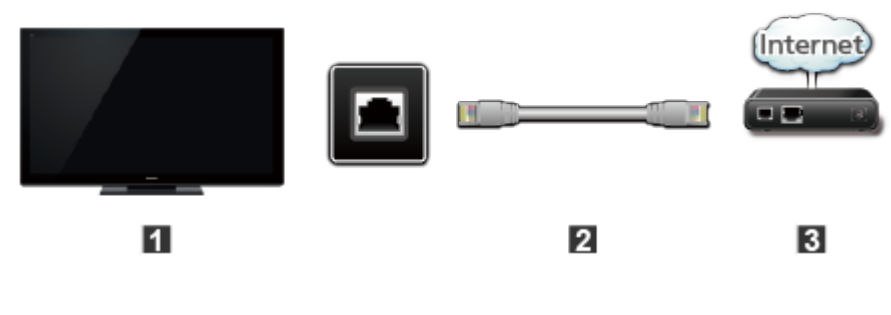

- **TV** (puerto Ethernet)
- 2 Cable LAN (Ethernet)
- **B** Módem

Para utilizar y operar sólo las funciones DLNA, no se necesita un entorno de red de banda ancha. Sencillamente puede conectar el TV directamente al equipo mediante un cable de red LAN cruzado.

# **Utilización de servicios de Internet Configuración de red Menú Ajuste**

Este menú es utilizado para conectarse a una red de banda ancha.

### **1. Visualice el Menú y seleccione Red**

**MENU Menú > Red** 75

Seleccione **Red** usando  $\triangle$  /  $\nabla$  de la barra de menú y presione  $\circ$ 

### **2. Seleccione las opciones y establezca**

**(Conexión a la red/Estado de la red/Configuración VIERA remote/ Vínculo de red/Actualización de software/Aviso de Nuevo Software** 

## **Utilización de servicios de Internet**

## **Configuración de red**

**Conexión de red/Estado de red**

## **Conexión de red/Estado de red**

- **1** Seleccione **Conexión a la red** usando  $\triangle$  /  $\nabla$  y presione  $\circ$
- Seleccione **Ajuste rápido** para iniciar el asistente de configuración de la conexión de red.

Siga las instrucciones en pantalla para completar la conexión de red.

También están disponibles los ajustes manuales. Seleccione **Personalizado** y su tipo de conexión. Menú de ajustes visualizado de acuerdo al tipo de conexión seleccionado. Ajuste el menú deseado y complete la conexión de red.

Visualice **Estado de la red**

Seleccione **Intentar de nuevo** y presione OK para iniciar la prueba de conexión.

Aparece la pantalla Éxito  $\rightarrow$  Se visualiza el mensaje de finalización.

**Error → Seleccione Estado detallado/Ayuda** y presione OK para visualizar la solución al error de conexión.

Siga las instrucciones en pantalla para completar la configuración de red.

- También puede visualizar el **Estado de la red** desde el menú **Red**. (**Red** > **Estado de la red**)
- Salga de la pantalla

Seleccione **Hecho** y presione OK para salir de esta pantalla.

## **Utilización de servicios de Internet**

## **Configuración de red**

**Ajustes del control remoto VIERA**

## **Ajustes del control remoto VIERA**

**1** Seleccione **Configuración VIERA remote** usando  $\triangle$  / $\nabla$  y presione  $\circ$ 

Visualice **Configuración VIERA remote**

Seleccione el elemento y establezca

## **Control remoto VIERA**

Permite controlar el televisor desde el equipo de red (teléfono inteligente, etc.).

Ajusta a **Sí** para habilitar los siguientes ajustes.

**① Seleccione VIERA remote usando △/▽ y presione @** 

**2** Cambie Sí o No usando  $\triangle$  / $\nabla$ 

## **Activación por LAN**

Esta función permite encender el TV con un **control remoto vía IP**.

- $\bigcirc$  Seleccione **Activación por LAN** usando  $\bigtriangleup$  / $\nabla$
- **2** Cambie **No** o Sí usando  $\triangle$  / $\nabla$

## **Dispositivo para cargar contenido**

Selecciona el dispositivo para cargar contenido desde el equipo de red (teléfono inteligente, etc.).

- **①** Seleccione **Dispositivo para cargar contenido** usando  $\triangle$  / $\nabla$  y presione (ox)
- 2 Seleccione dispositivo con  $\triangle$  /  $\triangledown$  y presione  $\circ$

## **Utilización de servicios de Internet**

## **Configuración de red**

**Vínculo de red**

## **Vínculo de red**

Configuración del servidor DLNA.

## $\bullet$  Servidor DLNA

Habilita el uso del TV como DMS para los dispositivos de red (VIERA DLNA Certified).

- Ajusta a **Sí** para habilitar los siguientes ajustes.
	- $\bigcirc$  Seleccione **Servidor DLNA** usando  $\bigcirc$  /  $\bigtriangledown$  y presione  $\circ$
	- **② Cambie Sí o No usando ∧/**  $\nabla$

## **Tipo de registro**

Selecciona los límites de acceso al TV para cada dispositivo de la red doméstica.

- **1** Seleccione **Tipo de Registro** usando  $\triangle$  / $\nabla$  y presione  $\circ$
- **② Cambie Auto o Manual usando △/▽**

**Auto**: se puede acceder a todos los dispositivos disponibles en la red doméstica. (máximo, 16 equipos)

**Manual**: ajusta el límite de acceso para cada dispositivo de la lista de dispositivos remotos.

## **Lista de dispositivos remotos**

Enumera los dispositivos disponibles en la red doméstica.

- **1** Seleccione **Lista de Dispositivos** usando  $\wedge$  /  $\nabla$  v presione  $\circ$
- 2 Seleccione el dispositivo deseado con  $\triangle$  /  $\triangledown$  y ajuste el límite de acceso.

# **Utilización de servicios de Internet Configuración de red Actualización de software**

### **Actualización de software**

- **①** Seleccione **Actualización de software** usando  $\triangle$  /  $\triangledown$  y presione a
- Pulse OK para iniciar la pantalla de Actualización de software

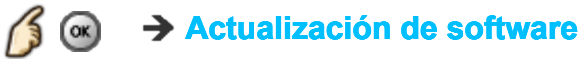

- Siga las indicaciones de la pantalla
- Asegúrese de configurar el **Reloj** antes de iniciar la actualización.

# **Utilización de servicios de Internet Configuración de red Aviso de Nuevo Software**

### **Aviso de Nuevo Software**

Muestra información sobre nuevas actualizaciones del software cuando se enciende el TV.

- **① Seleccione Aviso de Nuevo Software** usando △/▽
- **② Cambie No o Sí usando △/▽**
# **Utilización de servicios de Internet Cómo utilizar Operación**

Puede acceder a los servicios de Internet en la lista Apps (lista de aplicaciones) a través de la pantalla Inicio.

#### **1. Visualice la lista Apps**

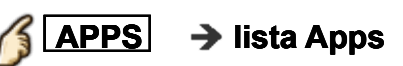

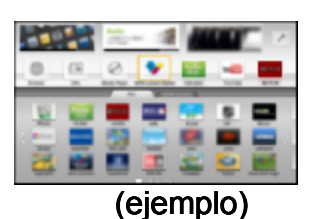

#### **2. Seleccionar y disfrutar del servicio de Internet** (ejemplo)

Seleccione la aplicación que desea con  $\triangle$  / $\triangledown$  / $\triangle$  / $\triangleright$  y presione  $\circ$ 

secrenar y aren aur der cerviere de muerner<br>cione la aplicación que desea con  $\triangle$  / $\triangledown$  / $\triangle$  / $\triangleright$  y presione  $\circledast$ <br>Se puede utilizar un teclado USB. Ajuste el Tipo de teclado en el menú de **Ajuste**.

(También se puede utilizar una almohadilla para juegos)

- Necesita servicio de banda ancha para utilizar este servicio.
- Por favor confirmar las Conexión de red y la Configuración de red antes de usando esta función.
- Dependiendo de las condiciones de uso, puede tomar un tiempo en bajar todos los datos.
- Los servicios de Internet disponibles en la pantalla Inicio están sujetos a cambios sin previo aviso.
- \* No todos los contenidos están disponibles en todos los países y áreas.

# **Red de casa "DLNA" Iniciando Información**

Puede compartir los contenidos (fotos, videos, música, etc.) almacenados en el servidor de medios certificado DLNA con su sistema de red doméstica.

Favor de confirmar **Conexión de Red** y Configuración de red antes de usar esta función.

Este televisor es un producto DLNA Certified ™.

DLNA (Alianza de Redes Digitales Vivas) es una norma que hace a la electrónica digital certificado DLNA fácil y más conveniente para su utilización en una red doméstica. Para leer más, visite www.dlna.org.Le permite compartir fotos, videos y música almacenados en un servidor de medios certificado DLNA (por ejemplo, PC con Windows 7/Windows 8, grabadora DIGA, etc.) conectado a su red doméstica y disfrutar de verlos en la pantalla de su televisor.

#### **Servidor de medios**

Almacene fotos, videos o música en el servidor de medios certificado DLNA y luego puede disfrutarlos en el televisor.

#### **Para usar una PC como servidor de medios**

Prepare una PC con Windows 7/Windows 8 o asegúrese de que el software de servidor esté instalado en la PC. Windows 7/Windows 8 es el software de servidor que ha sido probado para compatibilidad con este televisor (desde Diciembre 2012). Cualquier otro software de servidor no ha sido probado con este televisor, por lo tanto no se pueden asegurar la compatibilidad y el desempeño.

Windows 7/Windows 8

Se requiere ajuste de los parámetros para grupo doméstico de Windows 7/ Windows 8. Para detalles referirse a las funciones de ayuda de Windows 7/ Windows 8.

# **Red de casa "DLNA" Conexión de red Conexión de red**

#### **1. Póngase en contacto con su proveedor de servicios de banda ancha**

Obtenga el servicio de Internet de banda ancha:

- Velocidad requerida (efectiva): al menos 1,5 Mbps para calidad de imagen SD y 6 Mbps para calidad de imagen HD, respectivamente.
- El servicio telefónico por Internet no se puede utilizar para Pantalla de Inicio.

#### **2. Seleccione la conexión alámbrica o inalámbrica**

Si existe cerca del TV una conexión de red por cable, se recomienda utilizar esta conexión LAN (Ethernet).

#### **3. Conexión a Internet**

#### A. Conexión inalámbrica

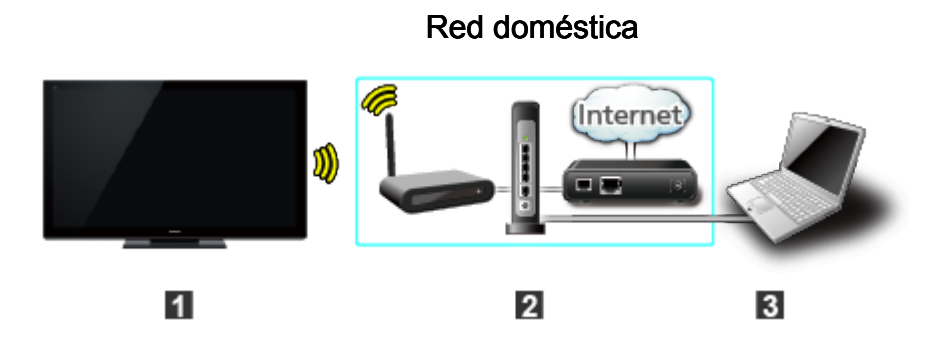

TV (LAN inalámbrica incorporada)

2 Red doméstica (módem/router inalámbrico)

Computadora/servidor de medios certificado DLNA

Conexión inalámbrica (sin conexión de Internet)

Puede conectar el TV como punto de acceso de equipo inalámbrico sin una conexión a Internet.

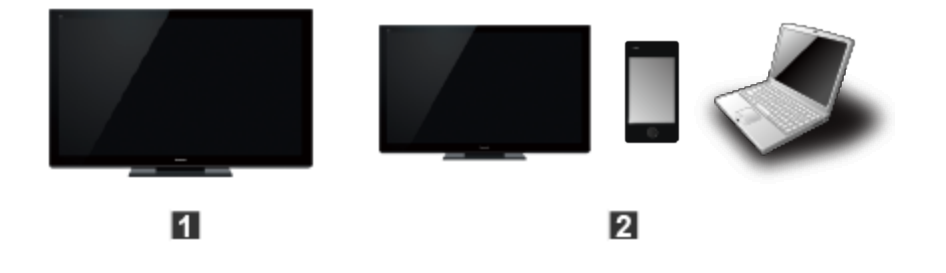

**T** TV (como punto de acceso) **2** Equipo inalámbrico (TV, Smartphone, PC, etc.)

 $\pmb{\star}$ Esta conexión no puede utilizarse para los servicios de Internet.

#### B. Conexión alámbrica (Utilizando un router)

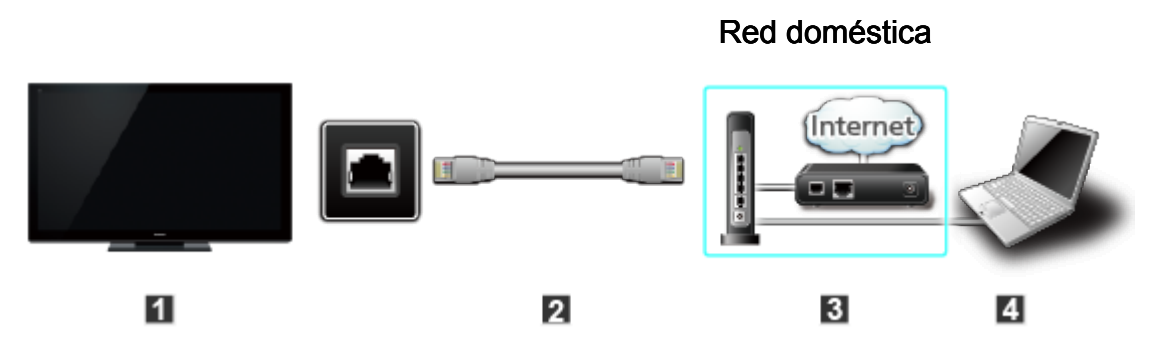

- **T** TV (puerto Ethernet)
- 2 Cable LAN (Ethernet)
- **B** Red doméstica (módem/router)

Computadora/servidor de medios certificado DLNA

### C. Conexión alámbrica (Conectado directamente)

Si no está utilizando la red para conectar otra cosa que no sea el TV, podrá conectar directamente el TV al módem de Cable/DSL Ethernet con un cable LAN (Ethernet).

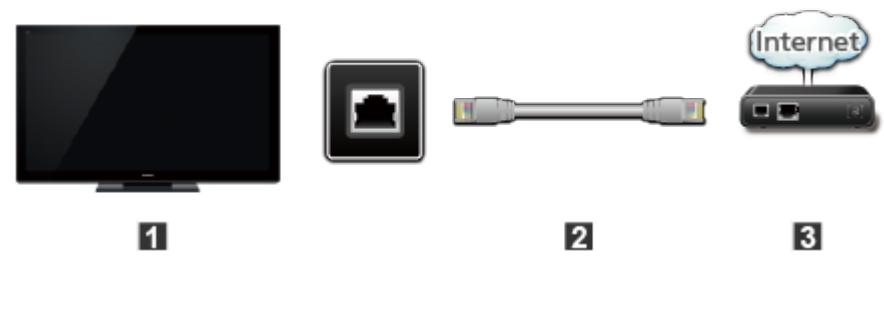

- **T** TV (puerto Ethernet)
- 2 Cable LAN (Ethernet)
- **B** Módem

Para utilizar y operar sólo las funciones DLNA, no se necesita un entorno de red de banda ancha. Sencillamente puede conectar el TV directamente al equipo mediante un cable de red LAN cruzado.

# **Red de casa "DLNA" Configuración de red Menú Ajuste**

Este menú es utilizado para conectarse a una red de banda ancha.

#### **1. Visualice el Menú y seleccione Red**

**MENU Menú > Red** 7

Seleccione **Red** usando  $\triangle$  /  $\nabla$  de la barra de menú y presione  $\circ$ 

#### **2. Seleccione las opciones y establezca**

**(Conexión a la red/Estado de la red/Configuración VIERA remote/ Vínculo de red/Actualización de software/Aviso de Nuevo Software** 

### **Configuración de red**

**Conexión de red/Estado de red**

#### **Conexión de red/Estado de red**

- **1** Seleccione **Conexión a la red** usando  $\triangle$  /  $\nabla$  y presione  $\circ$
- Seleccione **Ajuste rápido** para iniciar el asistente de configuración de la conexión de red.

Siga las instrucciones en pantalla para completar la conexión de red.

También están disponibles los ajustes manuales. Seleccione **Personalizado** y su tipo de conexión. Menú de ajustes visualizado de acuerdo al tipo de conexión seleccionado. Ajuste el menú deseado y complete la conexión de red.

Visualice **Estado de la red**

Seleccione **Intentar de nuevo** y presione OK para iniciar la prueba de conexión.

Aparece la pantalla Éxito  $\rightarrow$  Se visualiza el mensaje de finalización.

**Error → Seleccione Estado detallado/Ayuda** y presione OK para visualizar la solución al error de conexión.

Siga las instrucciones en pantalla para completar la configuración de red.

- También puede visualizar el **Estado de la red** desde el menú **Red**. (**Red** > **Estado de la red**)
- Salga de la pantalla

Seleccione **Hecho** y presione OK para salir de esta pantalla.

### **Configuración de red**

**Ajustes del control remoto VIERA**

### **Ajustes del control remoto VIERA**

**1** Seleccione **Configuración VIERA remote** usando  $\triangle$  / $\nabla$  y presione  $\circ$ 

Visualice **Configuración VIERA remote**

Seleccione el elemento y establezca

### **Control remoto VIERA**

Permite controlar el televisor desde el equipo de red (teléfono inteligente, etc.).

Ajusta a **Sí** para habilitar los siguientes ajustes.

**① Seleccione VIERA remote usando △/▽ y presione @** 

**2** Cambie Sí o No usando  $\triangle$  / $\nabla$ 

### **Activación por LAN**

Esta función permite encender el TV con un **control remoto vía IP**.

- **① Seleccione Activación por LAN** usando △/▽
- **2** Cambie **No** o Sí usando  $\triangle$  / $\nabla$

#### **Dispositivo para cargar contenido**

Selecciona el dispositivo para cargar contenido desde el equipo de red (teléfono inteligente, etc.).

- **①** Seleccione **Dispositivo para cargar contenido** usando  $\triangle$  / $\nabla$  y presione (ox)
- 2 Seleccione dispositivo con  $\triangle$  /  $\triangledown$  y presione  $\circ$

### **Configuración de red**

**Vínculo de red**

#### **Vínculo de red**

Configuración del servidor DLNA.

### $\bullet$  Servidor DLNA

Habilita el uso del TV como DMS para los dispositivos de red (VIERA DLNA Certified).

- Ajusta a **Sí** para habilitar los siguientes ajustes.
	- $\bigcirc$  Seleccione **Servidor DLNA** usando  $\triangle$  / $\triangledown$  y presione  $\circ$
	- **② Cambie Sí o No usando ∧/**  $\nabla$

### **Tipo de registro**

Selecciona los límites de acceso al TV para cada dispositivo de la red doméstica.

- **1** Seleccione **Tipo de Registro** usando  $\triangle$  / $\nabla$  y presione  $\circ$
- **② Cambie Auto o Manual usando △/▽**

**Auto**: se puede acceder a todos los dispositivos disponibles en la red doméstica. (máximo, 16 equipos)

**Manual**: ajusta el límite de acceso para cada dispositivo de la lista de dispositivos remotos.

#### **Lista de dispositivos remotos**

Enumera los dispositivos disponibles en la red doméstica.

- **1** Seleccione **Lista de Dispositivos** usando  $\wedge$  /  $\nabla$  v presione  $\circ$
- 2 Seleccione el dispositivo deseado con  $\triangle$  /  $\triangledown$  y ajuste el límite de acceso.

**Configuración de red**

**Actualización de software**

### **Actualización de software**

- **①** Seleccione **Actualización de software** usando  $\triangle$  /  $\triangledown$  y presione a
- Pulse OK para iniciar la pantalla de Actualización de software

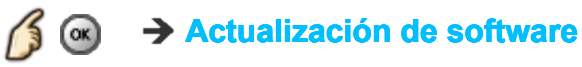

- Siga las indicaciones de la pantalla
- Asegúrese de configurar el **Reloj** antes de iniciar la actualización.

# **Red de casa "DLNA" Configuración de red Aviso de Nuevo Software**

### **Aviso de Nuevo Software**

Muestra información sobre nuevas actualizaciones del software cuando se enciende el TV.

- **① Seleccione Aviso de Nuevo Software** usando △/▽
- **② Cambie No o Sí usando △/▽**

### **Fotos**

**Visualización de Fotos**

**1. Visualice la lista Apps (aplicaciones)**

**APPS** → lista Apps

**2. Visualice Servidor DLNA**

Seleccione **DLNA** usando △/▽/〈/ presione (ok)

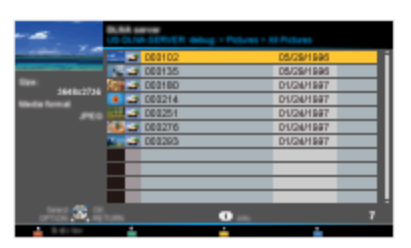

- **3. Seleccione el servidor** (Servidor disponible mostrado). Seleccione el servidor deseado usando  $\triangle$  / $\triangledown$  de la lista de servidores DLNA y presione (ox)
- **4. Seleccione Fotografías** (Se visualizan miniaturas y contenidos). Seleccione el contenido deseado usando  $\triangle$  / $\triangledown$  de la lista de archivos y presione (ox)
- **5. Ver**

Siga la navegación y guía en pantalla.

La navegación y guía mostradas son diferentes dependiendo del tipo de datos.

# **Red de casa "DLNA" Fotos Vista de fotografía**

### **Vistas en miniatura**

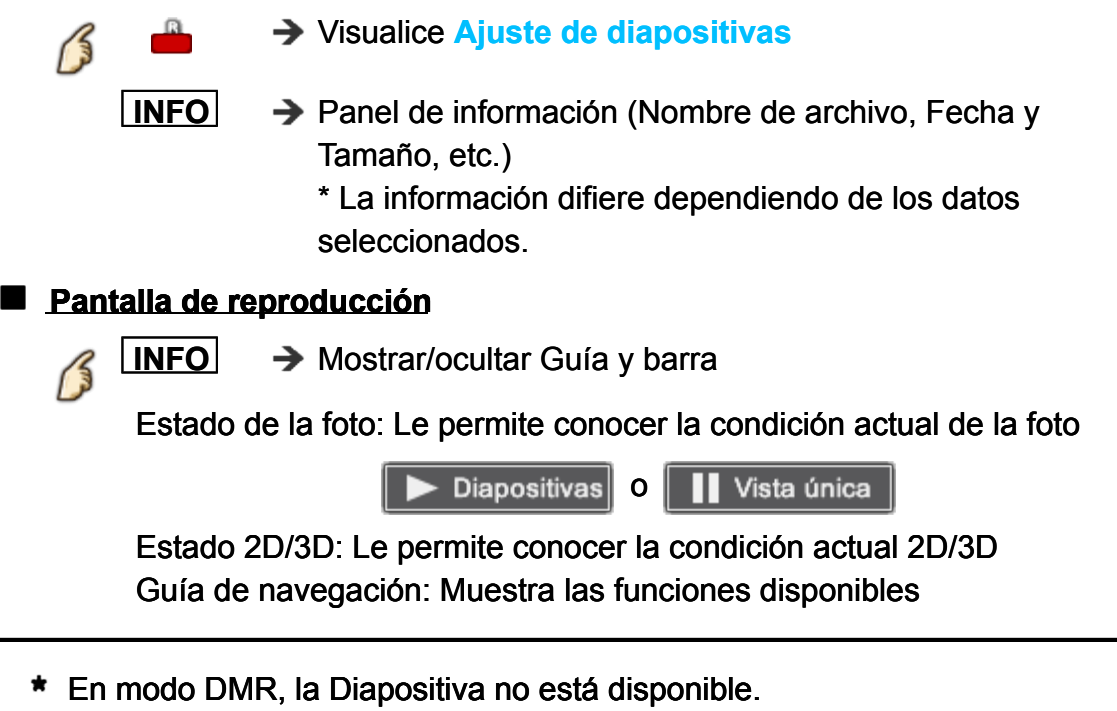

En modo DMR, OK/Siguiente/Previo no están disponibles.

# **Red de casa "DLNA" Fotos Menú de opciones**

En vista de fotografías, algunos menús opcionales están disponibles presionando el botón **OPTION** .

**1. Visualice Menú de opciones**

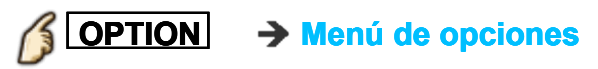

#### **2. Seleccione el elemento**

Seleccione el menú deseado usando  $\triangle$  /  $\triangledown$  y presione  $\circ$ **(Ajuste de diapositivas)**

Los menús disponibles son mostrados en **Menú de opciones** dependiendo de la condición y situación de los datos.

### **Fotos**

**Utilización de diapositivas**

### **1. Visualice Ajuste de diapositivas**

**Ajuste de diapositivas**

#### **2. Ajuste elementos**

Seleccione el elemento con  $\triangle$  /  $\triangledown$  y realice el ajuste usando  $\triangle$  /  $\triangledown$ 

- La calidad de la imagen disminuye dependiendo de los ajustes de la presentación de imágenes.
- Dependiendo de los ajustes de la presentación de imágenes, puede que los ajustes de la imagen no funcionen.

### **3. Iniciar presentación**

Después de ajustar cada opción, seleccione **Iniciar presentación** con / y presione (or)

**RETURN** → Detenerse en medio del ciclo

#### **Fotos**

**Ajuste de diapositivas**

#### **Transición**

#### **(No/A negro/Disolver/Movimiento/Aleatorio)**

Seleccione el efecto de transición mostrado entre fotos.

#### **Auto makeup**

#### **(Sí/No)**

Detecta un rostro en la fotografía, comprueba la luminancia y, a continuación, retoca la imagen mejorada.

#### **Intervalo**

#### **(Corto/Normal/Largo)**

Puede ajustar **Intervalo** entre cada imagen que aparece en el modo Diapositivas.

#### **Repetir reprod.**

**(No/Sí)** Sí o No la función de repetición (ciclo) de Diapositivas

#### **Ajustes de música de fondo**

#### **(No/Música 1/Música 2/Música 3/Música 4/Música 5)**

Seleccionar la música

### **Vídeos**

**Visualización de Vídeos**

### **1. Visualice la lista Apps**

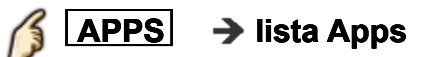

### **2. Visualice Servidor DLNA**

Seleccione **DLNA** usando  $\triangle$  / $\triangledown$  / $\triangle$  / $\triangleright$  presione

# **3. Seleccione el servidor** (Servidor disponible mostrado). Seleccione el servidor deseado usando  $\triangle$  / $\triangledown$  de la lista de servidores

# DLNA y presione (ox)

### **4. Seleccione Vídeos** (Se visualizan miniaturas y contenidos).

Seleccione el contenido deseado usando  $\triangle$  /  $\triangledown$  de la lista de archivos y presione (ox)

### **5. Reproducir**

Siga la navegación y guía en pantalla.

La navegación y guía mostradas son diferentes dependiendo del tipo de datos.

# **Red de casa "DLNA" Vídeos**

**Vista de vídeo**

#### **Vistas en miniatura**

**INFO** → Panel de información (Nombre de archivo, Fecha y Tamaño, etc.)

> \* La información difiere dependiendo de los datos seleccionados.

### **Pantalla de reproducción**

**INFO** → Mostrar/ocultar Guía y barra

Título de película: Le permite conocer la condición actual del video

(Tipo de dispositivo, Fecha y hora o Nombre de archivo y Tiempo transcurrido).

Estado 2D/3D: Le permite conocer la condición actual 2D/3D Guía de navegación: Muestra las funciones disponibles

- En el modo DMR, Saltar sig./Saltar previo no están disponibles.
- Avance/Retroceso, cinco niveles disponibles del 1 a 5.
- En el modo DMR, Reanudar Reproducción no está disponible.  $\bullet$
- Los subtítulos no son compatibles en el formato MKV.

# **Red de casa "DLNA" Vídeos Menú de opciones**

En la vista de videos, algunos menús opcionales están disponibles presionando el botón **OPTION** .

#### **1. Visualice Menú de opciones**

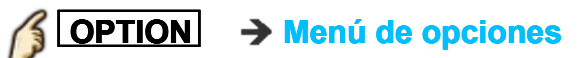

#### **2. Seleccione el elemento**

Seleccione el menú deseado usando  $\triangle / \triangledown$  y presione  $\circ$ **(Opciones de video)**

#### **Repetir reprod.**

Ajustar la función de repetir reproducción. (**No**/**Sí**)

Los menús disponibles son mostrados en **Menú de opciones** dependiendo de la condición y situación de los datos.

#### **Música**

**Reproduciendo música**

#### **1. Visualice la lista Apps**

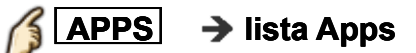

#### **2. Visualice Servidor DLNA**

Seleccione **DLNA** usando  $\triangle$  / $\triangledown$  / $\triangle$  / $\triangleright$  presione

### **3. Seleccione el servidor** (Servidor disponible mostrado). Seleccione el servidor deseado usando  $\triangle$  / $\triangledown$  de la lista de servidores

DLNA y presione (ox)

#### **4. Seleccione Música** (Se visualizan miniaturas y contenidos).

Seleccione el contenido deseado usando  $\triangle$  /  $\triangledown$  de la lista de archivos y presione (ox)

### **5. Reproducir**

Siga la navegación y guía en pantalla.

La navegación y guía mostradas son diferentes dependiendo del tipo de datos.

# **Red de casa "DLNA" Música**

**Vista de música**

#### **Vistas en miniatura**

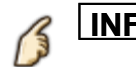

**INFO** → Panel de información (Nombre de archivo, Fecha y Tamaño, etc.)

> \* La información difiere dependiendo de los datos seleccionados.

### **Pantalla de reproducción**

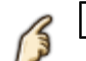

**INFO** → Mostrar/ocultar Guía y barra

Guía de música: Le permite conocer la condición actual de la música (Nombre de artista/Nombre de álbum/Nombre de canción, Tiempo transcurrido)

Guía de navegación: Muestra las funciones disponibles

- Avance/Retroceso, cinco niveles disponibles del 1 a 5.
- En el modo DMR, la configuración Saltar sig./saltar previo/Usuario BGM no está disponible.

# **Red de casa "DLNA" Música Menú de opciones**

En la vista de música, algunos menús opcionales están disponibles presionando el botón **OPTION** .

#### **1. Visualice Menú de opciones**

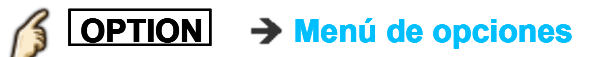

#### **2. Seleccione el elemento**

Seleccione el menú deseado usando  $\triangle / \triangledown$  y presione  $\circ$ **(Opciones de música)**

#### **Repetir reprod.**

Ajustar la función de repetir reproducción (**No**/**Repetir carpeta**/**Una canción**) )<br>)

Los menús disponibles son mostrados en **Menú de opciones** dependiendo de la condición y situación de los datos.

**Información de datos**

**Formato de datos compatible**

### **Formato de datos compatible para el Reproductor de Medios (Tarjeta SD/Memoria flash USB)/DLNA**

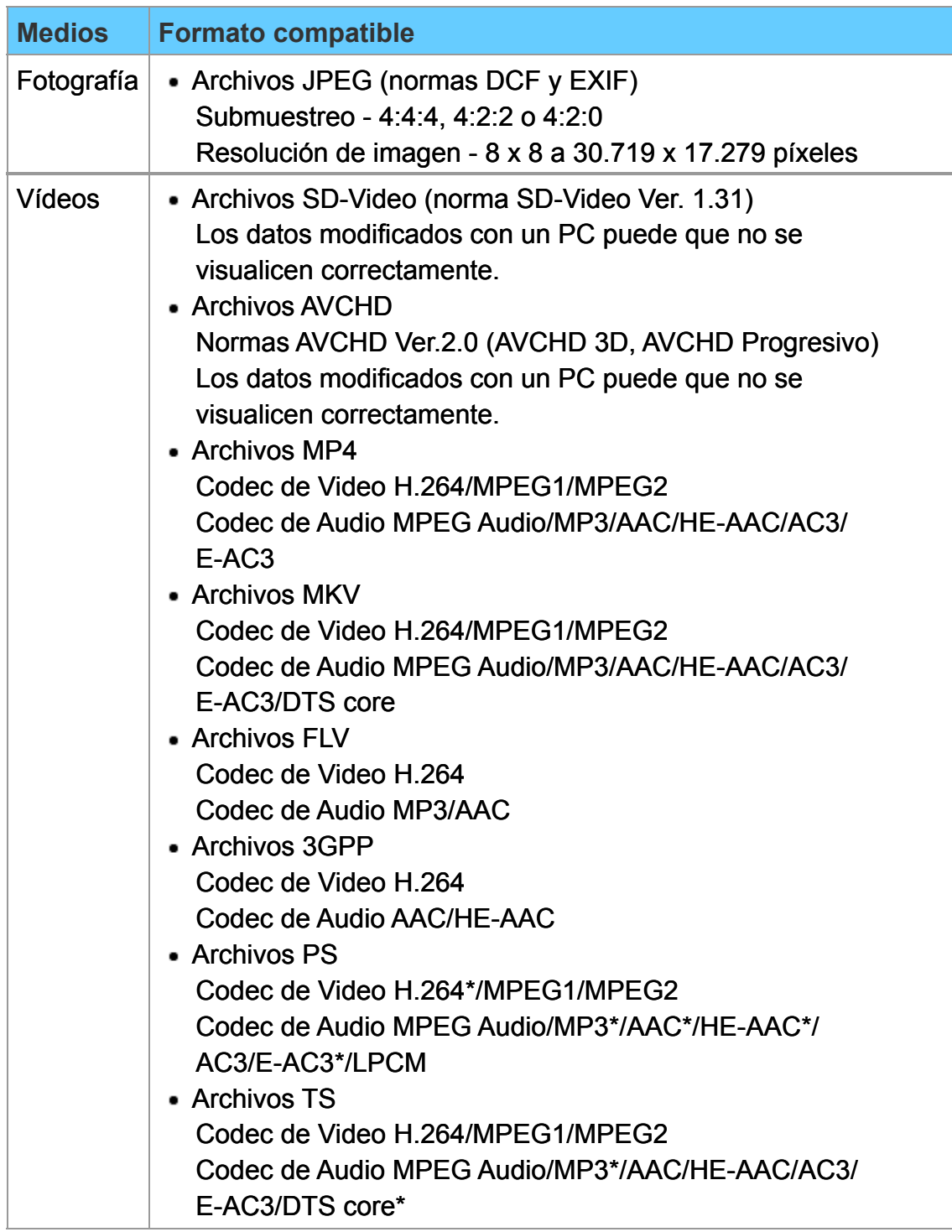

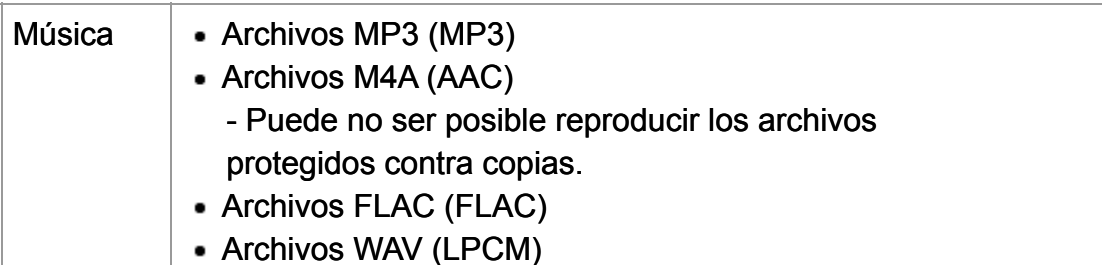

para Reproductor de Medios solamente

#### **Formatos de subtítulo compatibles**

- MicroDVD, SubRip, TMPlayer (.srt, .sub, .txt)
- El archivo de video y el archivo de texto de subtítulos están en la misma carpeta; los nombres de los archivos son iguales, a excepción de sus extensiones.
- Si hay más de un archivo de texto de subtítulos dentro de la misma carpeta, se muestran en el siguiente orden de prioridad: "srt" "sub" "txt".

# **Red de casa "DLNA" Información de datos AVISO**

- Puede que la imagen no aparezca correctamente en este TV dependiendo del equipo de grabación utilizado.
- Algunos archivos pueden no reproducirse, incluso si cumplen con estas condiciones.
- Dependiendo de como genere la tarjeta SD, la memoria flash USB o el servidor de medios, los archivos y carpetas puede que no se muestren en el orden que usted enumeró.
- Dependiendo de como genere los archivos y la estructura de las carpetas, los archivos y carpetas puede que no sean mostrados.
- Cuando hay muchos archivos y carpetas, la operación puede tomar tiempo para completarse o algunos archivos no serán mostrados o reproducidos.
- Esta función (3D IMAGE VIEWER/Reproductor de Medios) no puede visualizar imagen fija que no haya sido formateada con DCF (como TIFF o BMP).
- Datos modificados con un PC puede que no se visualicen.
- Las imágenes importadas desde un PC deberán ser compatibles con EXIF 2.0, 2.1 y 2.2.
- Los archivos parcialmente degradados tal vez puedan visualizarse con una resolución reducida.
- Todos los datos con extensión ".JPG" de la tarjeta SD y del Memoria flash USB se leerán en el Modo Visor de Imágenes.
- Los nombres de carpetas y archivos pueden ser diferentes dependiendo de la cámara digital utilizada.
- No utilice caracteres de dos bytes ni otros códigos especiales.
- Si se cambian los nombres de los archivos o las carpetas es posible que los dispositivos conectados no puedan utilizarse con este TV.
- Para conocer las tarjetas de memoria SD más apropiadas, confirme la información más reciente en el sitio web siguiente: http://panasonic.net/viera/support (En este sitio sólo se emplea el idioma inglés).

# **Reproductor de Medios Iniciando Información**

Puede ver imágenes fijas y en movimiento y reproducir música almacenada en una memoria flash USB y en una tarjeta SD.

### **Tarjeta SD**

- Cuando utilice una tarjeta SD, inserte cuidadosamente con la etiqueta orientada de frente.
- Cuando retire la tarjeta SD, presione ligeramente hacia adentro y luego retírela.

Superficie de la etiqueta

Empuje hasta oir un ruido seco

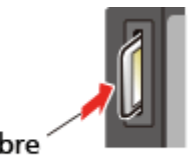

Pulse ligeramente sobre la tarjeta SD y luego suéltela.

Tarjetas que pueden utilizarse (capacidad máxima): Tarjeta SDXC (64 GB), Tarjeta SDHC (32 GB), Tarjeta microSDHC (32 GB), Tarjeta SD (2 GB),Tarjeta miniSD (2 GB), Tarjeta microSD (2 GB) (se requiere adaptador para Tarjeta microSDHC/Tarjeta miniSD/Tarjeta microSD)

Recorte

• Si se utiliza una tarieta microSDHC, miniSD o microSD, insértela/extráigala junto con su adaptador.

#### **Memoria flash USB**

- Cuando utilice un dispositivo USB, inserte en forma recta y retire en forma recta.
- Reproductor de Medios solamente es compatible con dispositivos de clase de almacenamiento masivo USB.
- Extraiga el dispositivo USB con seguridad con **Ajuste el dispositivo USB**. (**Ajuste** > **Ajuste el dispositivo USB**)

# **Iniciando**

## **Mensajes de precaución de medios**

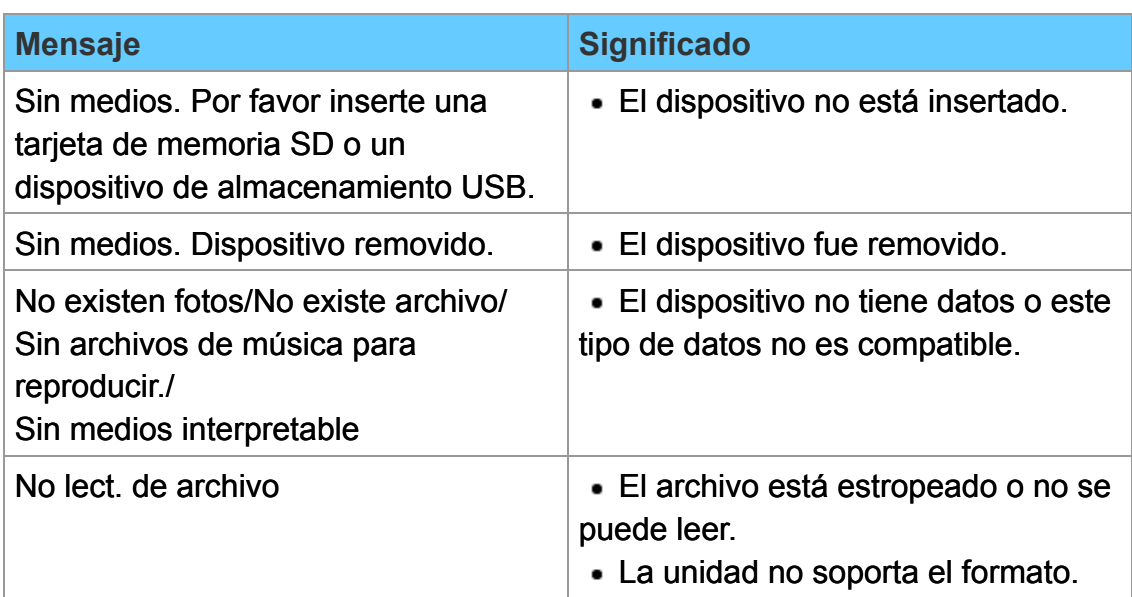

# **Reproductor de Medios Iniciando**

### **Cuidados al manejar la tarjeta SD**

- Use una tarjeta SD que cumpla con los estándares SD. De lo contrario, el TV podría no funcionar correctamente.
- No retire la tarjeta mientras la unidad está accediendo a los datos (esto puede dañar la tarjeta o la unidad).
- No toque las terminales de la parte posterior de la tarjeta SD.
- No ejerza sobre la tarjeta una presión fuerte ni la golpee.
- Inserte la tarjeta en el sentido correcto (de lo contrario, la tarjeta o el televisor podría dañarse).
- La interferencia eléctrica, la electricidad estática o el funcionamiento erróneo pueden dañar los datos o la tarjeta.
- Haga una copia de seguridad de los datos grabados a intervalos regulares por si estos se deterioran o se dañan, o por si la unidad funciona de forma errática (Panasonic no acepta ninguna responsabilidad por el deterioro o daño que puedan sufrir los datos grabados).

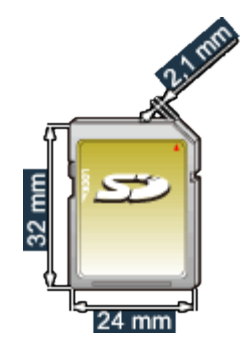

### **Fotos**

**Visualización de Fotos**

### **1. Inserte un medio**

### **2. Visualice el "Reproductor de Medios"**

## **SD/USB** → Reproductor de Medios

También puede acceder desde la lista Apps.

**3. Seleccionar SD/USB en Selec. dispositivo (Dispositivo conectado exhibido)**

Seleccione el dispositivo usando  $\langle | \rangle$  y presione  $\infty$ 

**4. Seleccionar Fotografías en Selección de Medios** Seleccione el dispositivo usando  $\langle | \rangle$  y presione  $\alpha$ 

### **5. Seleccione la foto en vista de miniaturas**

Seleccione el archivo usando  $\langle | / \rangle / \langle | \sqrt{\rangle} |$  y (ox)

La forma en la que visualiza los datos difiere dependiendo de las condiciones de almacenamiento.

### **6. Ver**

Siga la navegación y guía en pantalla.

La navegación y guía mostradas son diferentes dependiendo del tipo de datos.

### **Otros ajustes**

Algunos menús básicos están disponibles presionando el botón **MENU**.

**MENU → Menú > Imagen/Sonido/Red/Cronómetro/Ajuste/Ayuda** 

### **Fotos**

**Vista de fotografía**

#### **Vistas en miniatura**

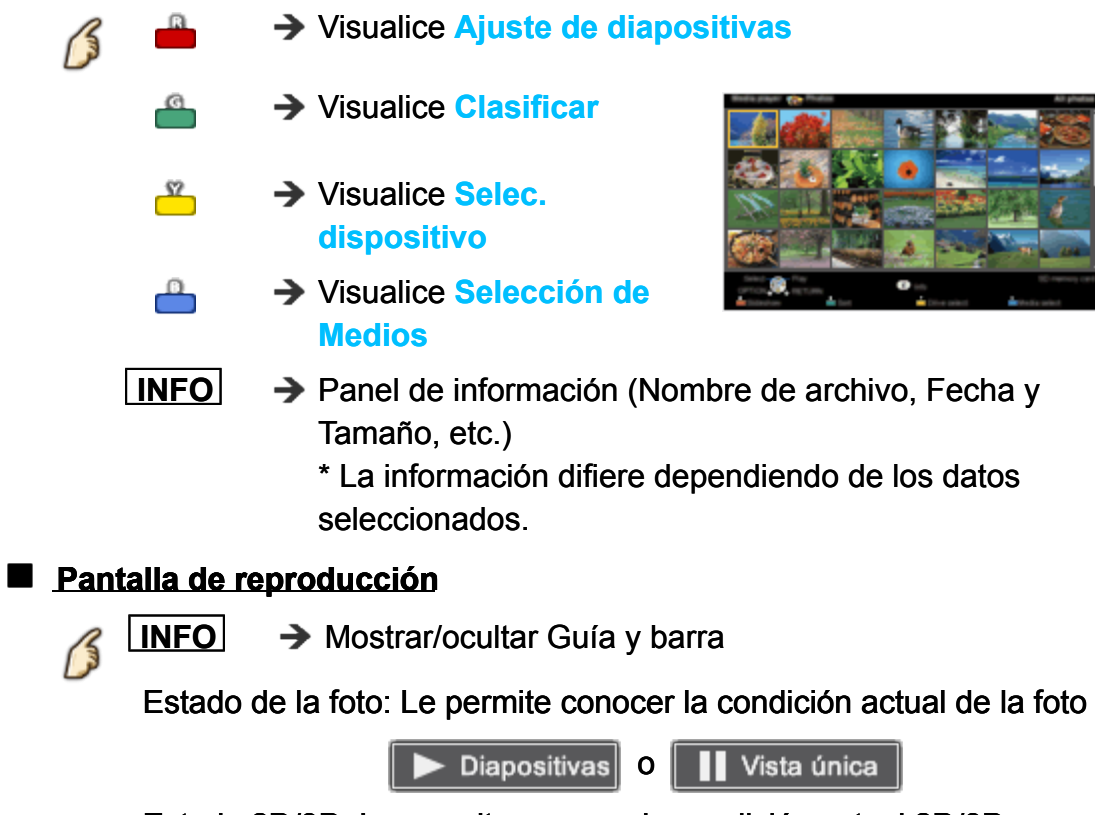

Estado 2D/3D: Le permite conocer la condición actual 2D/3D Guía de navegación: Muestra las funciones disponibles

#### **Fotos**

**Ordenar las fotografías**

#### **1. Mostrar menú "Clasificar"**

#### $\mathbf{G}$  **Menú "Clasificar" (Fichero / Clasificar por fecha / Fichero** 7 **Clasificar por mes)**

#### **2. Seleccione el tipo de ordenamiento**

Seleccione el tipo usando  $\triangle$  /  $\triangledown$  y presione  $\infty$ 

#### **3. Mostrar en cada pantalla**

Fichero: orden ascendente numérico o alfabético Clasificar por mes: orden ascendente de los meses Clasificar por fecha: orden ascendente de los días

# **Reproductor de Medios Fotos Menú de opciones**

En la vista de fotografías, algunos menús opcionales están disponibles presionando el botón **OPTION** .

**1. Visualice Menú de opciones**

**OPTION** → Menú de opciones

#### **2. Seleccione el elemento**

Seleccione el menú deseado usando  $\triangle$  /  $\triangledown$  y presione  $\circ$ **(Ajuste de diapositivas/Multi-Disparo 3D/Tamaño de miniatura) diapositivas Ajuste 3D Multi-Disparo miniatura Tamaño** 

Los menús disponibles son mostrados en **Menú de opciones** dependiendo de la condición y situación de los datos.

**Fotos**

### **Multi-Disparo 3D**

### **Multi-Disparo 3D**

Imágenes en 3D pueden ser creadas seleccionando 2 fotos en la vista de miniaturas.

 $\bigcirc$  Seleccione la primera foto usando  $\bigcirc$  /  $\bigcirc$  /  $\bigcirc$  y presione  $\bigcirc$ 

- **2** Seleccione la segunda foto usando  $\langle 1 \rangle / \langle 1 \rangle$  y presione  $\blacksquare$ 
	- Para seleccionar la segunda imagen, el tamaño y fecha debe ser igual al de la primera imagen.

 $\boxed{1}$  y  $\boxed{8}$  son mostrados en la esquina superior izquierda de las fotos seleccionadas.

- **3** Comenzar el procesamiento de conversión presionando (ox) Se mostrará un mensaje de proceso de conversión.
	- Se mostrará un mensaje de error si la primera y la segunda imagen no tienen relación u otras razones. (Por ejemplo: tamaño / fecha es diferente)
- Se crea la foto 3D
- Guarde la imagen 3D generada por los pasos anteriores en la unidad original.
	- **→** Se mostrará un mensaje de confirmación y seleccione Sí para guardar el archivo. (Tarjeta SD solamente)

**Fotos**

**Tamaño de miniatura**

### **Tamaño de miniatura**

Para cambiar la cantidad de fotos miniatura mostradas en pantalla a la vez.  $(7 \times 4 \iff 10 \times 6)$ 

### **Fotos**

**Utilización de diapositivas**

### **1. Visualice Ajuste de diapositivas**

**Ajuste de diapositivas**

#### **2. Ajuste elementos**

Seleccione el elemento con  $\triangle$  /  $\triangledown$  y realice el ajuste usando  $\triangle$  /  $\triangledown$ 

- La calidad de la imagen disminuye dependiendo de los ajustes de la presentación de imágenes.
- Dependiendo de los ajustes de la presentación de imágenes, puede que los ajustes de la imagen no funcionen.

#### **3. Iniciar presentación**

Después de ajustar cada opción, seleccione **Iniciar presentación** con  $\triangle$  /  $\nabla$  y presione  $\circledcirc$ 

**RETURN**  $\rightarrow$  Detenerse en medio del ciclo

**Fotos Ajuste de diapositivas**

#### **Cuadro**

**(No/Arreglo/Collage/Deriva (con calendario)/Deriva/ Galería (con calendario)/Galería/Cinema)** Seleccione el Cuadro

#### **Efecto fotografía**

**(No/Sepia/Escala de gris)** Seleccione el efecto de despliegue

#### **Transición**

#### **(No/A negro/Disolver/Movimiento/Aleatorio)**

Seleccione el efecto de transición mostrado entre fotos.

#### **Auto makeup**

#### **(Sí/No)**

Detecta un rostro en la fotografía, comprueba la luminancia y, a continuación, retoca la imagen mejorada.

#### **Tamaño de foto**

#### **(Normal/ACERC)**

Elimina los bordes negros que se agregan de acuerdo con el tamaño de la fotografía que se muestra.

#### **Reproducción de ráfaga**

**(No/Sí)** Reproduce en forma continua fotografías que se tomaron en secuencia.

#### **Intervalo**

#### **(Corto/Normal/Largo)**

Puede ajustar **Intervalo** entre cada imagen que aparece en el modo Diapositivas.

#### **Repetir reprod.**

**(No/Sí)** Sí o No la función de repetición (ciclo) de Diapositivas
#### **Ajustes de música de fondo**

#### **(No/Música 1/Música 2/Música 3/Música 4/Música 5/Elección de usuario/Auto)**

Seleccionar la música

**Elección de usuario**: Reproduce la música de fondo registrada en **Ajustes de música de fondo**. 

**Auto**: Reproduce las canciones de la tarjeta SD o memoria flash USB.

### **Fotos**

### **Ajuste de música de fondo**

Puede registrar sus canciones favoritas como música de fondo.

- Seleccione **Ajustes de música de fondo** en **Ajuste de diapositivas** usando  $\triangle/\nabla$
- **2** Seleccione Elección de usuario usando △/▽
- Se muestra la ventana con el menú **Música de fondo**, luego seleccione la canción deseada con  $\triangle$  / $\triangledown$  y presione  $\circledast$  para registrarla

**Esta canción**: Registrar música actual. **Todas las canciones en carpeta**: Registrar la música en una carpeta.

Dependiendo de los ajustes de la presentación de imágenes, puede  $\bullet$ que los ajustes de la imagen no funcionen.

# **Vídeos**

**Visualización de Vídeos**

### **1. Inserte un medio**

### **2. Visualice el "Reproductor de Medios"**

# **SD/USB** → Reproductor de Medios

También puede acceder desde la lista Apps.

**3. Selecciona SD/USB en Selec. dispositivo (Dispositivo conectado exhibido) Menúrico Branómetro Ajuster Sonido Redice**<br> **Menúrico Advised Adventure Conference Adventure Conference Adventured Adventured Adventured Adventured Adventured Adventured Adventured Adventured Adventured Adventured Advent** 

Seleccione el dispositivo usando  $\langle | \rangle$  y presione  $\infty$ 

**4. Seleccionar Vídeos en Selección de Medios**

Seleccione el dispositivo usando  $\langle \cdot | \cdot \rangle$  y presione  $\alpha$ 

## **5. Seleccione el video en vista de miniaturas**

Seleccione el archivo usando  $\langle | / \rangle / \langle | \sqrt{\rangle} |$  y (ox)

La forma en la que visualiza los datos difiere dependiendo de las condiciones de almacenamiento.

### **6. Reproducir**

Siga la navegación y guía en pantalla.

La navegación y guía mostradas son diferentes dependiendo del tipo de datos.

# **Otros ajustes**

Algunos menús básicos están disponibles presionando el botón **MENU** .

**MENU Menú > Imagen/Sonido/Red/Cronómetro/Ajuste/ Ayuda**

**Vídeos**

**Vista de vídeo**

### **Vistas en miniatura**

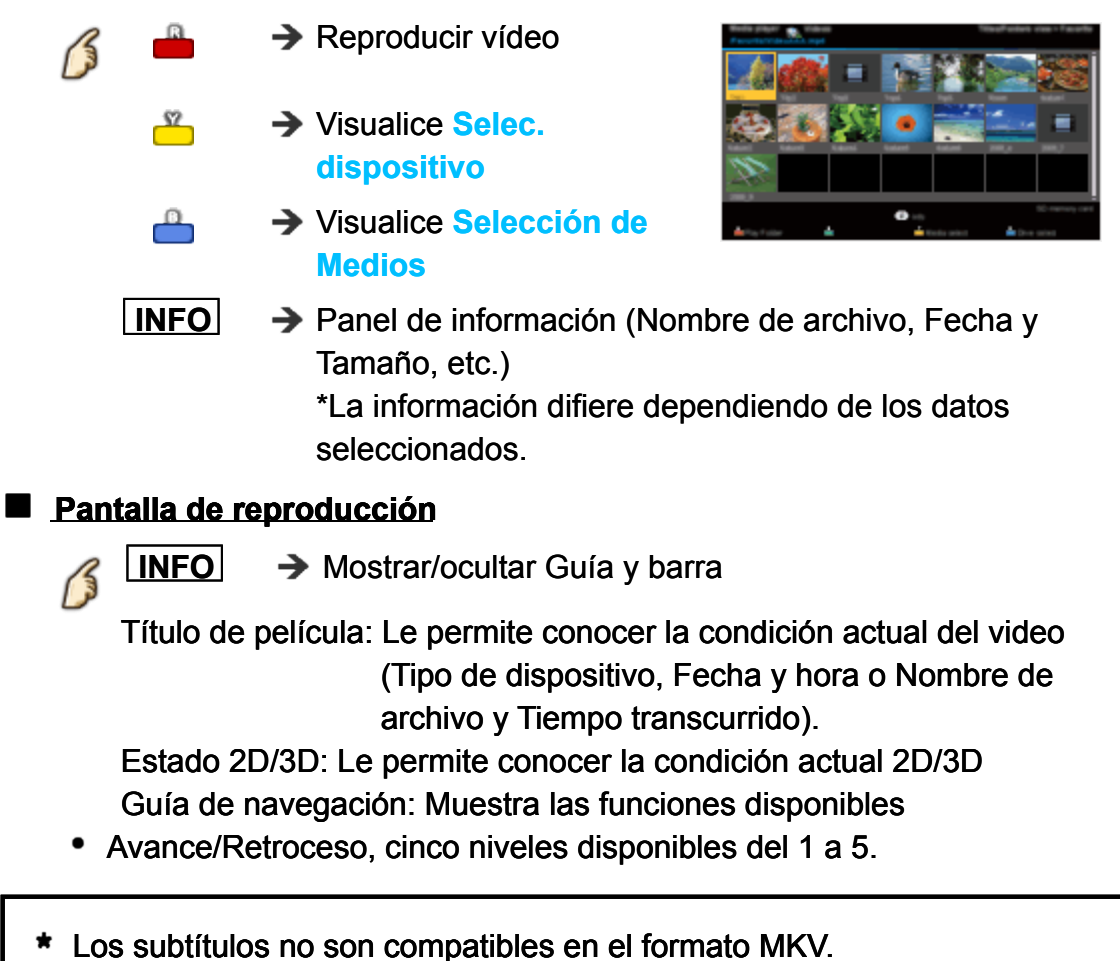

# **Reproductor de Medios Vídeos Menú de opciones**

En la vista de videos, algunos menús opcionales están disponibles presionando el botón **OPTION** .

**1. Visualice Menú de opciones**

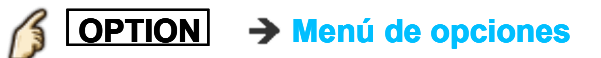

### **2. Seleccione el elemento**

Seleccione el menú deseado usando  $\triangle$  /  $\triangledown$  y presione  $\circ$ **(Opciones de video)**

#### **Repetir reprod.**

Ajustar la función repetir reproducción (**Sí**/**No**)

Los menús disponibles son mostrados en **Menú de opciones** dependiendo de la condición y situación de los datos.

## **Música**

**Reproduciendo música**

### **1. Inserte un medio**

### **2. Visualice el "Reproductor de Medios"**

# **SD/USB** → Reproductor de Medios

También puede acceder desde la lista Apps.

**3. Seleccionar SD/USB en Selec. dispositivo (Dispositivo conectado exhibido) Manumier Sonidor Constant Constant Constant Constant Constant Constant Constant Constant Constant Constant Constant Constant Constant Constant Constant Constant Constant Constant Constant Constant Constant Constant Const** 

Seleccione el dispositivo usando  $\langle | \rangle$  y presione  $(x)$ 

**4. Seleccionar la Música en Selección de Medios** Seleccione el dispositivo usando  $\langle \cdot | \cdot \rangle$  y presione  $\alpha$ 

# **5. Seleccione la música en vista de miniaturas**

Seleccione el archivo usando  $\langle | / \rangle / \langle | \sqrt{\rangle} |$  y (ox)

La forma en la que visualiza los datos difiere dependiendo de las condiciones de almacenamiento.

### **6. Reproducir**

Siga la navegación y guía en pantalla.

La navegación y guía mostradas son diferentes dependiendo del tipo de datos.

# **Otros ajustes**

Algunos menús básicos están disponibles presionando el botón **MENU**.

**MENU Menú > Imagen/Sonido/Red/Cronómetro/Ajuste/ Ayuda**

# **Música**

п

**Vista de música**

### **Vistas en miniatura**

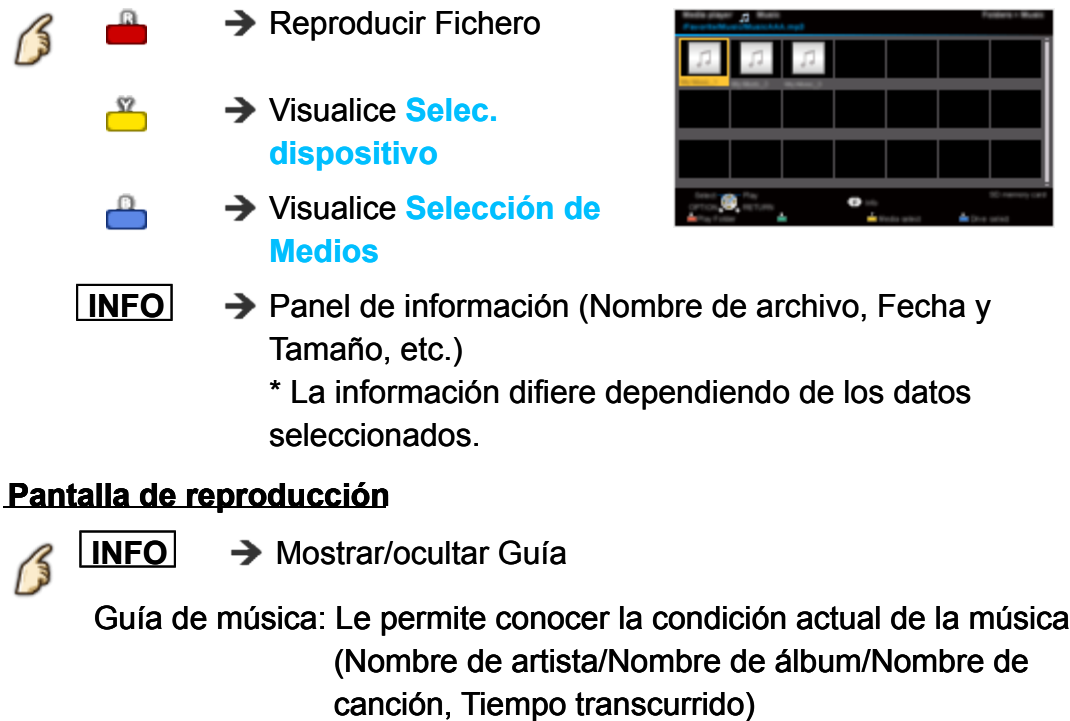

Guía de navegación: Muestra las funciones disponibles

Avance/Retroceso, cinco niveles disponibles del 1 a 5.

**Música**

**Menú de opciones**

### **Opciones de música**

En vista de música, algunos menús opcionales están disponibles presionando el botón **OPTION** .

### **1. Visualice Menú de opciones**

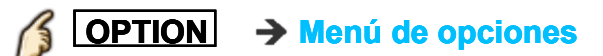

### **2. Seleccione el elemento**

Seleccione el menú deseado usando  $\triangle / \triangledown$  y presione  $\circledast$ **(Opciones de música)**

### **Repetir reprod.**

Ajustar la función de repetir reproducción (**No**/**Repetir carpeta**/**Una canción**)

Los menús disponibles son mostrados en **Menú de opciones** dependiendo de la condición y situación de los datos.

**Información de datos**

**Formato de datos compatible**

### **Formato de datos compatible para el Reproductor de Medios (Tarjeta SD/Memoria flash USB)/DLNA**

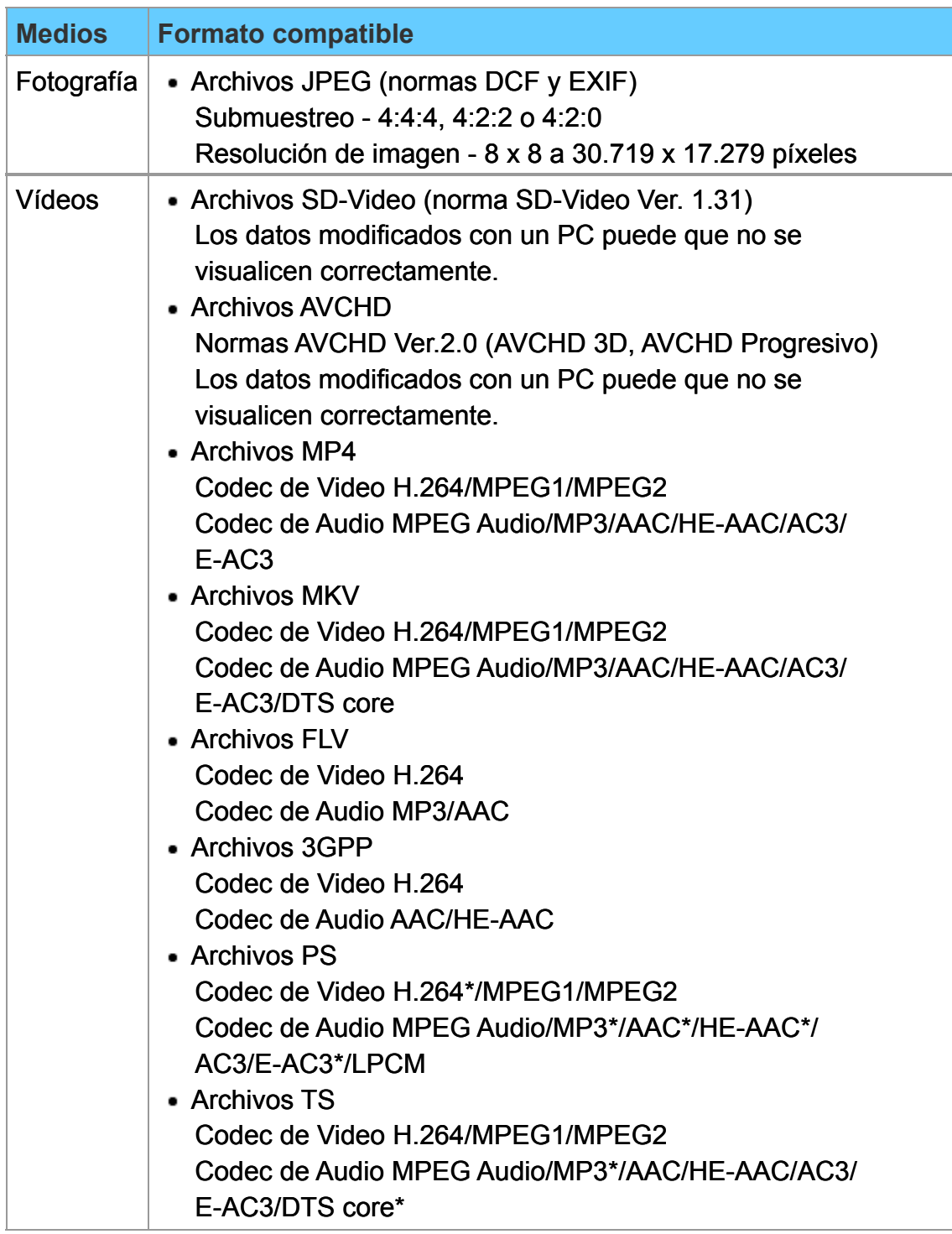

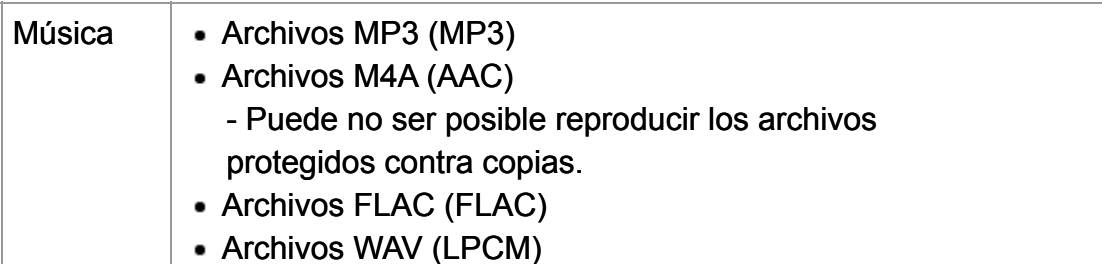

para Reproductor de Medios solamente

#### **Formatos de subtítulo compatibles**

- MicroDVD, SubRip, TMPlayer (.srt, .sub, .txt)
- El archivo de video y el archivo de texto de subtítulos están en la misma carpeta; los nombres de los archivos son iguales, a excepción de sus extensiones.
- Si hay más de un archivo de texto de subtítulos dentro de la misma carpeta, se muestran en el siguiente orden de prioridad: "srt" "sub" "txt".

# **Reproductor de Medios Información de datos AVISO**

- Puede que la imagen no aparezca correctamente en este TV dependiendo del equipo de grabación utilizado.
- Algunos archivos pueden no reproducirse, incluso si cumplen con estas condiciones.
- Dependiendo de como genere la tarjeta SD, la memoria flash USB o el servidor de medios, los archivos y carpetas puede que no se muestren en el orden que usted enumeró.
- Dependiendo de como genere los archivos y la estructura de las carpetas, los archivos y carpetas puede que no sean mostrados.
- Cuando hay muchos archivos y carpetas, la operación puede tomar tiempo para completarse o algunos archivos no serán mostrados o reproducidos.
- Esta función (3D IMAGE VIEWER/Reproductor de Medios) no puede visualizar imagen fija que no haya sido formateada con DCF (como TIFF o BMP).
- Datos modificados con un PC puede que no se visualicen.
- Las imágenes importadas desde un PC deberán ser compatibles con EXIF 2.0, 2.1 y 2.2.
- Los archivos parcialmente degradados tal vez puedan visualizarse con una resolución reducida.
- Todos los datos con extensión ".JPG" de la tarjeta SD y del Memoria flash USB se leerán en el Modo Visor de Imágenes.
- Los nombres de carpetas y archivos pueden ser diferentes dependiendo de la cámara digital utilizada.
- No utilice caracteres de dos bytes ni otros códigos especiales.
- Si se cambian los nombres de los archivos o las carpetas es posible que los dispositivos conectados no puedan utilizarse con este TV.
- Para conocer las tarjetas de memoria SD más apropiadas, confirme la información más reciente en el sitio web siguiente: http://panasonic.net/viera/support (En este sitio sólo se emplea el idioma inglés).

# **Funciones convenientes Uso de la lista Apps Funciones**

Puede acceder a funciones especiales (contenidos de Internet, contenidos de red, reproductores multimedia, etc.) de forma simple desde la lista Apps (aplicaciones).

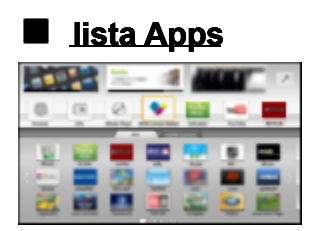

Esta lista está sujeta a cambios sin previo aviso.

# **Funciones convenientes Uso de la lista Apps Cómo utilizar**

Puede acceder a funciones especiales como contenidos de Internet, contenidos de red, reproductores multimedia, etc., desde la lista Apps (aplicaciones).

**1. Visualice lista de Apps**

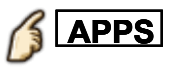

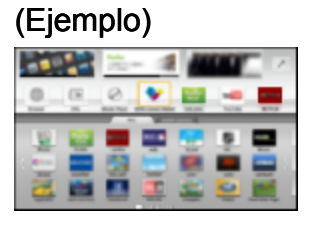

• Salir de la lista Apps

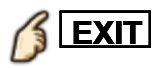

**2.** Seleccione un icono de las aplicaciones con  $\triangle I \triangledown I \triangle I$  y pulse  $\infty$ **para acceder**

# **Funciones convenientes Uso de la lista Apps Ajustes**

Puede configurar la lista Apps de forma manual. (Por ejemplo, la configuración de pantalla, la información de cuenta, las restricciones, etc.)

**1. Visualice lista de Apps**

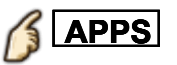

- **2. Seleccione el menú de configuración en la lista Apps con / / / y pulse para acceder**
- **3. Siga las instrucciones que figuran en pantalla**
- Los elementos de configuración pueden cambiar sin previo aviso

# **Funciones convenientes Temporizador Menú Ajuste**

Enciende/Apaga automáticamente el televisor.

**1. Visualice el menú**

**MENU Menú**

### **2. Seleccione Cronómetro del menú**

Seleccione el menú deseado usando  $\triangle$  /  $\triangledown$  de la barra de menús y presione (ox)

#### **3. Seleccione el elemento y establezca**

Seleccione el elemento deseado usando  $\triangle$  /  $\triangledown$  y ajuste con  $\triangle$  /  $\triangledown$ 

# **Funciones convenientes**

### **Temporizador**

**Cronómetro (Temporizador de encendido/apagado)**

#### **Fijar temporizador**

#### **(No/Sí)**

Habilita o deshabilita este temporizador.

#### **Entradas**

Selecciona qué entrada se seleccionará al encender el TV.

#### **Canal**

Establece el canal a seleccionar cuando se encienda el TV.

#### **Día**

Establece el día que se enciende el TV. [DOM/LUN/MAR/MIE/JUE/VIE/SAB (Visualiza la fecha futura más próxima) LUN-VIE/SAB-DOM/DIARIO/Cada DOM/Cada LUN/Cada MAR/Cada MIE/Cada JUE/Cada VIE/Cada SAB]

#### **Encender**

Ajusta la hora a la que se encenderá el TV. El TV se apagará luego de 90 minutos o de acuerdo a lo especificado.

#### **Apagar**

Ajusta la hora a la que se apagará el TV dentro de las 24 horas.

# **Funciones convenientes**

# **Temporizador**

**Apagado (Temporizador de apagado)**

#### **Apagado (minutos) (No/15 minutos/30 minutos/60 minutos/90 minutos)**

Selecciona cuanto tiempo permanece encendido el televisor antes de que se apague automáticamente.

# **Funciones convenientes Control para padres Menú Ajuste**

Bloquea canales o programas especificados para impedir que los niños vean material censurable.

Cada vez que visualice el menú Bloqueo se le pedirá que introduzca su contraseña.

Ajuste **Usuario** en **Modo** para especificar ajustes de **Canal**, **Juego** y **Programa**.

#### **1. Visualice el menú**

**MENU Menú**

#### **2. Seleccione Ajuste del menú**

Seleccione el menú deseado usando  $\triangle$  /  $\triangledown$  de la barra de menús y presione (ox)

#### **3. Seleccione Control parental**

Seleccione el menú con  $\triangle$  /  $\triangledown$  y presione  $\circ$ 

#### **4. Seleccione el elemento y establezca**

Seleccione el elemento deseado usando  $\triangle$  /  $\triangledown$  y ajuste con  $\triangle$  /  $\triangledown$ 

- Este televisor ha sido diseñado para soportar el "Downloadable U.S. Region Rating System" cuando se encuentre disponible. (Disponible sólo en los Estados Unidos)
- La clasificación No es independiente de otras clasificaciones.
- Cuando bloquee un nivel de clasificación específico basado en la edad, la clasificación No y cualquier otra clasificación más restrictiva también se bloquearán.
- Estos canales se bloquearán independientemente de la clasificación del programa.

# **Funciones convenientes Control para padres**

**Control para padres**

# **MENU Menú > Ajuste > Control parental**

#### **Cambio de contraseña**

Cambia la contraseña. Introduzca dos veces la nueva contraseña de 4 dígitos. (**Todos los ajustes** > **Ajuste** > **Ajuste de contraseña**) **Extra de jaste de la calcidad de la calcida**<br>Seña<br>> Aiuste > Aiuste de contraseña

#### **Modo**

#### **(No/Total/Usuario)**

Bloquea (**Total**) o permite (**No**) todos los canales, programas o entradas. Para **Usuario**, bloquea entradas específicas para **Canal**, **Juego** y **Programa**. Ajuste **Usuario** en **Modo** para especificar ajustes de **Canal**, **Juego** y **Programa**.

#### **Canal**

Estos canales estarán bloqueados independientemente de la clasificación de los programas.

#### **Modo**

#### **(No/Total/Usuario)**

Bloquea (**Total**) o permite (**No**) todos los canales. Para **Usuario**, bloquea los canales seleccionados. Configura **Canal 1** - **Canal 7**.

#### **Canal 1-7**

Selecciona el canal a bloquear todo el tiempo, independientemente del contenido del programa.

#### **Juego**

#### **(Sí/No)**

Restringe el acceso al canal 3, canal 4 y todas las terminales del televisor.

#### **Programa**

Prohíbe ver programas de TV basado en la clasificación provista por los transmisores.

### **Modo**

### **(Sí/No)**

Seleccione el estado de bloqueo de programa. La tecnología "V-chip" permite que los programas restringidos sean bloqueados según las clasificaciones de televisión. Sí: Fije cada nivel de clasificación (MPAA, U.S.TV, C.E.L.R., C.F.L.R.)

### **MPAA**

Seleccione la clasificación de películas de EE. UU. a ser bloqueadas.

### **U.S.TV**

Clasificaciones para programas de televisión de los EE. UU.

### **C.E.L.R.**

Clasificaciones para el inglés de Canadá.

### **C.F.L.R.**

Clasificaciones para el francés de Canadá.

# **Funciones convenientes Control para padres Ajuste de contraseña**

Necesita ingresar la contraseña cuando acceda al canal o entradas bloqueadas.

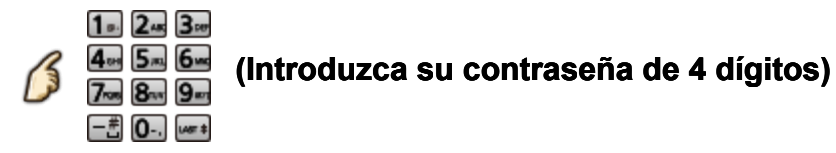

- Si es la primera vez que introduce una contraseña, introduzca el número dos veces en orden para registrarlo.
- \* Tome nota de su contraseña. No la olvide. (Si ha olvidado su contraseña, consulte a su concesionario local).
- Cuando seleccione un canal bloqueado se visualizará un mensaje que le permitirá ver el canal si usted introduce su contraseña.

# **Funciones convenientes Control para padres Clasificaciones para el bloqueo**

La tecnología "V-chip" le permite bloquear canales o programas según clasificaciones estándar establecidas por la industria del entretenimiento.

- **TABLA DE CLASIFICACIONES** DE PELÍCULAS PARA LOS EE. UU. (MPAA)
- **TABLA DE CLASIFICACIONES** DE PROGRAMAS DE TV PARA LOS EE. UU. (U. S. TV) - Clasificación basada en edad

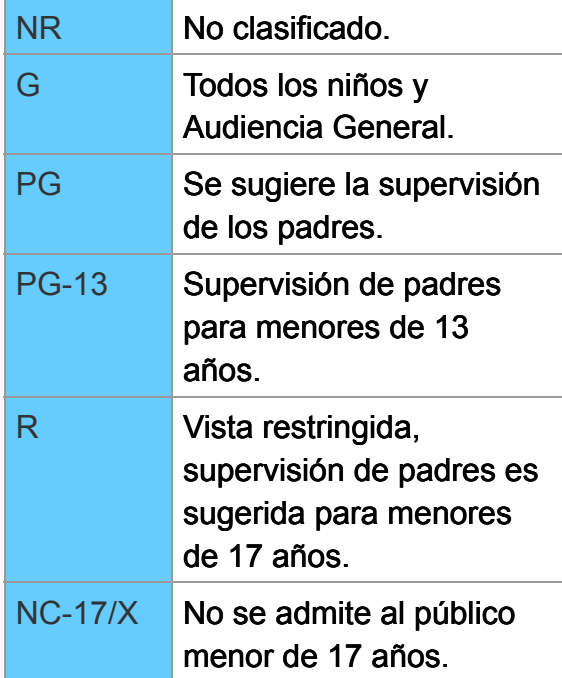

- TABLA DE CLASIFICACIONES PARA INGLÉS DE CANADÁ (C. E. L. R)
- TV-NR No clasificado. TV-Y Todos los niños. TV-Y7 Dirigido a niños de 7 años o mayores. TV-G Audiencia General. TV-PG Se sugiere la supervisión de los padres. TV-14 Advertencia a los padres, supervisión de padres es sugerida para menores de 14 años. TV-MA Sólo audiencia Madura.
- **TABLA DE CLASIFICACIONES** PARA FRANCÉS DE CANADÁ (C. F. L. R)

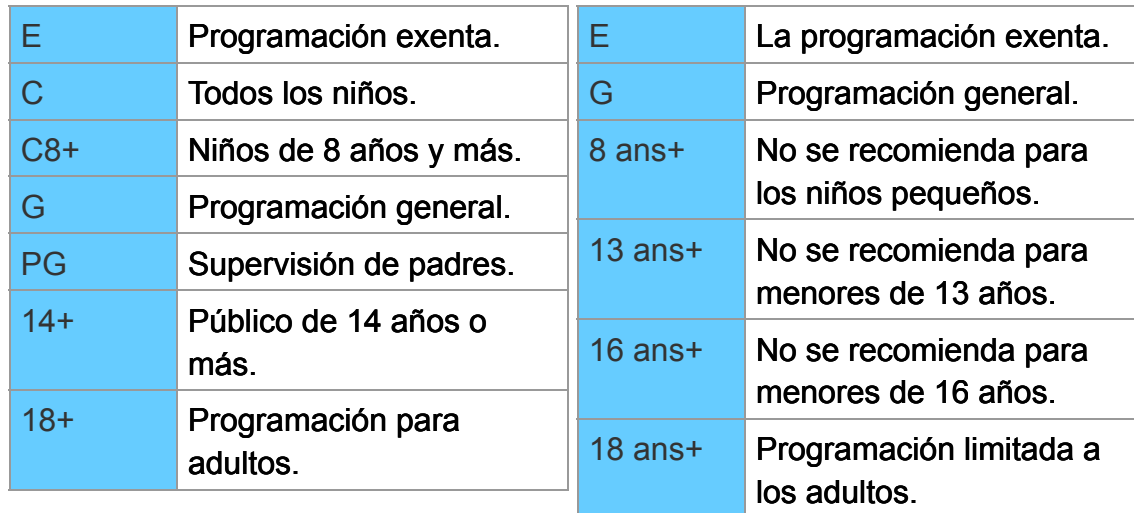

#### Clasificaciones basadas en el contenido

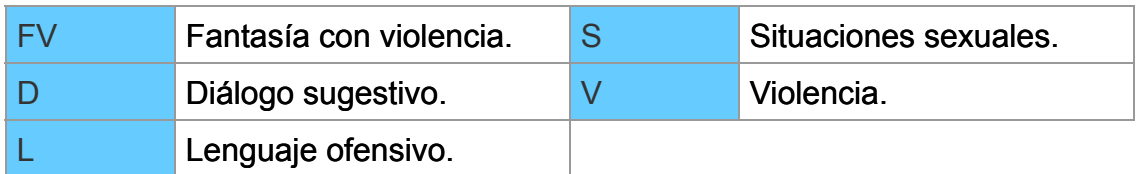

#### **Precaución**

El sistema V-Chip que se utiliza en este aparato es capaz de bloquear los programas "NR" (no clasificados, no aplicables y ninguno) de acuerdo con las normas de la FCC indicadas en la Sección 15.120(e)(2). Si se elige la opción de bloqueo de programas "NR", "podrán producirse resultados inesperados y posiblemente confusos, y usted tal vez no pueda recibir anuncios de emergencia o ninguno de los tipos de programación siguientes".

Anuncios de emergencia (mensajes EAS, avisos del tiempo y otros)

• Programas locales • Noticias • Política • Anuncios de servicios públicos • Religión · Deportes · Tiempo

# **Funciones convenientes Subtítulos Menú Ajuste**

La televisión incluye un decodificador incorporado capaz de proporcionar una visualización de texto del audio. El programa que esté siendo transmitido deberá tener información de subtítulos (CC).

- La configuración en "Análogo" o "Digital" depende de la emisora.
- **1. Visualice el menú**
	- **MENU Menú**

### **2. Seleccione Ajuste del menú**

Seleccione el menú deseado usando  $\wedge$  /  $\triangledown$  de la barra de menús y presione (ox)

### **3. Seleccione Subtítulos en Personalización de Pantalla** Seleccione el menú con  $\triangle$  /  $\triangledown$  y presione  $\circ$

### **4. Seleccione el elemento y establezca**

Seleccione el elemento deseado usando  $\triangle$  /  $\triangledown$  y ajuste con  $\triangle$  /  $\triangledown$ 

Algunas funciones se deshabilitarán dependiendo del tipo de señal de entrada.

**Regreso prefijados** se tornará gris (deshabilitado) en caso que no se realicen cambios.

# **Funciones convenientes Subtítulos Subtítulos**

**MENU** → Menú > Ajuste > Personalización de Pantalla > **Subtítulos**

#### **Modo**

#### **(No/Sí/CC en mudo)**

Sí: Para mostrar subtítulos ocultos.

CC en mudo: Para mostrar los subtítulos ocultos cuando el audio esté en silencio. (Cuando no se utiliza seleccione **No**)

#### **Análogo**

#### **(CC1-4/T1-4)**

Elija el servicio de subtítulos de las emisiones analógicas.

CC1-4: Información relacionada con las imágenes (Aparece en la parte inferior de la pantalla).

T1-4: Información textual (Aparece en toda la pantalla).

#### **Digital**

#### **(Principal/Secund./Servicio 3/4/5/6)**

El menú Subtítulos digitales le permite configurar la forma en que va a ver los subtítulos digitales.

#### **Ajustes digitales**

Establece ajustes de visualización para programa digital.

#### **Tamaño**

Seleccione el tamaño del texto

**Letra**

Seleccione la fuente del texto

**Estilo**

Seleccione el estilo del texto (Elevado, Deprimido, etc.)

**Frente**

Seleccione el color del texto

### **Opacidad frontal**

Seleccione la opacidad del texto

#### **Fondo**

Seleccione el color de la caja de texto

#### **Opacidad trasera**

Seleccione la opacidad de la caja de texto

#### **Contorno**

Seleccione el color del contorno del texto (Identifique las opciones de configuración en la pantalla).

#### **Regreso prefijados**

Reconfigura todos los ajustes de subtítulos a los ajustes predeterminados en fábrica.

# **Funciones convenientes Subtítulos Aviso sobre subtítulos**

# Para ver los CC de las emisiones digitales, establezca la relación de

- aspecto en COMP. (Si está viendo con H-LLENO, JUSTO, ACERC o 4:3 faltarán caracteres)
- Es posible mostrar CC en el TV sólo cuando el receptor (como por ejemplo la caja de cable o el receptor de satélite) tiene CC activado dentro del dispositivo mismo. Consulte a su proveedor de Cable o Satélite respecto a instrucciones. El botón CC del TV no opera la función CC del receptor de satélite o de la caja de cable.
- Si los CC están encendidos en el receptor y el televisor cuando la señal es 480i (excepto para la conexión HDMI), los CC puede que se superpongan en el televisor.
- Si un programa digital está saliendo en el formato analógico, los CC también saldrán en el formato analógico.
- Si la grabadora o el monitor de salida están conectados al televisor, los CC necesitarán configurarse en la grabadora o en el monitor de salida.

# **Funciones convenientes VIERA Link ™ "HDAVI Control ™" Características básicas**

Control simultáneo de todos los componentes de Panasonic equipados con "HDAVI Control" utilizando un botón de un mando a distancia. Disfrute de la interoperabilidad HDMI adicional con productos compatibles de Panasonic. Este televisor soporta la función "HDAVI Control 5". Las conexiones a equipos (Reproductor de disco Blu-ray, grabadora DVD, videocámara HD, sistema de teatro en casa, amplificador, etc.) con cables HDMI habilita los controles de VIERA Link.

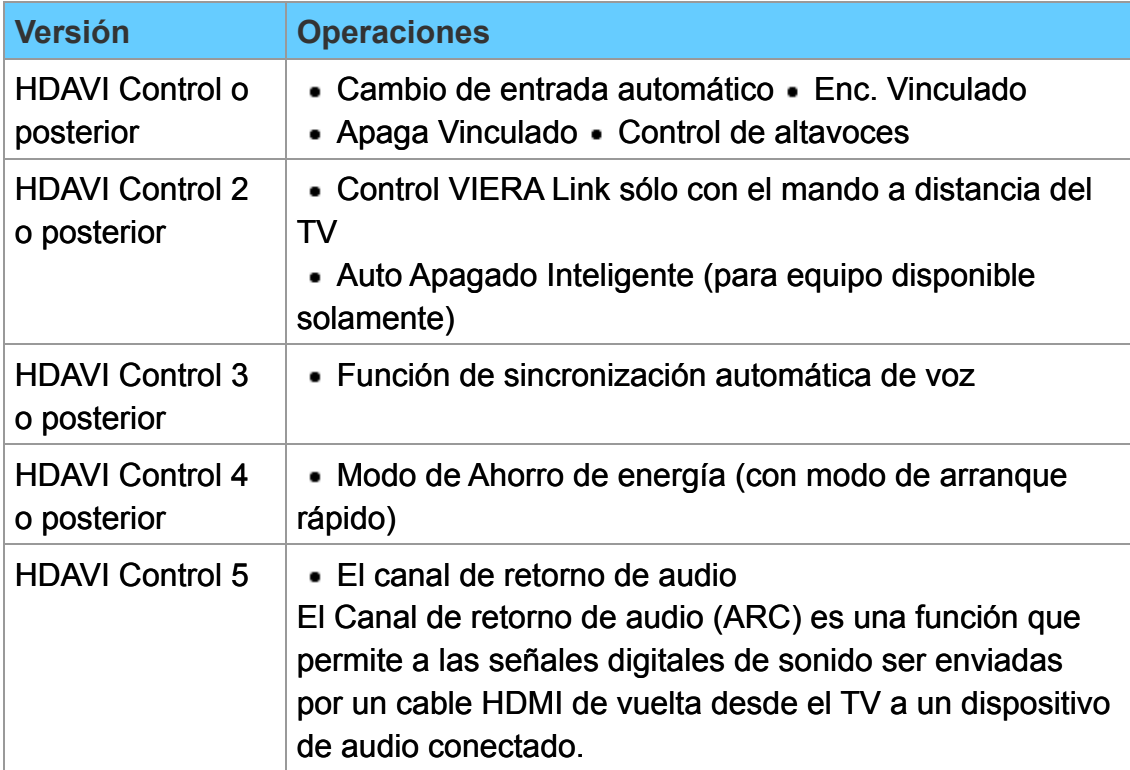

#### **Funciones disponibles de HDAVI Control**

# **Funciones convenientes VIERA Link ™ "HDAVI Control ™" Nota sobre conexión**

#### **Cuando se agrega un equipo nuevo...**

**Cuando se agrega un equipo nuevo, se reconecta un equipo o se cambia la instalación después de hacer la conexión, encienda el equipo y luego encienda el televisor. Seleccione el modo de entrada a la terminal HDMI correcta y asegúrese de que la imagen se visualice correctamente.**

VIERA Link "HDAVI Control", basado en las funciones de control proporcionadas por HDMI, que es un estándar industrial conocido como HDMI CEC (Consumer Electronics Control), es una función única que hemos desarrollado y añadido. Como tal, su funcionamiento con equipos de otros fabricantes que soportan HDMI CEC no puede ser garantizado. Consulte los manuales individuales de los equipos de otros fabricantes que soportan la función VIERA Link.

#### **Cable HDMI**

Esta función necesita de un cable que cumpla con la norma HDMI (completamente cableado). Los cables que no cumplan con la norma HDMI no se pueden utilizar.

Para conocer detalles de las conexiones del equipo externo, consulte los manuales de instrucciones del equipo.

Las conexiones HDMI para algunos equipos Panasonic le permiten hacer interfaz automáticamente.

- Esta función puede no funcionar normalmente dependiendo de la condición del equipo.
- Con esta función activada, aunque el televisor esté en el modo de espera, el equipo podrá ser controlado por otros mandos a distancia.
- Cuando empieza la reproducción puede que no se disponga de imagen ni sonido durante los primeros segundos.
- Cuando se cambia el modo de entrada puede que no se disponga de imagen ni sonido durante los primeros segundos.
- Cuando se ajuste el volumen del equipo se visualizará la función del volumen.
- Si conecta el equipo que tiene la función "HDAVI Control 2 o posterior" al televisor con un cable HDMI, el sonido procedente del terminal DIGITAL AUDIO OUT podrá salir como sonido ambiental multicanal.
- "HDAVI Control 5" es la norma más reciente para el equipo compatible con HDAVI Control.

Esta norma es compatible con el equipo HDAVI convencional.

Si se cambia la conexión (o ajuste) del equipo compatible con el HDAVI control, apague y encienda nuevamente la unidad mientras el equipo está conectado (de manera que la unidad pueda reconocer correctamente el equipo conectado) y verifique el funcionamiento de reproducción del equipo conectado.

# **Funciones convenientes VIERA Link ™ "HDAVI Control ™" Conexiones VIERA Link**

### **Conexión de la Reproductor de disco Blu-ray/Grabadora de DVD**

Conecte la terminal HDMI de este televisor a la grabadora DVD con la función VIERA Link usando un cable HDMI.

• Puede utilizar cualquier terminal HDMI de este televisor.

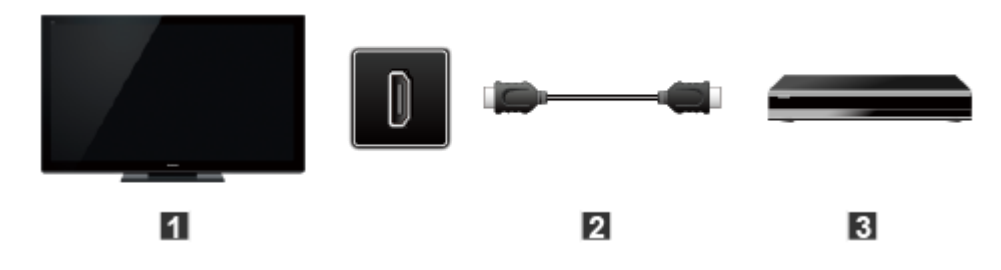

- $\Pi$  TV (HDMI)
- **Z** Cable HDMI
- **B** Grabadora DVD con función VIERA Link

### **Conexión del sistema teatro en casa/amplificador AV**

### Conexión de HDMI y audio

Conecte la terminal HDMI y DIGITAL AUDIO OUT al sistema de teatro en casa/amplificador AV con la función VIERA Link usando un cable HDMI y un cable óptico.

- Se recomienda HDMI 2.
- No se requiere un cable óptico al conectar un sistema de teatro en casa con soporte "HDAVI control 5" mediante un cable HDMI. El audio estará soportado a través de ARC (Canal de Retorno de Audio)
- Con esta unidad se puede controlar un amplificador AV y un Reproductor de disco Blu-ray/Grabadora DVD.

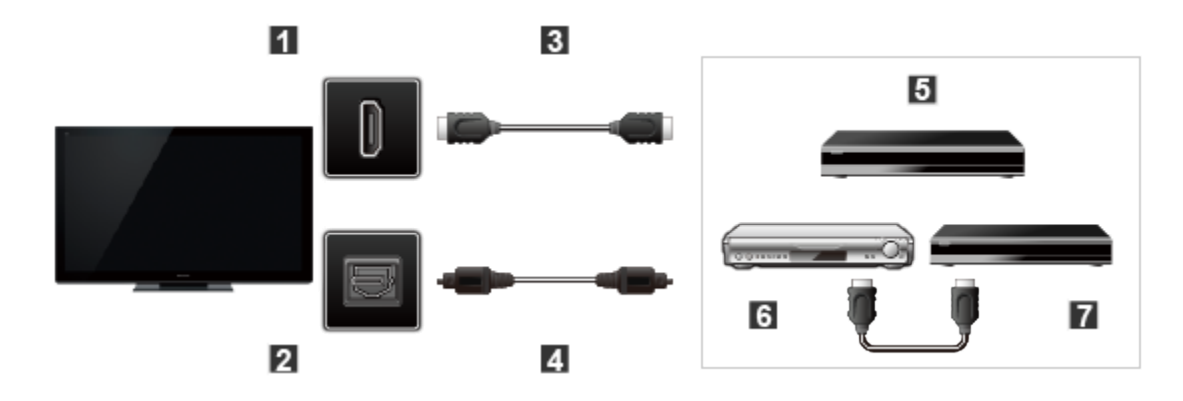

- $\P$  TV (HDMI)
- **2** TV (DIGITAL AUDIO OUT)
- **B** Cable HDMI
- 4 Cable óptico
- **E** Equipo de cine para casa con función VIERA Link
- **6** Amplificador AV con función VIERA Link
- **7** Grabadora DVD con función VIERA Link

#### **Conexión de una videograbadora HD/Cámara digital**

Presione INPUT y seleccione una terminal HDMI disponible, luego conecte la cámara digital/videograbadora HD con la función VIERA Link a esta entrada con un cable HDMI/mini HDMI.

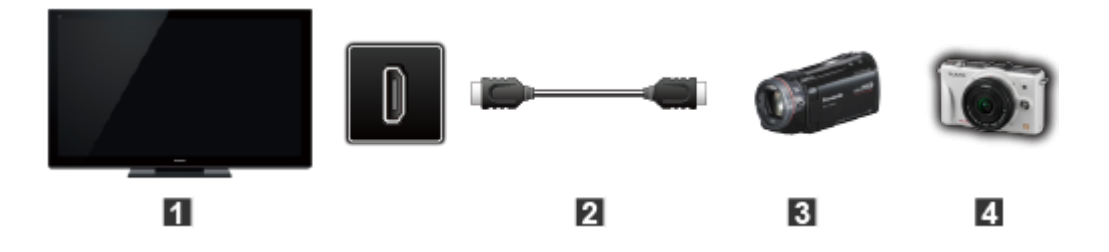

- **T** TV (HDMI)
- Cable HDMI / mini HDMI
- **B** Videocámara HD con función VIERA Link
- **LUMIX con función VIERA Link**
- Los equipos HDMI individuales tal vez requieran configuraciones de menús específicas adicionales para cada modelo. Consulte sus manuales de instrucciones respectivos.
- Cuando el audio de otro equipo conectado a esta unidad a través de HDMI salga utilizando "DIGITAL AUDIO OUT" de esta unidad, el sistema cambiará a audio 2CH. (Cuando conecte a un amplificador AV a través de HDMI podrá disfrutar de una mejor calidad de sonido).
- Algunos dispositivos utilizan un terminal Mini-HDMI. Se debe utilizar un cable o adaptador HDMI (tipo A) a Mini-HDMI (tipo C).

# **Funciones convenientes VIERA Link ™ "HDAVI Control ™" Ajustes VIERA Link**

Para usar todas las funciones VIERA Link: después de que todo esté conectado, ajuste **VIERA Link** a **Sí** en el menú Ajuste VIERA Link. Algunas características están deshabilitadas dependiendo de la versión "HDAVI Control" del equipo.

#### **1. Visualice el menú**

**MENU Menú > Ajuste**

### **2. Seleccione Ajuste VIERA Link**

**Ajuste > Ajuste VIERA Link**

Elija Ajuste usando △ / ▽ del menú y presione (ox) luego seleccione Ajuste VIERA Link con △ / ▽ y presione (<sub>ok</sub>) otra vez.

### **3. Seleccione VIERA Link y elija Sí**

Seleccione **VIERA Link** y presione (ox); a continuación, seleccione Sí con  $\triangle$  /  $\nabla$ 

### **4. Seleccione y elija otros Ajuste VIERA Link**

**(Enc. Vinculado/Apaga Vinculado/Modo de Ahorro de energía/ Enc. Vinculado Apaga Vinculado Modo energía Auto Apagado Inteligente)**

# **Funciones convenientes VIERA Link ™ "HDAVI Control ™" Característica del ajuste VIERA Link**

#### **Cambio de entrada automático**

Al usar un reproductor Blu-ray Disc, reproductor/grabadora de DVD o sistema de teatro en casa, la TV automáticamente cambiará a la señal de entrada adecuada cuando comience la reproducción de alguna de estas señales de video.

Para un sistema de teatro en casa, los altavoces cambian automáticamente al modo de cine para casa.

### **Enc. Vinculado**

**Sí**: El televisor se enciende automáticamente y cambia a la entrada HDMI apropiada siempre que el equipo compatible con "VIERA Link" se enciende inicialmente y se selecciona el modo de reproducción.

### **Apaga Vinculado**

Cuando **Sí** es seleccionado y el televisor se apaga, todos los equipos compatibles con VIERA Link también son apagados automáticamente.

- La Grabadora DVD de Panasonic no se apagará si aún está en el modo de grabación.
- El televisor permanece encendido aunque se apague el equipo compatible con VIERA Link.

#### **Modo de Ahorro de energía**

**Inicio Rápido**: Bajo las condiciones mencionadas arriba, cuando se apaga el televisor, todos los equipos conectados que sean compatibles con VIERA Link pasan automáticamente al modo de espera ECO\*.

- Apaga Vinculado: (**Sí**), El equipo conectado tiene "HDAVI Control 4 o posterior (con modo de arranque rápido)"
- En el estado en espera, el consumo eléctrico del equipo es mínimo.

### **Auto Apagado Inteligente**

**Sí**: El equipo VIERA Link compatible conectado se apagará automáticamente cuando no sea utilizado en estas condiciones.

- El equipo conectado tiene "HDAVI Control 2 o posterior". (para equipo disponible solamente)
	- [ Ejemplos de sincronización para operación ]
- Cuando cambie la entrada desde HDMI.

#### **Función de sincronización automática de voz**

Reduce al mínimo los retardos de sincronización de voz entre la imagen y el sonido cuando se hace la conexión a un sistema de teatro en casa o a un amplificador Panasonic.
## **Funciones convenientes VIERA Link ™ "HDAVI Control ™" VIERA Link**

Algunas características están deshabilitadas dependiendo de la versión "HDAVI Control" del equipo.

### **1. Visualización del menú VIERA Link**

**APPS lista Apps**

**2. Seleccione el elemento y establezca (Control VIERA Link/Salida altavoz Control Link /Volver a TV)**

Seleccione el menú deseado usando  $\triangle$  /  $\triangledown$  y establezca con  $\triangle$  /  $\triangledown$ 

Los elementos en el menú VIERA Link pueden desactivarse si se conecta un equipo no compatible (debe ser HDAVI Control 2 o posterior) o si el equipo no ha iniciado la conexión con el televisor. En ese caso, apague y encienda el equipo mientras el televisor se encuentra encendido.

## **Funciones convenientes VIERA Link ™ "HDAVI Control ™" El menú VIERA Link**

### **Control de altavoces**

Para la salida de audio puede seleccionar los altavoces de cine para casa o del televisor. Controle los altavoces de cine para casa con el control remoto del televisor. Esta función sólo está disponible cuando está conectado un amplificador o reproductor de cine para casa de Panasonic.

- **① Seleccione Salida altavoz** usando ∧ / ▽
- **2** Seleccione **Cine para casa** o **TV** con  $\bigwedge/\bigtriangledown$

**Cine para casa**: Ajuste para el equipo

Los botones **VOL(+/-)** y **MUTE** están disponibles.

- El sonido del televisor se silencia.
- Cuando se apaga el equipo, los altavoces del televisor se activan.
- Seleccionar **Cine para casa** enciende el equipo automáticamente si está en modo de espera.

**TV**: Los altavoces del televisor están activados.

### ■ Control VIERA Link sólo con el mando a distancia del TV

- **① Seleccione Control VIERA Link usando △/** V
- 2) Seleccione el equipo deseado con  $\triangle$  /  $\triangledown$  (puede seleccionar los dispositivos disponibles solamente). **(Grabador/Cine para casa/Reproductor/Videocámara/LUMIX/Otro)**
- Si hay más de un elemento del equipo, un número después del nombre indica el número de elementos. (ej., Grabadora 1/ Grabadora 2/Grabadora 3...)
- El número de elementos del equipo que podrán conectarse es tres para grabadoras, y tres en total para Cine para casa/ Reproductor/Videocámara/LUMIX/Otros.
- Utilice el equipo con el control remoto del televisor, apuntándolo al televisor
- \* Hay un límite en el número de conectores HDMI.
- Para utilizar el equipo, lea el manual del mismo.
- Para los botones disponibles del control remoto del televisor, la disponibilidad de una operación depende del equipo conectado.

## **Volver a TV**

Regresa la selección de señal de entrada del dispositivo seleccionado con el Control VIERA Link a la señal de TV.

Seleccione **Volver a TV** usando  $\triangle$  /  $\nabla$  y presione  $\circledast$ 

## **Funciones convenientes Utilización de Guía de voz Guía de voz**

Esta función proporciona una lectura de audio útil para las funciones básicas.

## **1. Ajuste la guía de voz en Sí.**

K **MENU** → Menú > Sonido > Ajustes de la guía por voz. > Guía por **voz**

Seleccione el menú con  $\triangle$  /  $\triangledown$  y presione  $\circ$ A continuación, cambie a **Sí** con  $\triangle$  /  $\nabla$  y presione  $\circ$ 

## **2. Ajuste el resto de las opciones.**

Seleccione el menú deseado usando  $\triangle$  /  $\triangledown$  y presione  $\circ$ A continuación, cambie o ajuste la opción con  $\triangle$  /  $\triangledown$  y presione  $\circ$ 

**(Guía por voz/Visualización/Volumen/Idioma/Nivel de usuario/ Guía voz Visualización Volumen Idioma Nivel usuario Navegador Web) Web**

## **Funciones convenientes**

**Utilización de Guía de voz**

**Características de la guía de voz**

## **Lectura de páginas web**

Cuando señale el texto de una página web con el controlador de panel táctil, aparecerá un rectángulo alrededor del área enmarcada y comenzará la lectura.

 $\bigcirc$  Seleccione **Navegador Web** usando  $\bigtriangleup$  / $\nabla$  y presione  $\circ$ 

Seleccione **Sí** para habilitar esta función

## **Guía de voz en la pantalla Inicio**

Información útil que se visualiza en la pantalla Inicio.

## **Funciones convenientes Utilización de Guía de voz**

**Ajustes de la guía de voz**

Ajustes para la guía de voz.

### **Guía por voz**

#### **(No/Sí)**

Sí: Habilita la guía de voz para las funciones básicas (bandera de canal y fuente de entrada)

## **Visualización**

## **(Lento/Normal/Rápida)**

Ajuste la velocidad de lectura de la guía de voz.

### **Volumen**

### **(Bajo/Medio/Alto)**

Determina el volumen de la guía de voz.

### **Idioma**

## **(English/Español/Français)**

Selecciona el idioma de la guía de voz.

## **Nivel de usuario**

## **(Experto/Principiante)**

Determina el nivel de elocuencia de la guía de voz.

## **Navegador Web**

### **(Sí/No)**

Habilita la guía de voz en la página web.

## **Funciones convenientes Utilización del control por voz Control por voz**

Esta función permite operar las funciones básicas mediante el control por voz.

- Para utilizar todo el potencial de esta función es necesario un entorno de red de banda ancha.
- Asegúrese de que el controlador de panel táctil se haya emparejado correctamente.

## **Ajustes**

Es posible configurar los ajustes del control por voz.

**1.** Seleccione ajustes del control por voz

**MENU Menú > Ajuste > Ajustes del control por voz**

**2.** Seleccione el elemento y ajústelo.

Seleccione el elemento que desea con  $\wedge$  /  $\triangledown$  y configure los ajustes con  $\triangle$  / $\triangledown$ 

**(Idioma/Nivel de detección de voz/Términos de servicio)** 

Para utilizar la función de control por voz se necesita un entorno de red de banda ancha ya que esta función accede al servidor de reconocimiento de voz a través de una conexión a Internet. Aun si cuenta con un entorno de Internet, esta función puede no estar disponible dependiendo de la configuración del proxy. Conéctese a Internet sin la configuración del proxy. (La configuración del proxy no es necesaria para el uso normal en el hogar. Si desea más información acerca del entorno de Internet, consulte a su proveedor de servicios de Internet (ISP) o a la empresa de telecomunicaciones.)

## **Funciones convenientes**

## **Utilización del control por voz**

**Cómo utilizar el control por voz**

## **Cómo utilizar**

## **1. Pulse el controlador de panel táctil**

- Cuando aparezca la pantalla de confirmación, lea atentamente e inicie la función de control por voz.
- **2. Cuando aparezca la guía de operación, siga las instrucciones en pantalla**

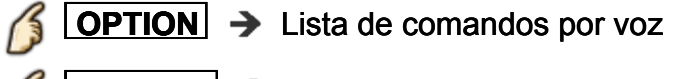

- **RETURN** → Sale de la función de control por voz
- Cuando inicia la función de control por voz, el nivel de sonido del TV disminuye.
- La función de control por voz puede no funcionar correctamente en las siguientes circunstancias.
	- Pronunciación incorrecta o poco clara.
	- El nivel de volumen de la voz es demasiado alto o demasiado suave.
	- Entornos ruidosos.
- Las frases distintas de los comandos por voz pueden no reconocerse.
- Cuando utilice la función de control por voz, se recomienda hablar a menos de 15 cm (6") del micrófono integrado al controlador de panel táctil.
- La función de control por voz está sujeta a cambios sin previo aviso.

## **Funciones convenientes Utilización del control por voz Ajustes del control por voz**

Ajustes para la función de control por voz.

#### **Idioma**

**(English/Español/Français)** Selecciona el idioma del control por voz.

#### **Nivel de detección de voz (Alto/Estándar)**

Ajusta la sensibilidad del control por voz.

### **Términos de servicio**

Muestra los Términos de servicio del control por voz.

## **Funciones convenientes Utilización de la cámara incorporada Cámara incorporada**

La cámara incorporada permite utilizar aplicaciones específicas, como el reconocimiento de rostros, los mensajes de video, etc., como una herramienta de comunicación.

Nota:

Tenga presente que, en ciertas circunstancias, la grabación de audio/video puede estar prohibida por ley.

Este dispositivo debe utilizarse únicamente según lo estipulado en todas las leyes federales, estatales y locales correspondientes.

## **Activación automática**

La cámara incorporada se activará automáticamente cuando se active la aplicación de la cámara.

## **Cerrar manualmente**

Ciérrela manualmente presionando la parte superior de la cámara. Cuando la cámara está cerrada, la aplicación de la cámara no está disponible.

No jale la cámara incorporada hacia arriba manualmente.

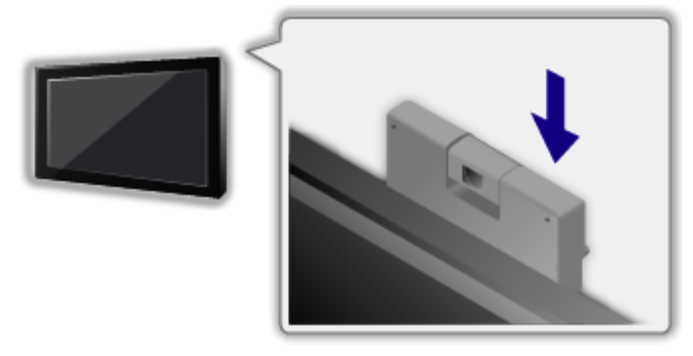

- El reconocimiento de rostros puede no funcionar correctamente dependiendo del entorno o la situación (por ej., habitación a oscuras, etc.).
- Para utilizar todo el potencial de los servicios de Internet es necesario un entorno de red de banda ancha. Compruebe la conexión y la configuración de la red. (ir a **Utilización de servicios de Internet**)
- Esta función está sujeta a cambios sin previo aviso.

## **Funciones convenientes Cómo utilizar el lápiz táctil electrónico Información**

Esta función le permite pintar o jugar juegos en la pantalla del TV con el lápiz táctil electrónico opcional (lápiz táctil).

- El lápiz táctil no está incluido; puede comprarlo por separado.
- No se necesita conexión con el adaptador Bluetooth\*. (\*Se incluye con el lápiz táctil opcional)
- El lápiz táctil sólo está disponible para aplicaciones específicas.

# **Funciones convenientes Cómo utilizar el lápiz táctil electrónico**

**Ajustes del lápiz táctil**

## **Emparejando**

Para utilizar el lápiz táctil electrónico, es necesario sincronizarlo con el TV.

Muestra la pantalla de emparejamiento del lápiz táctil

**MENU Menú > Ajuste > Configuración del Touch Pen > Menú Ajuste**

## **Emparejando**

Siga las instrucciones en pantalla para completar el emparejamiento.

- Coloque el lápiz táctil a menos de 50 cm (1,6 pies) del TV durante el proceso de registro.
- Este TV puede emparejarse simultáneamente hasta con 2 lápices táctiles.

El estado de sincronización (Cuántos dispositivos Bluetooth están conectados en este momento, etc.) puede variar según el estado de registro de cada dispositivo Bluetooth.

## **Desparejar**

Desempareja todos los lápices táctiles registrados.

Muestra la pantalla de desemparejamiento del lápiz táctil

**MENU Menú > Ajuste > Configuración del Touch Pen > Menú Ajuste**

## **Desparejar**

Siga las instrucciones que se muestran en pantalla para desincronizar el lápiz táctil.

## **Funciones convenientes**

## **Cómo utilizar el lápiz táctil electrónico**

**Cómo utilizar el lápiz táctil**

## **Cómo pintar una foto / video**

**1. Pulse el botón de encendido para encender el lápiz táctil**

### **2. Visualice las siguientes imágenes a pantalla completa**

- TV Digital de la entrada ANTENNA/Cable
- Entrada HDMI
- Fotos / videos del Reproductor de medios o servicios de red
- **3. Toque la pantalla del TV con la punta del lápiz durante unos segundos.**
- **4. Cuando aparezca la pantalla de confirmación, siga las instrucciones en pantalla.**
- Después de pintar el siguiente contenido, puede guardar la imagen en una tarjeta SD o memoria flash USB.
	- Contenido de fotografías del Reproductor de medios / servicios de red
	- Contenido no codificado de la entrada HDMI

## **Cómo utilizar las aplicaciones (pintar, jugar juegos, etc.)**

- **1. Pulse el botón de encendido para encender el lápiz táctil**
- **2. Visualice la lista Apps**
- **3.** Seleccione la aplicación de ciertas con  $\triangle I \triangledown I \triangle I$  y presione  $\infty$
- **4. Siga las instrucciones que figuran en pantalla**

## **Funcionamiento básico para el lápiz táctil**

Tocar: Toque el panel con la punta del lápiz y quítelo rápidamente. Sostener/liberar: Sostenga la punta del lápiz contra el panel. / Quite la punta del lápiz del panel.

Arrastrar y soltar: Mueva con la punta del lápiz contra el panel.

- El modo de uso difiere según la aplicación.
- También puede utilizar el lápiz táctil para aplicaciones específicas (pintar, jugar juegos, etc.) de la lista Apps.
- Para obtener más información, lea el manual del lápiz táctil.

## **Funciones convenientes Uso del controlador de panel táctil Funciones**

El controlador de panel táctil ha sido diseñado para facilitar la operación del TV, como acceder a la pantalla de inicio o al explorador con el panel táctil y el sistema de señalamiento libre. Como control remoto, también puede utilizarse para otras operaciones del TV.

Antes de utilizarlo, el controlador de panel táctil debe emparejarse con el TV.

(Emparejamiento con este TV con tecnología Bluetooth inalámbrica.)

- Para encender el TV debe apuntar el controlador de panel táctil hacia él. (Al principio, sólo funciona el interruptor de alimentación)
- El TV puede asociarse a un sólo controlador de panel táctil.
- Asociación del controlador de panel táctil: Para asociar el controlador de panel táctil, sostenga el panel táctil a 50 cm (1,6 pies) del TV y mantenga pulsados simultáneamente los botones OPTION y HOME en el controlador de panel táctil siguiendo las instrucciones en pantalla.
- Acerca del control por voz: Cuando utilice la función de control por voz, se recomienda hablar a menos de 15 cm (6 pulgadas) del micrófono del controlador de panel táctil VIERA.
- Alcance de transmisión: Utilice el controlador de panel táctil a una distancia no superior a 3,2 m (10,5 pies) del frente del TV.

Este alcance puede disminuir si existieran obstáculos; el entorno o la estructura del edificio pueden influir negativamente en el alcance.

## **Para poner los ajustes del Panel Táctil VIERA**

**MENU Menú > Ajuste > Ajustes del Panel Táctil VIERA**

## **Funciones convenientes Uso del controlador de panel táctil Ajustes del Panel Táctil VIERA**

#### **Ajustes del Panel Táctil VIERA**

Repite la configuración remota inicial paso a paso del tablero táctil. Cambia los ajustes de cursor tales como ajuste por toque y sensibilidad.

#### **Emparejando**

Siga las instrucciones en pantalla para completar el emparejamiento.

#### **Ajustes de cursor**

#### **(Toque para OK/Sensibilidad)**

Ajusta la configuración del cursor.

#### **Guía de operación**

Muestra la operación del controlador de panel táctil.

## **Funciones convenientes Utilización de dispositivos Bluetooth Ajustes**

Este ajuste le permite utilizar un teclado Bluetooth\*1 y dispositivos de audio Bluetooth\*2 (auriculares, etc.).

- Hasta 5 dispositivos pueden ser usados simultaneamente (excepto el control de panel táctil y las gafas 3D).
- Sólo se puede conectar un dispositivo de audio a la vez.

\*1: Hay teclados que cumplen con HID (perfil de dispositivo de interfase humana) disponibles.

\*2: Hay dispositivos que cumplen con A2DP (perfil de distribución de audio avanzado) disponibles.

## **1. Visualice el Menú y seleccione Ajustes Bluetooth**

**MENU Menú > Ajuste > Ajustes Bluetooth** Seleccione **Ajustes Bluetooth** usando △/▽ de la barra de menú y presione (ox)

### **2. Seleccione las opciones y establezca**

**(Dispositivos Bluetooth/Ajustes de audio Bluetooth)**

## **Dispositivos Bluetooth**

Busque y registre teclados y dispositivos de audio Bluetooth.

**1** Seleccione **Dispositivos Bluetooth** usando  $\triangle$  /  $\triangledown$  y presione  $\circledast$ Siga las instrucciones en la pantalla para completar el registro.

## **Ajustes de audio Bluetooth**

Ajusta la demora de sincronización de voz, el ajuste de salida de audio y el volumen para los dispositivos de audio Bluetooth.

**1** Seleccione **Ajustes de audio Bluetooth** usando  $\triangle$  / $\triangledown$  y presione  $\circ$ 

Siga las instrucciones en pantalla para completar el ajuste.

Esta función está disponible sólo para dispositivos de audio Bluetooth.

## **Funciones convenientes Utilización de dispositivos Bluetooth Ajustes Bluetooth**

#### **Ajustes Bluetooth**

Busque y registre los auriculares y el teclado Bluetooth. Ajusta la demora de sincronización de voz, el ajuste de salida de audio y el volumen para los dispositivos de audio Bluetooth.

#### **Dispositivos Bluetooth**

Busca y empareja los dispositivos Bluetooth dentro del alcance. Muestra el estado de los dispositivos previamente registrados.

#### **Ajustes de audio Bluetooth**

Ajusta la configuración del dispositivo de audio Bluetooth.

#### **Sincronía Labial (Sí/No)**

Habilita el ajuste de la sincronización de labios para compensar el retraso de audio cuando un dispositivo Bluetooth está conectado.

#### **Ajuste de sincronía labial (1 - 18)**

Ajusta el retraso de sincronización de labios del dispositivo de audio Bluetooth.

#### **Salida de Audio (Todos/Sólo Bluetooth)**

Seleccione la salida de audio cuando el dispositivo está conectado. Para obtener sonido de los altavoces y del dispositivo Bluetooth, seleccione **Todos**.

#### **Volumen (0 - 100)**

Ajusta el volumen del dispositivo de audio Bluetooth.

## **Funciones convenientes Control por smartphone, etc. Smartphone remote**

Puede utilizar su smartphone como control remoto del televisor.

**1. Seleccione Red**

**MENU Menú > Red**

- **2. Seleccione VIERA remote en Configuración VIERA remote** Seleccione el menú deseado usando  $\triangle$  /  $\triangledown$
- **3. Establezca el elemento**

Cambie a **Sí** usando △/▽

Esta función está sujeta a cambios sin previo aviso. Si desea más información, visite el siguiente sitio: http://panasonic.net/viera/support

## **Funciones convenientes Control por smartphone, etc. Control remoto vía IP**

Esta función le permite controlar el TV con el comando de control de la PC, etc.

Cuando necesite encender el TV mediante este sistema, ajuste **Activación por LAN** en **Sí**.

**MENU** → Menú > Red > Configuración VIERA remote > **Activación por LAN**

## **Funciones convenientes Uso de teclado USB / controlador de juegos Teclado**

Los teclados USB que requieran un controlador no son compatibles.

**Para cambiar el tipo de idioma.**

**MENU** → Menú > Ajuste > Sistema > Tipo de teclado

### **Diagrama de teclas**

Algunas de las teclas de los teclados USB pueden corresponder a la operación del mando a distancia.

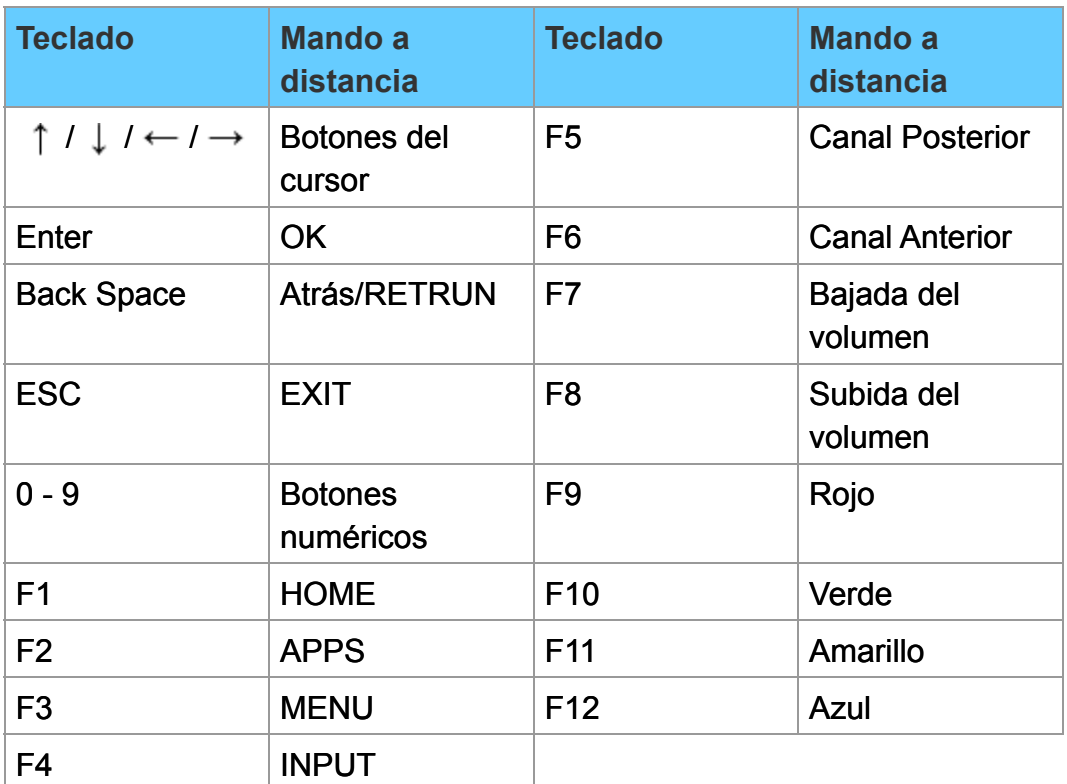

## **Funciones convenientes Uso de teclado USB / controlador de juegos Controlador de juegos**

Los controladores de juegos que requieran un controlador no son compatibles.

### **Diagrama de teclas**

Algunas de las teclas de los controladores de juegos corresponden a la operación del mando a distancia.

Ejemplo:

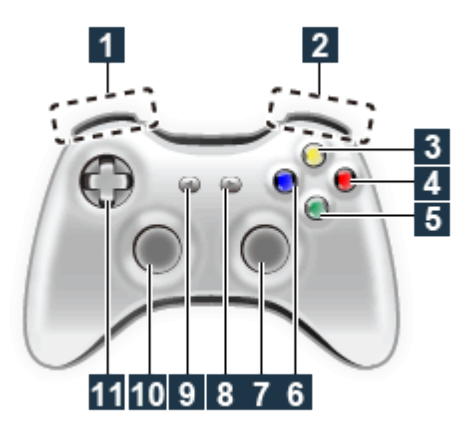

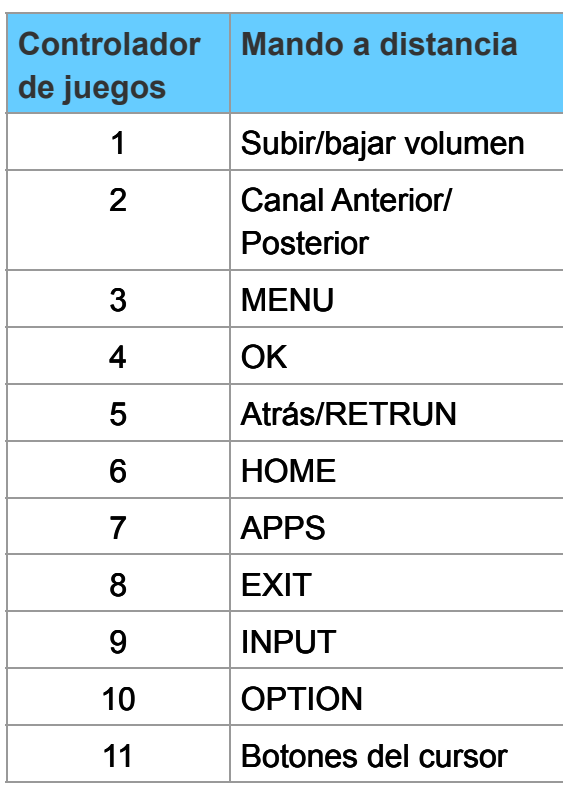

# **Todos los ajustes Cómo utilizar Menú Ajuste**

Los diferentes menús le permiten realizar ajustes para imagen, sonido y para otras funciones.

Algunos menús están en gris dependiendo de la señal de entrada o estado. (ej.: **Posición V/Tamaño V** se tornará gris si el aspecto no está determinado en **ACERC**.)

### **1. Visualice el menú**

**MENU Menú**

### **2. Seleccione el menú en la barra de menús**

Seleccione el menú deseado usando  $\triangle/\nabla$  de la barra de menús y presione (ox)

## **3. Seleccione el elemento y establezca**

Seleccione el elemento deseado usando  $\triangle$  / $\triangledown$ 

También puede acceder al menú deseado mediante  $\langle | \rangle$ Ajuste la opción: con  $\langle | \rangle$ Ajuste/cambie la opción: con  $\triangle$  / $\triangledown$ 

- Muestra las funciones que pueden ser ajustadas.
- Algunas funciones se deshabilitarán dependiendo del tipo de señal de entrada.

# **Todos los ajustes Imagen Ajustes básicos**

Ajuste la calidad de imagen o fotografía.

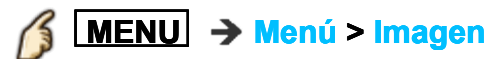

### **Modo**

### **(Vívido/Estándar/Cine para casa/THX\*/Cinema/Usuario/Profesional 1/Profesional 2)**

Selecciona entre los modos de imagen preajustados para una visualización óptima. Se guarda el modo de forma separada para cada entrada.

\* THX

2D: THX Cinema/THX Bright Room 3D: THX3D Cinema

### **Contraste, Brillo, Color, Tinte, Nitidez**

Ajusta el color, el brillo, etc. para que cada modo de imagen se ajuste a sus gustos.

- Gama de visualizaciones Contraste/Color/Nitidez : 0 - 100 Brillo/Tinte : -50 - +50
- Aparece en gris si Modo profesional (isfccc) Bloqueo está activado.

### **Temp. color**

### **(Frio 2/Frio 1/Normal/Calor 1/Calor 2)**

Seleccione la preferencia de temperatura de color, de "frío" (azulado) a "cálido" (rojizo) o normal.

Aparece en gris si Modo profesional (isfccc) Bloqueo está activado.

## **Color vívido**

### **(No/Sí)**

Realza la reproducción de los colores verde y azul, especialmente las escenas exteriores.

Aparece en gris si Modo profesional (isfccc) Bloqueo está activado.

### **Remasterización**

## **(No/Sí/Auto)**

Muestra imágenes vívidas con una gama de color expandida.

- Para entrada HDMI o contenidos de video del Reproductor de Medios (cuando **Modo** está ajustado a **Vívido**, **Estándar** o **Cine para casa**)
- Ajuste en **Auto** para utilizar esta función de forma efectiva.

## **Mejora de la foto**

## **(No/Sí/Auto)**

Realza la luminosidad y la profundidad de color de la fotografías al ampliar la paleta y la gama de colores.

- Para la entrada HDMI o imágenes del Reproductor de medios (cuando **Modo** está ajustado a **Vívido**, **Estándar** o **Cine para casa**)
- Ajuste en **Auto** para utilizar esta función de forma efectiva.

## **S.S.A.C.**

## **(No/Sí)**

El Sistema de Seguimiento Automático de Contraste (S.S.A.C.) ajusta el brillo y contraste de la imagen de acuerdo a las condiciones de luz ambiental del cuarto.

Esta función ECO reduce automáticamente el brillo de la imagen cuando la luz del cuarto se reduce. El S.S.A.C. tiene un retraso para realizar el ajuste cuando las condiciones de luz cambian. El ajuste sucede gradualmente. Si prefiere un brillo constante, deshabilite el S.S.A.C.: siste en Auto para utilizar esta función de forma efectiva.<br>
a de la foto<br>
i/Auto)<br>
a la luminosidad y la profundidad de color de la fotografías al am<br>
y la gama de colores.<br>
ra la entrada HDMI o imágenes del Reproductor d

**Menú** > **Imagen** > Seleccione S.S.A.C. y elija "No". O **Menú** > **Imagen** > Modo luego seleccione un modo como **Usuario**.

## **Reduc. de ruido**

## **(Auto/Alto/Medio/Bajo/No)**

Reduce el ruido en el canal, comúnmente llamado efecto de nieve. Permanece en No cuando se recibe una señal intensa.

## **Remasterización de MPEG (Auto/Alto/Medio/Bajo/No)**

Reduce el ruido de la señal generada por los dispositivos de entrada al reproducir archivos de video comprimido MPEG y proporciona contornos nítidos.

### **Remasterización resolución**

### **(Auto/Alto/Medio/Bajo/No)**

Mejora la resolución de imagen para incrementar su nitidez.

Aparece en gris si Modo profesional (isfccc) Bloqueo está activado.

## **Atenuador de subtítulos (Auto/Alto/Medio/Bajo/No)**

Suaviza los contornos de los subtítulos. Especialmente eficaz para contenido de baja resolución.

Aparece en gris si Modo profesional (isfccc) Bloqueo está activado o en el modo 3D.

## **Realce de luminosidad (Alto/Medio/Bajo/No)**

Mejora localmente el contraste de la imagen para aumentar su luminosidad.

Aparece en gris si Modo profesional (isfccc) Bloqueo está activado o en el modo 3D.

## **Suavizador movimiento**

### **(No/Bajo/Medio/Alto)**

Calidad de imagen en movimiento mejorada por la reducción de la distorsión provocada por el movimiento.

Queda deshabilitado (en gris) en el modo de juego y Skype (pantalla completa).

# **Todos los ajustes Imagen Ajuste profesional**

Ajuste el modo de imagen con más detalle. Primero, ajuste **Modo** a **Usuario**/**Cinema**/**Profesional 1**/**Profesional 2**.

**MENU Menú > Imagen > Ajuste profesional**

### **Brillo del panel**

**(Bajo/Medio/Alto)** Selecciona diferentes niveles de brillo del panel.

### **Auto ganancia**

**(0-15)**

Control de gamma automático. Aumenta automáticamente el brillo de una señal oscura.

## **Exp. de negro**

**(0-15)** Ajusta las gradaciones de matices oscuros de la imagen.

## **Espacio de color**

### **(Nativo/Rec. 709/SMPTE-C/EBU)**

Cada espacio de color es una matriz compuesta de colores rojo, verde y azul. Seleccione su preferencia.

### **B/B detalle de ajuste**

### **B/B alto rojo, verde, azul (+/-50)**

Ajusta el balance de blanco para las zonas color rojo/verde/azul claro.

### **B/B bajo rojo, verde, azul (+/-50)**

Ajusta el balance de blanco para las zonas color rojo/verde/azul oscuro.

### **Ajuste más detallado**

Ajusta elementos más detallados del balance de blancos.

#### **Nivel de señal de entrada**

Ajusta el nivel de imagen IRE en relación con la ganancia de rojo, verde y azul.

#### **Ganancia de Rojo, Verde, Azul**

Ajusta el valor de ganancia de rojo, verde y azul para cada nivel de señal de entrada.

#### **Regreso prefijados**

Restaure todos los **Ajuste más detallado** a los ajustes predeterminados de fábrica.

#### **Regreso prefijados**

Restaure los ajustes **B/B detalle de ajuste** a los predeterminados de fábrica.

#### **Ajuste de detalle de color**

#### **Matiz Rojo, Verde, Azul (+/-50)**

Ajusta el matiz de rojo, verde y azul entre claro, pastel y vívido.

### **Saturación de Rojo, Verde, Azul (+/-50)**

Ajusta la diferencia de rojo, verde y azul en relación con su propio brillo.

### **Luminancia de Rojo, Verde, Azul (+/-50)**

Ajusta la luminancia de las áreas roja, verde, azul.

### **Ajuste más detallado**

Ajusta elementos de gestión de color más detallados.

#### **Matiz Amarillo, Cian, Magenta (+/-50)**

Ajusta el matiz de amarillo, cian y magenta entre claro, pastel y vívido.

### **Saturación de Amarillo, Cian, Magenta (+/-50)**

Ajusta la diferencia de amarillo, cian y magenta en relación con su propio brillo.

### **Luminancia de Amarillo, Cian, Magenta (+/-50)**

Ajusta la luminancia de las áreas roja, verde, azul, amarilla, cian y magenta.

#### **Regreso prefijados**

Restaure los **Ajuste más detallado** a los predeterminados de fábrica.

### **Regreso prefijados**

Restaure los ajustes **Ajuste de detalle de color** a los predeterminados de fábrica.

#### **Ajuste de detalle gamma**

### **Gamma**

### **(Curva-S/1.8/2.0/2.2/2.4/2.6)**

Corrección de gamma. Ajusta el brillo intermedio de la imagen.

### **Ajuste más detallado**

Ajusta elementos más detallados del Gamma.

### **Nivel de señal de entrada**

Ajusta el nivel de imagen IRE en relación con la ganancia de rojo, verde y azul.

#### **Ganancia**

Ajusta el valor de ganancia para cada nivel de señal de entrada.

### **Regreso prefijados**

Restaure todos los **Ajuste más detallado** a los ajustes predeterminados de fábrica.

## **Regreso prefijados**

Restaure **Ajuste de detalle gamma** a los ajustes predeterminados de fábrica.

### **Regreso prefijados**

Restablece todos los ajustes de **Ajuste profesional** a los valores prefijados de fábrica.

## **Todos los ajustes Imagen Imagen avanzada**

**MENU Menú > Imagen > Imagen avanzada**

## **Modo de juego**

### **(No/Sí)**

Optimiza la imagen del televisor para una señal de respuesta rápida cuando juega videojuegos.

## **24p Direct in**

## **(96Hz\*/60Hz/48Hz) \*Modo 2D solamente**

96Hz/48Hz: Logra una reproducción más parecida al cine al reproducir el contenido de la película a 2 o 4 veces la velocidad de 24 cuadros por segundo. Si parpadeara a 48Hz, utilice 60Hz o 96 Hz.

- Disponible para contenidos 1080p/24Hz por HDMI.
- Queda deshabilitado (en gris) si la opción **Modo de juego** se estableció en **Sí**.

## **Película a vídeo**

### **(No/Sí/Auto)**

Reduce los bordes "dentados" en el contenido basado en filme transformando de 24fps a 30fps (no HDMI).

- Disponible para contenido entrelazado (480i o 1080i) a través de una fuente analógica.
- Queda deshabilitado (en gris) si la opción **Modo de juego** se estableció en **Sí**.

## **1080p Pure Direct**

## **(No/Sí)**

Habilita la compatibilidad de la señal de formato de video digital 4:4:4. Use only with a 4:4:4 capable source.

Nota:

- Esta función está disponible sólo para la entrada HDMI 1080p.
- No está en uso cuando no se recibe la señal, la señal es YCbCr 4:2:2 o en el modo 3D.

## **Tipo de contenido HDMI (No/Auto/Fotos/Gráficas)**

La imagen se ajusta automáticamente para la reproducción óptima dependiendo del tipo de contenido HDMI. **Fotos**/**Gráficas** se puede seleccionar manualmente. **Cinema**/**Juego** se puede seleccionar manualmente en el menú **Modo**/**Modo de juego**.

**Auto**: Cambia el tipo de contenido automáticamente dependiendo de la información de señal HDMI.

**Fotos**: Mejor configuración para ver JPEG.

**Gráficas**: Mejor configuración para visualización digital en pantalla del equipo conectado.

### **Ajuste detallado automático**

Efecto seleccionable en todos los tipos de contenido en el modo **Auto**.

### **Rango RGB de HDMI/DVI**

### **(Auto/Estándar (16-235)/No estándar)**

Previene los destellos luminosos y las obstrucciones de sombras durante la recepción de señal de rango amplio. Selecciona entre el rango RGB Estándar (16-235 bits) o completo (0-255 bits).

Auto: Alterna el rango RGB (Estándar (16-235)/No estándar) en función de la información de la señal HDMI.

### **Nivel obscuro**

### **(Normal/Obscuro)**

Seleccione Obscuro cuando los detalles aparecen deslavados en áreas obscuras de la imagen.

Disponible cuando la entrada se establece como fuente externa.

# **3D Y/C filtro**

**(No/Sí)**

Reduce el ruido en los contornos de la imagen.

# **Todos los ajustes Imagen Ajustes de pantalla**

**MENU Menú > Imagen > Ajustes de Pantalla**

## **Formato pantalla**

**(COMP/H-LLENO/JUSTO/Corte lateral en Justo/4:3/ACERC/Corte lateral en Acerc) Processor Control Control Control Control Control Control Control Control Control Control Control Control Control Control Control Control Control Control Control Control Control Control Control Control Control Control C** 

SD señal : COMP  $\rightarrow$  JUSTO  $\rightarrow$  4:3  $\rightarrow$  ACERC

HD señal : COMP  $\rightarrow$  H-LLENO  $\rightarrow$  JUSTO  $\rightarrow$  Corte lateral en Justo  $\rightarrow$ 

 $4:3 \rightarrow ACERC \rightarrow C$ orte lateral en Acerc

Cambie el formato (Relación de aspecto). Le permite escoger la relación de aspecto dependiendo del formato de la señal recibida.

Queda deshabilitado (en gris) cuando está en modo 3D

### **Sobre escaneo**

### **(No/Sí)**

Selecciona el área de pantalla y muestra la imagen en aspecto COMP.

**Sí**: Agranda la imagen para esconder los bordes.

**No**: Muestra la imagen en el tamaño original.

Configure en Sí si se genera ruido en los bordes de la imagen.

## **Tamaño de H**

## **(Tamaño 1/Tamaño 2)**

Ajustar el margen de visualización horizontal para reducir el ruido a ambos lados de una imagen.

Tamaño 2: Ajustar el tamaño de la imagen en función del modo de aspecto para eliminar el ruido.

## **Relación de aspecto: 4:3**

La anchura se reducirá en ambos lados para reducir el ruido.

## **Relación de aspecto: COMP/JUSTO/Corte lateral en Justo/**

## **(H-LLENO/ACERC/Corte lateral en Acerc)**

La anchura se reducirá en ambos lados para reducir el ruido.

Queda deshabilitado (en gris) cuando está en modo 3D

## **Ajuste acercamiento**

Ajusta la posición vertical y el tamaño cuando el FORMATO está configurado como **JUSTO** o **ACERC**. 

- JUSTO: el tamaño vertical máximo es 3

- ACERC: el tamaño vertical máximo es 15
- Queda deshabilitado (en gris) cuando está en modo 3D

### **Pantalla**

#### **(No/Sí)**

Apaga la pantalla cuando selecciona.

- El sonido sigue activo incluso si apaga la pantalla.
- Presione cualquier botón para encender la pantalla.
- Esta función es efectiva para reducir el consumo de energía cuando escucha audio sin ver la pantalla del TV.

#### **Barra lateral 4:3**

### **(No/Bajo/Medio/Alto)**

Aumenta el brillo de la barra lateral. El ajuste recomendado es **Brillo** para impedir la "Retención de imagen". No visualice una imagen en el modo 4:3 durante un periodo de tiempo prolongado porque esto podrá ser la causa de que quede una "Retención de imagen" en los paneles laterales a ambos lados del campo de visualización. Para reducir el riesgo de que se produzca el efecto de "Retención de imagen", ilumine los paneles laterales. Los paneles laterales pueden destellar (en blanco y negro alternativamente) dependiendo de la imagen que esté siendo mostrada en la pantalla.

modo 4:3 solamente

## **Pixel orbiter**

### **(Sí/Auto)**

Cambia ligeramente la imagen para reducir la posibilidad de retención de imagen.

Aparece en gris cuando el modo de imagen es THX.

#### **Desplazamiento de barra**

Pulse "OK" para iniciar el "Desplazamiento" horizontal en la pantalla. Pulse cualquier tecla, a excepción de la tecla POWER, para volver a la pantalla anterior.

# **Todos los ajustes Imagen Ajustes 3D**

**MENU Menú > Imagen > Ajustes 3D**

## **Detección auto. 3D**

## **(No/Auto 1/Auto 2)**

**Auto 11: Cambia a pantalla 3D cuando la indicación 3D está disponible (archivo Auto 1: Cambia a pantalla 3D cuando la indicación 3D está disponible (archivo** HDMI (3D), AVCHD, etc.)

**Auto 2**: Igual que Auto 1, pero además detecta la señal 3D al identificar una imagen similar en formatos 3D lado a lado o arriba y abajo.

Nota: Cuando la detección automática no esté disponible, seleccione el ajuste 3D manual.

## **Notificación de señal 3D**

### **(No/Sí)**

**Sí**: Muestra un mensaje de acuerdo a la señal recibida por la **Detección auto. 3D**.

## **Tasa de actualización 3D**

## **(96Hz\*/100Hz/120Hz) \*24Hz solamente**

Reduce los movimientos de ralentización o ruidos de parpadeo de las imágenes 3D cuando utiliza las Gafas 3D.

**100Hz**: Si la luz parece parpadear con iluminación fluorescente (o atenuadores) de 50 Hz.

**120Hz**: Si la luz parece parpadear con iluminación fluorescente (o atenuadores) de 60 Hz.

Queda deshabilitado (en gris) cuando está en modo 2D

# **Profundidad Sim. 3D**

## **(Alto/Medio/Bajo)**

Ajusta el efecto de percepción de profundidad simulada 3D cuando la señal de entrada es 2D.

## **Ajuste de profundidad 3D (No/Sí)**

Ajusta el efecto de profundidad de la imagen del ojo izquierdo en comparación con el derecho. Poner en **Sí** y ajustar **Efecto** (**-3** A **+3**).

Queda deshabilitado (en gris) cuando está en modo 2D

### **Intercambio Der./Izq.**

#### **(Normal/Intercambiado)**

Intercambia la fase de la imagen para crear la percepción de profundidad correcta.

Queda deshabilitado (en gris) cuando está en modo 2D

### **Filtro de línea diagonal (Sí/No)**

Seleccione cuando las líneas en diagonal parezcan aserradas. Apague cuando la imagen tenga ruido.

Queda deshabilitado (en gris) cuando está en modo 2D

### **Precauciones de seguridad**

Lea el aviso de seguridad sobre la visualización 3D.
**Imagen**

**Otros ajustes**

### **Bloqueo de configuración**

Bloquea estas imágenes para el menú **Profesional 1**/**Profesional 2** y todas las entradas.

La configuración incluye ajustes de imagen básicos y ajustes profesionales.

## **Ajuste de copia**

Puede copiar los ajustes seleccionados de **Cinema** o **Usuario** y aplicarlos a otra u otras entradas.

La configuración incluye ajustes de imagen básicos y ajustes profesionales.

## **Regreso prefijados**

Restaura todos los ajustes de imagen a los predeterminados de fábrica, a excepción de los ajustes avanzados.

# **Todos los ajustes Sonido Ajustes básicos**

Ajusta la calidad de Audio

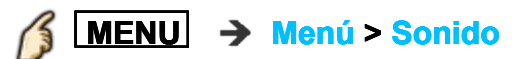

#### **Modo de sonido**

#### **(Estándar/Música/Ambiente/Usuario)**

Selecciona su modo de audio favorito.

El modo seleccionado afecta a todas las señales de entrada.

**Estándar**: Proporciona la calidad de sonido adecuada para todos los tipos de escena.

**Música**: Mejora la calidad de sonido para mirar videos de música, etc. **Ambiente**: Mejora los efectos espaciales y proporciona sonido nítido.

**Usuario**: Ajusta el sonido manualmente usando el ecualizador para satisfacer su calidad de sonido favorita.

- En el modo Usuario, **Ecualizador** aparecerá en el menú de sonido en lugar de **Bajos** y **Altos**. Seleccione **Ecualizador** y ajuste la frecuencia.
- Queda deshabilitado (en gris) cuando se usa el Sistema de Cine en Casa.

### **Bajos**

Aumenta o disminuye la respuesta de los graves.

- Queda deshabilitado (en gris) si la opción **Modo de sonido** se estableció en **Usuario**.
- Queda deshabilitado (en gris) cuando se usa el Sistema de Cine en Casa.

### **Altos**

Aumenta o disminuye la respuesta de los agudos.

- Queda deshabilitado (en gris) si la opción **Modo de sonido** se estableció en **Usuario**.
- Queda deshabilitado (en gris) cuando se usa el Sistema de Cine en Casa.

### **Ecualizador**

### **(150Hz/250Hz/500Hz/1kHz/2kHz/4kHz/8kHz/12kHz/Regreso prefijados)**

Ajusta el nivel de frecuencia para satisfacer su calidad de sonido favorita.

- Esta función está disponible si **Modo de sonido** está ajustado a **Usuario**.
- Seleccione la frecuencia y cambie el nivel de frecuencia usando el botón de cursor.
- Si desea mejorar el sonido de graves, incremente el nivel de la frecuencia más baja. Para mejorar el sonido de agudos, incremente el nivel de la frecuencia más alta.
- Para restaurar los niveles de cada frecuencia a los ajustes predeterminados, seleccione **Regreso prefijados** con el botón de cursor y, a continuación, pulse el botón **OK**.
- Queda deshabilitado (en gris) cuando se usa el Sistema de Cine en Casa.

### **Balance**

Realza el volumen de los altavoces izquierdo/derecho.

Queda deshabilitado (en gris) cuando se usa el Sistema de Cine en Casa.

## **Todos los ajustes Sonido Ajustes de la guía de voz**

Ajustes para la guía de voz.

### **Guía por voz**

#### **(No/Sí)**

Sí: Habilita la guía de voz para las funciones básicas (bandera de canal y fuente de entrada)

## **Visualización**

## **(Lento/Normal/Rápida)**

Ajuste la velocidad de lectura de la guía de voz.

### **Volumen**

## **(Bajo/Medio/Alto)**

Determina el volumen de la guía de voz.

### **Idioma**

## **(English/Español/Français)**

Selecciona el idioma de la guía de voz.

## **Nivel de usuario**

### **(Experto/Principiante)**

Determina el nivel de elocuencia de la guía de voz.

## **Navegador Web**

### **(Sí/No)**

Habilita la guía de voz en la página web.

# **Todos los ajustes Sonido Ajuste avanzado**

## **Envolvente (No/Natural/Salón/Estadio)**

Mejora la respuesta de audio izquierda/derecha cuando se escucha en estéreo.

Ideal para música y películas de acción.

Queda deshabilitado (en gris) cuando se usa el Sistema de Cine en Casa.

## **Realce de bajos**

#### **(No/Sí)**

Realza los sonidos graves y proporciona un sonido potente.

Queda deshabilitado (en gris) cuando se usa el Sistema de Cine en Casa.

## **Re master Digital**

### **(Sí/No)**

Compensa la señal de audio comprimida y permite reproducir con la calidad de sonido original.

Queda deshabilitado (en gris) cuando se usa el Sistema de Cine en Casa.

## **Sonido IA**

## **(No/Sí)**

Iguala los niveles del sonido en todos los canales y entradas de VIDEO.

Queda deshabilitado (en gris) cuando se usa el Sistema de Cine en Casa.

### **Nivel de volumen**

**(+/-6)**

Minimiza la diferencia de volumen después de cambiar a entradas externas.

Queda deshabilitado (en gris) cuando se usa el Sistema de Cine en Casa.

### **Distancia a la pared**

### **(Más de 1pie (30cm)/Hasta 1pie (30cm))**

Más de 1pie (30cm): La TV está en la base. Mantiene la configuración actual. Hasta 1pie (30cm): La TV está colgada. Reduce el nivel de frecuencias bajas para evitar la resonancia.

Queda deshabilitado (en gris) cuando se usa el Sistema de Cine en Casa.

## **Tipo de audio preferido**

## **(Audio Principal/Audición Disminuida/Visión Disminuida)**

Permite seleccionar el formato de audio preferido si se transmite y las configuraciones de idioma coinciden.

## **Salida de audio digital**

## **(Auto/PCM)**

Selecciona el ajuste inicial para la señal de salida de audio digital desde los terminales DIGITAL AUDIO OUT y HDMI2 (función ARC).

**Auto**: Dolby Digital Plus, Dolby Digital y HE-AAC multicanal se emiten como transmisión Dolby Digital Bit. MPEG se transmite como PCM.

**PCM**: La señal de salida digital se fija a PCM.

- Para el contenido de video del Reproductor de medios/Servicios de red.
- ARC (Canal de retorno de audio): Una función de la salida de audio digital mediante el cable HDMI.

## **Entrada HDMI (Entrada HDMI 1) (Digital/Análogo)**

El ajuste predeterminado para la conexión HDMI es **Digital**. (Señal de entrada digital)

Seleccione la terminal de entrada de audio cuando se conecta un cable DVI junto con una señal de entrada de audio análogo.

## **Regreso prefijados**

Regresa todos los ajustes de Audio a los valores prefijados de fábrica.

Queda deshabilitado (en gris) cuando se usa el Sistema de Cine en Casa.

## **Todos los ajustes Sonido Terminales DIGITAL AUDIO OUT**

Puede disfrutar su equipo de cine para casa conectando un decodificador Dolby Digital (5.1 canales) y un amplificador "Multicanal" a los terminales DIGITAL AUDIO OUT.

- Dependiendo de su reproductor DVD y del software DVD-Audio, la función de protección del copyright tal vez se active y apague la salida óptica.
- Cuando se seleccione un canal ATSC, la salida procedente de la toma DIGITAL AUDIO OUT será Dolby Digital. Cuando se seleccione canal, la salida será PCM.
- Cuando reproduzca películas en el visor de películas, cuando el sonido haya sido grabado en Dolby Digital, la salida del terminal DIGITAL AUDIO OUT será Dolby Digital. Cuando el sonido se grabe en otros formatos, la salida será PCM.

# **Todos los ajustes Red Configuración de red**

## **MENU Menú > Red**

## **Conexión a la red**

Conecta el TV a la red doméstica. Busca redes inalámbricas o establece una conexión por cable.

Siga las instrucciones en pantalla para completar la configuración de red.

### **Estado de la red**

Prueba la conexión del TV al router local y a Internet. Muestra en la pantalla los ajustes actuales. (Tipo de red/ajustes inalámbrico/dirección MAC/dirección IP, etc.)

Los elementos mostrados difieren dependiendo del tipo de la conexión de red.

### **Configuración VIERA remote**

Establece un control remoto basado en la red.

### **VIERA remote**

#### **(Sí/No)**

Permite controlar el televisor desde el equipo de red (teléfono inteligente, etc.).

Ajusta a **Sí** para habilitar los siguientes ajustes.

### **Activación por LAN**

#### **(No/Sí)**

Enciende el TV a través de Ethernet con un mensaje de activación enviado desde un dispositivo dentro de la red del hogar.

### **Dispositivo para cargar contenido**

Selecciona el dispositivo para cargar contenido desde el equipo de red (teléfono inteligente, etc.).

### **Vínculo de red**

Configuración del servidor DLNA.

## **Servidor DLNA**

## **(Sí/No)**

Habilita el uso del TV como DMS para los dispositivos de red (VIERA DLNA Certified).

Ajusta a **Sí** para habilitar los siguientes ajustes.

## **Tipo de Registro (Auto/Manual)**

Selecciona los límites de acceso al TV para cada dispositivo de la red doméstica.

**Auto**: se puede acceder a todos los dispositivos disponibles en la red doméstica. (máximo, 16 equipos)

**Manual**: ajusta el límite de acceso para cada dispositivo de la lista de dispositivos remotos.

## **Lista de Dispositivos**

Enumera los dispositivos disponibles en la red doméstica.

### **Actualización de software**

Compruebe si existe actualización de software (firmware) disponible para el TV. Pulse OK para iniciar la pantalla de Actualización de software. Siga las indicaciones de la pantalla.

Establezca primero **Reloj**.

## **Aviso de Nuevo Software**

## **(No/Sí)**

Selecciona si se muestra un mensaje de notificación cuando existen actualizaciones de software (firmware) disponibles para descargar. Siga las instrucciones en pantalla para la descarga.

# **Todos los ajustes Temporizador Menú Ajuste**

Ajusta la hora y fecha del televisor (Requerido para la función de Temporizador).

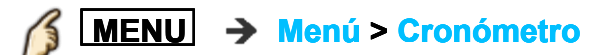

**Temporizador**

**Ajustes del reloj**

## **Modo**

### **(Auto/Manual)**

Ajusta la fecha y hora manualmente o automáticamente a través de la conexión a Internet.

## **Fecha, Tiempo (Año/Mes/Día/Hora/Minuto)**

Fecha actual

### **Huso hor. (EST/CST/MST/PST/AKST/HST/NST/AST)**

Selecciona su huso horario para habilitar los ajustes automáticos de fecha y hora adecuados.

# **H. Verano**

**(Sí/No)**

Selecciona si se aplica actualmente el horario de verano.

# **Todos los ajustes Temporizador Apagado (Temporizador de apagado)**

## **Apagado (minutos) (No/15 minutos/30 minutos/60 minutos/90 minutos)**

Selecciona cuanto tiempo permanece encendido el televisor antes de que se apague automáticamente.

## **Todos los ajustes Temporizador Configuración de apagado automático**

## **Si no hay operación por 4h. (Apagar TV/Encendido)**

Para ahorrar energía, el TV se apaga automáticamente cuando no se realiza ninguna operación con las teclas del mando a distancia y del panel frontal durante más de 4 horas. No se utiliza cuando está ajustado "Cronómetro". "Si no hay operación por 4 horas fue activado" se visualizará durante unos 10 segundos cuando el televisor se encienda por primera vez después de desconectarse la alimentación mediante "Si no hay operación por 4 horas". La visualización en pantalla mostrará parpadeando los números 3, 2 y 1 para indicar los últimos tres (3) minutos que quedan hasta que se produzca el apagado.

## **Sin señal por 10 minutos (Apagar TV/Encendido)**

Para conservar energía, el televisor se apaga automáticamente cuando no se recibe ninguna señal y no se realiza ninguna operación durante más de 10 minutos. No se utiliza cuando está ajustado "Cronómetro". "Sin señal por 10 minutos fue activado" se visualizará durante unos 10 segundos cuando el televisor se encienda por primera vez después de desconectarse la alimentación mediante "Sin señal por 10 minutos". La visualización en pantalla mostrará parpadeando los números 3, 2 y 1 para indicar los últimos tres (3) minutos que quedan hasta que se produzca el apagado.

## **Temporizador**

**Cronómetro (Temporizador de encendido/apagado)**

### **Fijar temporizador**

#### **(No/Sí)**

Habilita o deshabilita este temporizador.

#### **Entradas**

Selecciona qué entrada se seleccionará al encender el TV.

### **Canal**

Establece el canal a seleccionar cuando se encienda el TV.

### **Día**

Establece el día que se enciende el TV. [DOM/LUN/MAR/MIE/JUE/VIE/SAB (Visualiza la fecha futura más próxima) LUN-VIE/SAB-DOM/DIARIO/Cada DOM/Cada LUN/Cada MAR/Cada MIE/Cada JUE/Cada VIE/Cada SAB]

### **Encender**

Ajusta la hora a la que se encenderá el TV. El TV se apagará luego de 90 minutos o de acuerdo a lo especificado.

### **Apagar**

Ajusta la hora a la que se apagará el TV dentro de las 24 horas.

**Todos los ajustes Ajuste Menú Ajuste**

**MENU Menú > Ajuste**

# **Todos los ajustes Ajuste Navegación ecológica**

## **Navegación Eco**

**Ajuste Eco**: ajusta automáticamente el TV al modo de ahorro de energía más conveniente.

Optimiza los diversos modos del TV para ahorrar energía. Nota: La luminosidad del televisor se ajustará y adaptará cuando cambie la iluminación de la habitación.

# **Todos los ajustes Ajuste Ajustes del control por voz**

Ajustes para la función de control por voz.

#### **Idioma**

**(English/Español/Français)** Selecciona el idioma del control por voz.

#### **Nivel de detección de voz (Alto/Estándar)**

Ajusta la sensibilidad del control por voz.

### **Términos de servicio**

Muestra los Términos de servicio del control por voz.

## **Ajuste**

**Configuración de dispositivos USB**

## **Ajuste el dispositivo USB**

Extraiga el dispositivo USB de forma segura.

## **Ajuste**

**Configuración del lápiz táctil**

## **Configuración del Touch Pen**

Ajustes del lápiz táctil.

## **Emparejando**

Sincronización del lápiz táctil con el TV Siga las instrucciones en pantalla para completar el emparejamiento.

## **Desparejar**

Eliminar la sincronización entre el lápiz táctil y el TV.

## **Precauciones de seguridad**

Muestra las precauciones de seguridad al utilizar el lápiz táctil.

## **Ajuste**

**Ajustes del Panel Táctil VIERA**

## **Ajustes del Panel Táctil VIERA**

Repite la configuración remota inicial paso a paso del tablero táctil. Cambia los ajustes de cursor tales como ajuste por toque y sensibilidad.

## **Emparejando**

Siga las instrucciones en pantalla para completar el emparejamiento.

## **Ajustes de cursor**

## **(Toque para OK/Sensibilidad)**

Ajusta la configuración del cursor.

### **Guía de operación**

Muestra la operación del controlador de panel táctil.

# **Todos los ajustes Ajuste Ajustes Bluetooth**

#### **Ajustes Bluetooth**

Busque y registre los auriculares y el teclado Bluetooth. Ajusta la demora de sincronización de voz, el ajuste de salida de audio y el volumen para los dispositivos de audio Bluetooth.

#### **Dispositivos Bluetooth**

Busca y empareja los dispositivos Bluetooth dentro del alcance. Muestra el estado de los dispositivos previamente registrados.

#### **Ajustes de audio Bluetooth**

Ajusta la configuración del dispositivo de audio Bluetooth.

### **Sincronía Labial (Sí/No)**

Habilita el ajuste de la sincronización de labios para compensar el retraso de audio cuando un dispositivo Bluetooth está conectado.

### **Ajuste de sincronía labial (1 - 18)**

Ajusta el retraso de sincronización de labios del dispositivo de audio Bluetooth.

### **Salida de Audio (Todos/Sólo Bluetooth)**

Seleccione la salida de audio cuando el dispositivo está conectado. Para obtener sonido de los altavoces y del dispositivo Bluetooth, seleccione **Todos**.

#### **Volumen (0 - 100)**

Ajusta el volumen del dispositivo de audio Bluetooth.

# **Todos los ajustes Ajuste Control para padres**

## **MENU Menú > Ajuste > Control parental**

#### **Cambio de contraseña**

Cambia la contraseña. Introduzca dos veces la nueva contraseña de 4 dígitos. (**Todos los ajustes** > **Ajuste** > **Ajuste de contraseña**) **Extra de jaste de la calcidad de la calcida**<br>Seña<br>> Aiuste > Aiuste de contraseña

#### **Modo**

#### **(No/Total/Usuario)**

Bloquea (**Total**) o permite (**No**) todos los canales, programas o entradas. Para **Usuario**, bloquea entradas específicas para **Canal**, **Juego** y **Programa**. Ajuste **Usuario** en **Modo** para especificar ajustes de **Canal**, **Juego** y **Programa**.

#### **Canal**

Estos canales estarán bloqueados independientemente de la clasificación de los programas.

#### **Modo**

### **(No/Total/Usuario)**

Bloquea (**Total**) o permite (**No**) todos los canales. Para **Usuario**, bloquea los canales seleccionados. Configura **Canal 1** - **Canal 7**.

### **Canal 1-7**

Selecciona el canal a bloquear todo el tiempo, independientemente del contenido del programa.

#### **Juego**

#### **(Sí/No)**

Restringe el acceso al canal 3, canal 4 y todas las terminales del televisor.

#### **Programa**

Prohíbe ver programas de TV basado en la clasificación provista por los transmisores.

## **Modo**

## **(Sí/No)**

Seleccione el estado de bloqueo de programa. La tecnología "V-chip" permite que los programas restringidos sean bloqueados según las clasificaciones de televisión. Sí: Fije cada nivel de clasificación (MPAA, U.S.TV, C.E.L.R., C.F.L.R.)

## **MPAA**

Seleccione la clasificación de películas de EE. UU. a ser bloqueadas.

## **U.S.TV**

Clasificaciones para programas de televisión de los EE. UU.

## **C.E.L.R.**

Clasificaciones para el inglés de Canadá.

## **C.F.L.R.**

Clasificaciones para el francés de Canadá.

# **Todos los ajustes Ajuste Ajuste de contraseña**

Necesita ingresar la contraseña cuando acceda al canal o entradas bloqueadas.

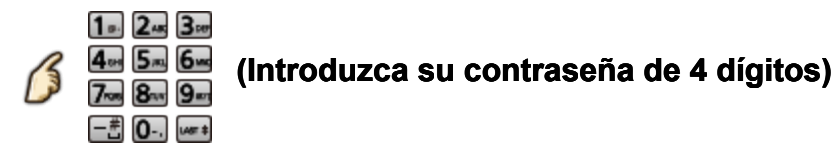

- Si es la primera vez que introduce una contraseña, introduzca el número dos veces en orden para registrarlo.
- \* Tome nota de su contraseña. No la olvide. (Si ha olvidado su contraseña, consulte a su concesionario local).
- Cuando seleccione un canal bloqueado se visualizará un mensaje que le permitirá ver el canal si usted introduce su contraseña.

## **Todos los ajustes Ajuste Clasificaciones para el bloqueo**

La tecnología "V-chip" le permite bloquear canales o programas según clasificaciones estándar establecidas por la industria del entretenimiento.

- **TABLA DE CLASIFICACIONES** DE PELÍCULAS PARA LOS EE. UU. (MPAA)
- **TABLA DE CLASIFICACIONES** DE PROGRAMAS DE TV PARA LOS EE. UU. (U. S. TV) - Clasificación basada en edad

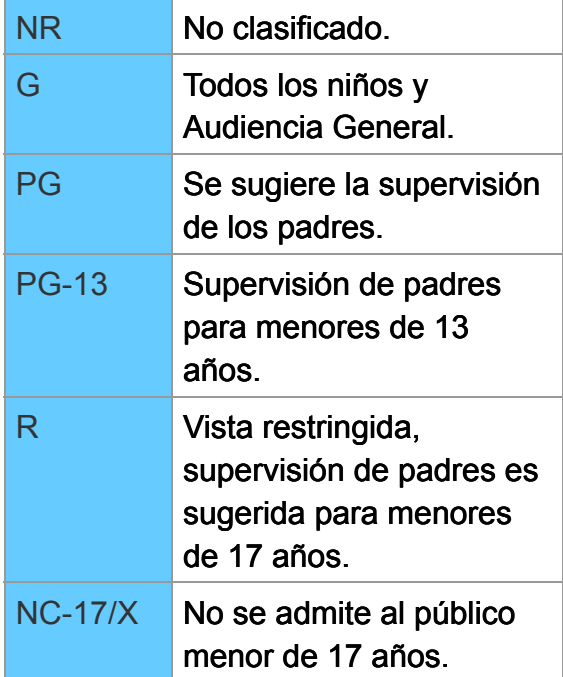

- TABLA DE CLASIFICACIONES PARA INGLÉS DE CANADÁ (C. E. L. R)
- TV-NR No clasificado. TV-Y Todos los niños. TV-Y7 Dirigido a niños de 7 años o mayores. TV-G **Audiencia General.** TV-PG Se sugiere la supervisión de los padres. TV-14 Advertencia a los padres, supervisión de padres es sugerida para menores de 14 años. TV-MA Sólo audiencia Madura.
- **TABLA DE CLASIFICACIONES** PARA FRANCÉS DE CANADÁ (C. F. L. R)

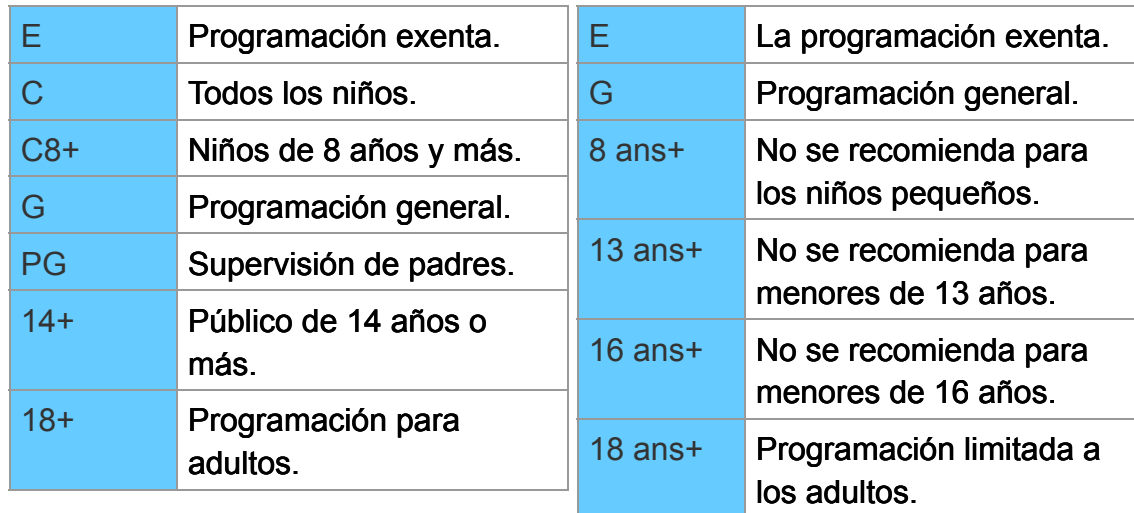

### Clasificaciones basadas en el contenido

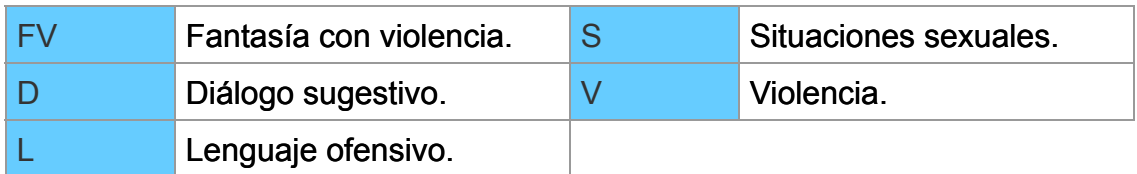

### **Precaución**

El sistema V-Chip que se utiliza en este aparato es capaz de bloquear los programas "NR" (no clasificados, no aplicables y ninguno) de acuerdo con las normas de la FCC indicadas en la Sección 15.120(e)(2). Si se elige la opción de bloqueo de programas "NR", "podrán producirse resultados inesperados y posiblemente confusos, y usted tal vez no pueda recibir anuncios de emergencia o ninguno de los tipos de programación siguientes".

Anuncios de emergencia (mensajes EAS, avisos del tiempo y otros)

• Programas locales • Noticias • Política • Anuncios de servicios públicos • Religión • Deportes • Tiempo

# **Todos los ajustes Ajuste Ajuste ANTENA/Cable**

## **MENU Menú > Ajuste > Ajuste ANT/Cable**

## **Señal ANT/Cable**

## **(Cable/Antena)**

Selecciona la fuente de señal conectada directamente a la terminal de entrada de ANTENA/Cable.

Nota: Si se usa un cable o decodificador satelital, se recomienda conectar el decodificador a una terminal AV IN e ignorar esta configuración.

### **Modo de navegación**

#### **(Todos/Favoritos/Sólo digital/Sólo analógico)**

Selecciona el canal con el botón de canal arriba/abajo. Favoritos: Sólo cuando se registran canales como FAVORITE.

#### **Programa auto**

### **(Todos los canales/Sólo analógico/Sólo digital)**

Seleccione el tipo de escaneo y presione OK para iniciar el escaneo automático.

Después de finalizar la búsqueda. Seleccione "Aceptar".

Todos los canales memorizados previamente se borrarán.

### **Programa manual**

Cambia la configuración o exhibición del canal.

**Editar**: edite estos elementos.

Títulos: Cambio del identificador de emisoras. (máximo de 7 caracteres disponibles)

Favoritos: Registra canales a la lista de favoritos de **Configurar favorito**. Agregar: Agrega (Sí) o brinca (No) canales

**Aceptar**: Cuando la edición a terminado, presione OK para guardar los ajustes. **Cancelar**: Cancelar los cambios.

## **Medidor de señal**

Compruebe la intensidad de la señal si se encuentra interferencia o se congela una imagen digital.

Si la señal es débil verifique la antena.

Si no puede determinar el problema, consulte a su concesionario local.

No está disponible si se selecciona "Cable" en "Señal ANT/Cable".

Sólo es eficaz para los canales digitales.

## **Todos los ajustes Ajuste Ajustes de idioma**

#### **MENU Menú > Ajuste > Idioma** K

#### **Idioma de los menús**

#### **(English/Español/Français)**

Selecciona el idioma para los menús de la pantalla.

## **Idioma preferido de SAP**

### **(Inglés/Español/Francés)**

Selecciona el idioma favorito para las personas con déficit auditivas o visuales, si se ofrece en la transmisión digital.

Nota: el idioma preferido prevalece sobre el tipo de audio preferido. (Sólo disponible en EE.UU.)

## **Todos los ajustes Ajuste Mostrar ajustes personalizados**

## **MENU Menú > Ajuste > Personalización de Pantalla**

### **Títulos de entradas**

Seleccione la terminal y la etiqueta del equipo externo. Los dispositivos conectados a las terminales de entrada externos se pueden etiquetar para identificarlos más fácilmente durante la selección de entrada. Etiqueta: Nombre de entrada/No utilizado/Blu-ray/CABLE/SATELITE/DVD/ Grab de DVD/VGD/JUEGO/HOME THTR/RECEPTOR/MEDIA CTR/ MEDIA EXT/VCR/CAMERA/MONITOR/AUX/OTROS/Personalizar

- Si la etiqueta de la entrada es "No utilizado" no aparecerá en el menú de selección de entradas.
- Seleccione "Personalizar" para ingresar sus propias etiquetas para la entrada (por ej. "Computadora").

## **Mensaje VIERA Connect (Sí/No)**

Configura el estado del mensaje.

# **Todos los ajustes Ajuste Subtítulos**

## **MENU** → Menú > Ajuste > Personalización de Pantalla > **Subtítulos**

#### **Modo**

#### **(No/Sí/CC en mudo)**

Sí: Para mostrar subtítulos ocultos.

CC en mudo: Para mostrar los subtítulos ocultos cuando el audio esté en silencio. (Cuando no se utiliza seleccione **No**)

## **Análogo**

#### **(CC1-4/T1-4)**

Elija el servicio de subtítulos de las emisiones analógicas.

CC1-4: Información relacionada con las imágenes (Aparece en la parte inferior de la pantalla).

T1-4: Información textual (Aparece en toda la pantalla).

### **Digital**

### **(Principal/Secund./Servicio 3/4/5/6)**

El menú Subtítulos digitales le permite configurar la forma en que va a ver los subtítulos digitales.

### **Ajustes digitales**

Establece ajustes de visualización para programa digital.

#### **Tamaño**

Seleccione el tamaño del texto

**Letra**

Seleccione la fuente del texto

**Estilo**

Seleccione el estilo del texto (Elevado, Deprimido, etc.)

**Frente**

Seleccione el color del texto

## **Opacidad frontal**

Seleccione la opacidad del texto

### **Fondo**

Seleccione el color de la caja de texto

### **Opacidad trasera**

Seleccione la opacidad de la caja de texto

### **Contorno**

Seleccione el color del contorno del texto (Identifique las opciones de configuración en la pantalla).

### **Regreso prefijados**

Reconfigura todos los ajustes de subtítulos a los ajustes predeterminados en fábrica.

## **Todos los ajustes Ajuste Aviso sobre subtítulos**

- Para ver los CC de las emisiones digitales, establezca la relación de aspecto en COMP. (Si está viendo con H-LLENO, JUSTO, ACERC o 4:3 faltarán caracteres)
- Es posible mostrar CC en el TV sólo cuando el receptor (como por ejemplo la caja de cable o el receptor de satélite) tiene CC activado dentro del dispositivo mismo. Consulte a su proveedor de Cable o Satélite respecto a instrucciones. El botón CC del TV no opera la función CC del receptor de satélite o de la caja de cable.
- Si los CC están encendidos en el receptor y el televisor cuando la señal es 480i (excepto para la conexión HDMI), los CC puede que se superpongan en el televisor.
- Si un programa digital está saliendo en el formato analógico, los CC también saldrán en el formato analógico.
- Si la grabadora o el monitor de salida están conectados al televisor, los CC necesitarán configurarse en la grabadora o en el monitor de salida.

# **Todos los ajustes Ajuste Ajuste VIERA Link**

**MENU Menú > Ajuste > Ajuste VIERA Link**

## **VIERA Link**

### **(No/Sí)**

Para usar todas las funciones de VIERA Link, elija **Sí** después de que todo este conectado. ERA Link<br>
lo/Sí)<br>
iara usar todas las funciones de VIERA Link, elija Sí deste conectado.<br>
nc. Vinculado<br>
i/No)<br>
: El televisor se enciende automáticamente v cambia a

## **Enc. Vinculado**

### **(Sí/No)**

**Sí**: El televisor se enciende automáticamente y cambia a la entrada HDMI apropiada siempre que el equipo compatible con "VIERA Link" se enciende inicialmente y se selecciona el modo de reproducción.

## **Apaga Vinculado**

## **(Sí/No)**

Cuando se selecciona **Sí** y se apaga el televisor, todos los equipos compatibles con VIERA Link que están conectados se apagan también automáticamente. El televisor permanece encendido aunque se apague el equipo compatible con VIERA Link.

## **Modo de Ahorro de energía (Inicio Rápido/Guardar)**

**Inicio Rápido**: Bajo las condiciones mencionadas arriba, cuando se apaga el televisor, todos los equipos conectados que sean compatibles con VIERA Link pasan automáticamente al modo de espera ECO\*.

Apaga Vinculado: (**Sí**). el equipo conectado tiene "HDAVI Control 4 o posterior (con modo de arranque rápido)"

En el estado en espera, el consumo eléctrico del equipo es mínimo.

## **Auto Apagado Inteligente (Sí/No)**

**Sí**: El equipo VIERA Link compatible conectado se apagará automáticamente cuando no sea utilizado en estas condiciones. El equipo conectado tiene "HDAVI Control 2 o posterior". (Para equipo disponible solamente)

**Todos los ajustes Ajuste Ajustes del sistema**

ß **MENU Menú > Ajuste > Sistema**

**Tipo de teclado (U.S/Frances Canadiense/Canadiense plurilingüe/Español (Latinoamérica)/Español (España))** Selecciona el país/región del teclado conectado a este televisor.

#### **Predeterminados de fábrica**

Regresa todos los ajustes y memoria del televisor a los valores prefijados de fábrica.

#### **Licencia**

Muestra la información relacionada con la licencia de software.

**Todos los ajustes Ajuste Otros ajustes**

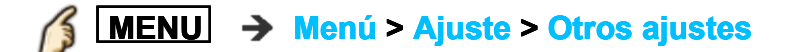

## **Economía de energía**

## **(Ahorra/Estándar)**

Reduce el brillo de la imagen para reducir el consumo de energía. Adecuado cuando se observa el televisor en un cuarto oscuro.
### **Todos los ajustes Ajuste Ajustes útiles**

## **Modo profesional (isfccc)**

### **(No/Sí)**

Habilita los ajustes avanzados de imagen.

- Ajuste en **Sí** para habilitar las opciones avanzadas en los ajustes del menú **Imagen**, **Ajuste profesional**, **Bloqueo de configuración** y **Ajuste de copia**. <u>experimental</u> contract the experimental distribution of the contract of the contract of the contract of the contract of the contract of the contract of the contract of the contract of the contract of the contract of the c
- "isfccc" es el ajuste de imagen para el distribuidor profesional certificado. Para obtener más detalles, consulte a su distribuidor local.

### **Soporte / Preguntas frecuentes Menú Ayuda Cómo utilizar el menú Ayuda**

Los recursos de autoayuda incorporados al TV.

### **1. Visualice el menú**

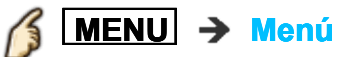

#### **2. Seleccione Ayuda del menú**

Seleccione el menú deseado usando  $\triangle$  /  $\triangledown$  de la barra de menús y presione (ox)

#### **3. Seleccione el menú Ayuda**

Seleccione el menú deseado usando  $\triangle / \triangledown$  y presione  $\circ$ 

#### (**eAyuda**/**Auto Prueba de TV**/**Versión**/**Información del dispositivo**)

### **eAyuda**: esta pantalla  $\frac{1}{2}$ : esta pantalla

**Auto Prueba de TV**: verifica el funcionamiento correcto de sonido e imagen del TV.

 Siga las instrucciones que figuran en pantalla para completar la autocomprobación.

**Versión**: muestra la versión del software (firmware) del TV. **Información del dispositivo**: muestra la información de los dispositivos del TV.

### **Preguntas frecuentes**

**Imagen - Visualización**

### **Preguntas frecuentes**

Si desea información actualizada visite el sitio web de Panasonic.

### **¿Cómo ver la imagen desde dispositivos tales como: caja de cable/satélite, consola de juegos, Blu-ray o reproductor de DVD?**

- **Presione el botón <b>INPUT** en el control remoto y seleccione la fuente de entrada correcta.
- Verifique que el dispositivo esté encendido y que funcione correctamente.

### **¿Por qué no se ve la película en Alta Definición?**

- Presione el botón **INFO** en el control remoto para confirmar qué tipo de señal se está recibiendo. La señal HD debe ser 720p, 1080i o 1080p.
- Seleccione un canal de Alta Definición de su fuente HD (servicio de cable, satélite o fibra óptica). Los canales HD en ocasiones transmiten contenidos que no son de alta definición.
- Asegúrese que su fuente HD (caja HD, reproductor Blu-ray, etc.) esté conectado al televisor con un cable HDMI o componente y configurado para transmitir una señal de video HD.

### **Preguntas frecuentes**

.

**Imagen - Puntos blancos / sin imagen**

### **¿Por qué no se ve la imagen o sólo se muestra una pantalla azul, negra o nevada?**

- Presione **MENU** y seleccione "Ayuda". Después, seleccione "Auto Prueba de TV". Si la imagen de prueba se muestra correctamente, el problema está en el dispositivo externo (por ej., decodificador de cable, reproductor de DVD, etc.) o su conexión al TV.
- Verifique que el cable de alimentación esté enchufado y el TV encendido (la luz LED roja frontal debe estar encendida, no titilando)
- Presione el botón **INPUT** en el control remoto y seleccione la fuente de entrada correcta.
- Verifique que todas las conexiones sean correctas y seguras.Revise especialmente las conexiones VIDEO y Componente ya que estas terminales son compartidas.
- Al utilizar una fuente externa de video tal como una conexión de caja de cable/satélite o un reproductor de DVD verifique que el dispositivo esté encendido y esté funcionando correctamente.
- Presione **MENU** en el control remoto del televisor. Si se despliega el menú, el televisor funciona. Verifique nuevamente los pasos anteriores.

### **¿Por qué se ve la imagen nevosa cuando se selecciona Ajuste ANT/Cable ?**

- Cuando utilice el servicio de cable (sin caja) verifique que todas las conexiones sean correctas.
- Al utilizar una caja de cable o satélite cambie la conexión (cableado) a Compuesto, Componente o HDMI.
- Si está utilizando una antena verifique que las conexiones sean correctas. Cambie la posición o dirección de la antena y verifique el **Medidor de señal**

### **Preguntas frecuentes**

**Imagen - Distorsión**

### **¿La imagen está distorsionada cuando selecciono la entrada "AV". Qué hay que?**

- Asegúrese de que el dispositivo esté conectado correctamente al conector verde Video/Component del TV.
- Si está utilizando VIDEO o COMPONENTE: Pulse **INPUT**, desplácese a AV, pulse **para seleccionar Video o** Componente.

**AV** IVideo Componente

### **¿Por qué aparecen barras negras en la parte superior e inferior y/o a los lados de la pantalla?**

- Cambie el formato (relación de aspecto) de la imagen presionando el botón **FORMAT** en el control remoto.
- Verifique los ajustes de aspecto en su fuente externa de video, tal como la caja de cable/satélite, reproductor de DVD, Blu-ray, etc. Nota: Algunos contenidos, como ciertas películas, están disponibles en formato extra-ancho. Las barras superiores e inferiores son inevitables.

### **¿Por qué se ve la imagen caótica y/o rasgada y/o con un zumbido en los parlantes?**

- Verifique si existen productos eléctricos como electrodomésticos, luces fluorescentes o reguladores de intensidad de luz cerca. Pueden interferir con la imagen del TV.
- Intente ver la imagen desde otro dispositivo, como por ejemplo un reproductor de DVD o una consola de juegos para acotar la fuente del problema.

### **Preguntas frecuentes**

**Imagen - Continuación**

### **¿Por qué hay un cuadro negro en la pantalla?**

Cambie los ajustes de los subtítulos (CC).

#### **¿Por qué algunos puntos en la pantalla quedan brillosos u oscuros?**

- El panel de está formado por millones de píxeles, y se fabrica con una tecnología avanzada que emplea un proceso complicado. No obstante, algunas veces puede haber unos pocos píxeles brillantes u oscuros.
- Estos píxeles no indican que un panel esté defectuoso, y no causarán ningún impacto sobre el funcionamiento del televisor.

#### **¿Porqué cambia el brillo de la imagen?**

Desactive la función S.S.A.C. Presione **MENU → Menú > Imagen > S.S.A.C.** 

#### **¿Por qué se apaga la pantalla?**

Compruebe si el TV está en el modo de ahorro de energía. (**Para ver la televisión** > **Características útiles** > **Navegación ecológica**) ntalla?<br>Talla?<br>Lá en el modo de ahorro de<br>> Características útiles

### **Preguntas frecuentes**

**Sonido - Sin sonido**

### **¿Por qué no emite sonido el TV?**

- Asegúrese que el volumen esté alto y que **MUTE** esté en Apagado.
- Verifique la selección del **SAP** (Programa de audio secundario) correcto presionando el botón **SAP** en el control remoto.
- Si el TV está conectado a un teatro en casa de Panasonic por medio de un cable, verifique los controles VIERA Link.
- Si el TV está conectado al teatro en casa a través de un cable óptico, entonces: Verifique la conexión, que el sistema de audio esté encendido y la selección de la entrada correcta.
- Revise la configuración análogo/digital en **Entrada HDMI**.

### **Preguntas frecuentes**

**Sonido - Inusual**

#### **¿Por qué el sonido es raro, distorsionado, el volumen es bajo o en otro idioma?**

- Verifique la selección del **SAP** (Programa de audio secundario) correcto presionando el botón **SAP** en el control remoto.
- Controle que todas las conexiones a equipos externos conectados al TV sean seguros.
- Al utilizar la caja de cable o satélite, verifique los ajustes de audio del dispositivo. (Ejemplo: Intente cambiar el Rango de Audio del receptor a "limitado")

### **¿Por qué se escucha un chasquido, un tic-tac o un zumbido proveniente de la unidad de TV?**

- Cuando se enciende o se apaga el TV los componentes eléctricos pueden hacer un chasquido. Esto es parte de la operación normal.
- Los cambios en la temperatura y humedad de la sala pueden causar expansión térmica y contracción que pueden producir sonidos. Esta no es una señal de operación fallida o mal funcionamiento.

### **Preguntas frecuentes**

**Conexión de redes**

### **¿Cómo logro que funcionen los servicios de Internet de la Pantalla de Inicio en el TV?**

- 1. Debe utilizar un servicio de banda ancha (de alta velocidad) con una velocidad superior a 1,5 Mbps.
- 2. Conecte el televisor a Internet a través de un router con un cable Ethernet o la red inalámbrica Panasonic (incorporada).
- 3. Inicie el asistente **Conexión de Red**; a continuación, siga las instrucciones en la pantalla para conectar. Si la conexión falla, confirme con su proveedor de servicio de Internet o con el fabricante del router/módem si existe un cortafuegos (firewall), filtro de contenido o ajustes proxy que puedan impedir que el televisor acceda a Internet.

### **¿Puedo descargar nuevas aplicaciones (contenido y servicios) en mi televisor?**

Sí. Pulse el botón APPS para visualizar la lista Apps (aplicaciones) en la pantalla Inicio; a continuación, seleccione **VIERA Connect market**. **VIERA Connect market** le permite encontrar e instalar las aplicaciones en la pantalla de inicio de lista Apps.

## **Soporte / Preguntas frecuentes Preguntas frecuentes**

**Actualización de software**

#### **¿Cómo compruebo la última versión de software para mi televisor?**

En el menú principal seleccione **Red**. Seleccione **Actualización de software**. Se mostrará la versión actual y la última versión del software. Si la actualización del software está gris (deshabilitada) el televisor no está conectado a Internet. Si hay una versión más nueva disponible actualice su televisor. Siga las instrucciones en la pantalla, no desconecte el televisor hasta completar la actualización. Sea paciente, la actualización del firmware puede tardar.

### **¿Cómo obtengo la información de actualización de software y la descarga periódica?**

En el menú principal seleccione **Red**. Elija **Aviso de Nuevo Software**. Asegúrese que esté en **Sí**. Cuando encienda el televisor, se visualizará un mensaje de actualización si está disponible. Siga las instrucciones en pantalla para la descarga.

### **Preguntas frecuentes**

**3D - Visualización**

#### **¿Por qué mi fuente de video 3D no se ve en 3D?**

- 1. Comience a reproducir la fuente de video 3D.
- 2. Asegúrese que las Gafas 3D Panasonic estén encendidas.
- 3. Presione el botón **3D** directamente y seleccione **3D**.
- 4. En el menú **Selección de formato 3D** seleccione **3D**.

Notas:

- 1. Los discos Blu-ray en 3D deben reproducirse con un reproductor Blu-ray compatible con 3D.
- 2. Verifique con su proveedor de Cable o Satélite si la caja suministrada es compatible con 3D.
- 3. La señal 3D debe conectarse al televisor a través de un cable HDMI.
- 4. Use las gafas 3D de Panasonic con tecnología inalámbrica Bluetooth.

### **¿Puedo utilizar anteojos 3D similares a los que se entregan en los cines para ver contenidos 3D en mi televisor 3D?**

No. Los anteojos 3D de los cines son pasivos. Utilizan "lentes" de filtro simple. Las Gafas 3D con obturador activo de Panasonic sincronizan de forma activa la visión del ojo izquierdo/derecho con la pantalla, brindando una experiencia de visión 3D superior.

seleccionar otros formatos 3D en forma manual:

### **Preguntas frecuentes**

**3D - Formato**

.

#### **Al seleccionar ciertos contenidos de video 3D, ¿por qué hay dos imágenes, una al lado de la otra?**

- Existen ciertos formatos de 3D diferentes y la configuración actual puede no coincidir con la señal 3D entrante. El formato debe cambiar automáticamente, pero dependiendo de la fuente/conexión puede no emitir una señal correcta al televisor. Para
- 1. Presione el botón **3D** directamente en el control remoto del televisor y seleccione **3D**
- 2. En el menú **Selección de formato 3D** elija otro formato 3D tal como **Lado a Lado** o **Arriba y Abajo**.
- 3. Recuerde volver la configuración de formato 3D nuevamente a **2D** cuando retorna a la visualización de señal 2D estándar.

### **¿Por qué los lados derecho e izquierdo de la imagen parecen invertidos?**

- El formato 3D tiene dos "fases" diferentes. Intente la otra fase:
- 1. En el menú principal seleccione **Imagen**. Marque **Ajustes 3D** y presione
- 2. En el menú **Ajustes 3D**, seleccione **Intercambio Der./Izq.**.

### **Preguntas frecuentes**

**Guía de voz**

### **¿Cómo funciona la función de guía de voz?**

- Esta función le proporciona guía de voz útil para las funciones básicas.
- Si desea más información acerca de la configuración o el funcionamiento de la guía de voz, consulte la siguiente página.

(**Funciones convenientes** > **Utilización de Guía de voz**)

### **Preguntas frecuentes**

**Control por voz**

### **¿Aprenderá mi acento el TV?**

- Primero, configure o ajuste **Ajustes del control por voz**.
- Esta función no está disponible para todos los dialectos o regiones. El desempeño diferirá dependiendo de su pronunciación, volumen y el área que lo rodea.

#### **La función de control por voz puede no funcionar correctamente dependiendo de la pronunciación, el ruido y el entorno de red.**

Si desea más información acerca del control por voz, consulte la siguiente página.

(**Funciones convenientes** > **Utilización del control por voz**)

### **Preguntas frecuentes**

**Cámara incorporada**

### **¿Por qué no funciona la cámara incorporada?**

- Compruebe si la cámara incorporada está abierta. La cámara incorporada se activará automáticamente cuando se active la aplicación de la cámara.
- El reconocimiento de rostros puede no funcionar correctamente dependiendo del entorno o la situación (por ej., habitación a oscuras, etc.).

### **Soporte / Preguntas frecuentes Preguntas frecuentes Controlador de panel táctil VIERA**

#### **¿Existen ajustes de sensibilidad para el controlador de panel táctil?**

Sí. Pulse **MENU** , Seleccione **Ajuste** y luego seleccione **Ajustes del Panel Táctil VIERA**. Seleccione **Sensibilidad** en **Ajustes de cursor** y ajuste.

### **Preguntas frecuentes**

**Lápiz táctil electrónico**

### **¿Puedo utilizar cualquier lápiz que tenga o necesito un lápiz en particular para usar la función de lápiz táctil electrónico?**

- Sólo puede utilizar el lápiz táctil electrónico modelo para Plasma TV: TY-TP10U.
- Si desea más información acerca de la lápiz táctil electrónico, consulte la siguiente página.

(**Funciones convenientes** > **Cómo utilizar el lápiz táctil electrónico**)

### **Preguntas frecuentes**

**Eco-Navigation (Eco-Navi)**

### **¿Por qué la imagen aparece atenuada y/o a veces cambia el nivel de luminosidad?**

- Este TV está equipado con una función de ahorro denominada Eco-Navigation o Eco-Navi. El TV atenúa el brillo de la imagen automáticamente para ahorrar energía. También pone la imagen en el modo "Estándar" y habilita la función S.S.A.C. para ajustar la luminosidad de la imagen automáticamente, dependiendo de las condiciones de iluminación del ambiente. Este modo también apagará el TV si no se detecta señal durante 10 minutos.
- Si desea más información acerca de la Navegación Eco, consulte la siguiente página.

(**Para ver la televisión** > **Características útiles** > **Navegación ecológica**)

### **Preguntas frecuentes**

**Otro**

#### **¿Cuál es la manera más fácil y mejor para conectar una caja de Cable o Satélite de Alta Definición al TV?**

Utilice un cable HDMI. Este transporta tanto la señal video digital como la de audio en HD. El cable HDMI es el único cable necesario para conectar un dispositivo HD al TV.

### **¿Por qué el botón CC no muestra Subtítulos?**

- Al ver televisión a través de un dispositivo conectado por HDMI, como por ejemplo la caja de cable o satélite, el CC (subtítulo) debe estar habilitado en el dispositivo.
- Los subtítulos (CC) están disponibles sólo en programación de TV que lo provea.

### **¿Por qué se calientan la pantalla y la cubierta posterior de la TV?**

- La unidad principal irradia calor y algunas piezas se calientan. Esta es la operación normal y no afecta el desempeño del dispositivo.
- Garantice una buena ventilación.
- No bloquee los orificios de ventilación del TV y no coloque el TV sobre otro equipo.

### **Preguntas frecuentes**

**Menú - opciones atenuadas o faltantes**

#### **¿Por qué la opción ANT/Cable o las entradas disponibles no se encuentran en la lista del menú Seleccionar entrada?**

- Cuando etiquete una entrada como "No utilizado" se ocultará del menú **Seleccionar entrada**. Para volver a ver la entrada:
	- Presione INPUT
	- Presione **Edita Etiquetas**

- Seleccione la entrada que desea mostrar y cambie el nombre de la etiqueta.

### **Algunos elementos del menú están en gris y no pueden seleccionarse. ¿Por qué?**

Dependiendo de ciertos modos o de la entrada seleccionada algunas opciones no están disponibles.

### **Preguntas frecuentes**

**Ajustes predeterminados de fábrica**

#### **¿Cómo reconfiguro mi televisor a todos los valores y ajustes predeterminados en fábrica?**

En el menú principal seleccione **Ajuste**. Marque **Predeterminados de fábrica** y presione (x). Ingrese su contraseña (si la hubiera creado anteriormente). Se mostrará un mensaje de confirmación. Siga las instrucciones en pantalla para restaurar los ajustes predeterminados originales de fábrica en el TV.

236 (0700220)

### **Cuidados y limpieza**

**Panel de la pantalla**

### **Desenchufe primero la clavija del cable de alimentación de CA del toma de corriente.**

### **Panel de la pantalla**

El frente del panel de la pantalla ha recibido un tratamiento especial. Limpie suavemente la superficie del panel utilizando un paño suave.

- Si la superficie está muy sucia, después de limpiar el polvo, empape un paño blando y sin pelusa en una solución de agua y jabón líquido suave de los empleados para lavar vajillas (1 parte de jabón por cada 100 partes de agua) y luego escúrralo para quitar el exceso de agua, frote uniformemente con un paño seco del mismo tipo hasta que la superficie quede completamente seca.
- No raye o golpee la superficie del panel con sus uñas u otros objetos duros ya que la superficie puede dañarse. Además, evite el contacto con sustancias volátiles tales como rociadores de insecticida, disolventes y diluyentes de pintura, de lo contrario puede verse afectada la calidad de la superficie.

**Mueble**

#### **Desenchufe primero la clavija del cable de alimentación de CA del toma de corriente.**

#### **Mueble**

Si el mueble se ensucia, limpie con un paño suave y seco.

- Si la caja está muy sucia, empape el paño en una solución de agua y jabón líquido suave de los empleados para lavar vajillas y luego escúrralo para quitar el agua. Utilice el paño para limpiar el mueble y seque frotando con un paño seco.
- No permita que el jabón líquido suave de los empleados para lavar vajillas toque directamente la superficie del televisor. Si las gotas de agua entran en el interior del aparato, pueden surgir problemas en el funcionamiento.
- Evite el contacto con sustancias volátiles tales como rociadores de insecticida, disolventes y diluyentes de pintura debido a que puede verse afectada la superficie del mueble y puede desprenderse el revestimiento.
- No permita que elementos de caucho o PVC estén en contacto con el TV durante largos períodos.

**Pedestal / Cable de alimentación**

### **Desenchufe primero la clavija del cable de alimentación de CA del toma de corriente.**

### **Pedestal**

Limpieza

Limpie las superficies pasando un paño blando y seco. Si la unidad está muy sucia, límpiela con un paño empapado en agua a la que se haya añadido una pequeña cantidad de jabón líquido suave de los empleados para lavar vajillas y luego pase un paño seco. No utilice productos tales como disolventes, diluyente o cera del hogar para la limpieza ya que pueden dañar el revestimiento de la superficie. (Si utiliza un paño con tratamiento químico, siga las instrucciones que vienen con el paño).

- No pegue cinta adhesiva o etiquetas ya que pueden ensuciar la superficie del pedestal. No permita el contacto durante mucho tiempo con productos de goma, vinilo o similares. (Hacerlo puede causar deterioros).
- **Cable de alimentación**
- Limpie la clavija con un paño seco a intervalos frecuentes. (La humedad y el polvo pueden causar un incendio o una descarga eléctrica).

**Gafas 3D**

### **Gafas 3D**

- Límpielas usando un paño suave y seco.
- Si limpia las Gafas 3D con un paño suave que esté cubierto de polvo o suciedad, puede que las gafas se rayen. Quite todo el polvo que pueda haber en el paño antes de usarlo.
- No use benceno, disolvente o cera en las Gafas 3D, de lo contrario podría dañar la pintura.
- No moje las Gafas 3D con líquido, por ejemplo agua, al limpiarlas.
- No sumerja las Gafas 3D en líquidos como agua a la hora de limpiarlas.
- Dado que los obturadores de cristal líquido (lentes) son frágiles y se rompen fácilmente, sea muy cuidadoso al limpiarlos.

**Panel trasero (ventilador de enfriamiento)**

**Desenchufe primero la clavija del cable de alimentación de CA del toma de corriente.**

### **Panel trasero (ventilador de enfriamiento)**

La unidad principal está equipada con un ventilador de enfriamiento en la parte superior del panel trasero. Para eliminar el polvo u otro material extraño que se adhiera al ventilador, límpielo colocando ligeramente la abertura de la boquilla de aspiración de una aspiradora en los orificios de ventilación.

\* Tenga sumo cuidado de no dañar el panel de la pantalla y otras piezas.